# UriSed 3 PRO

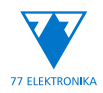

Fully Automated Urine Sediment Analyzer User Manual sw4.6

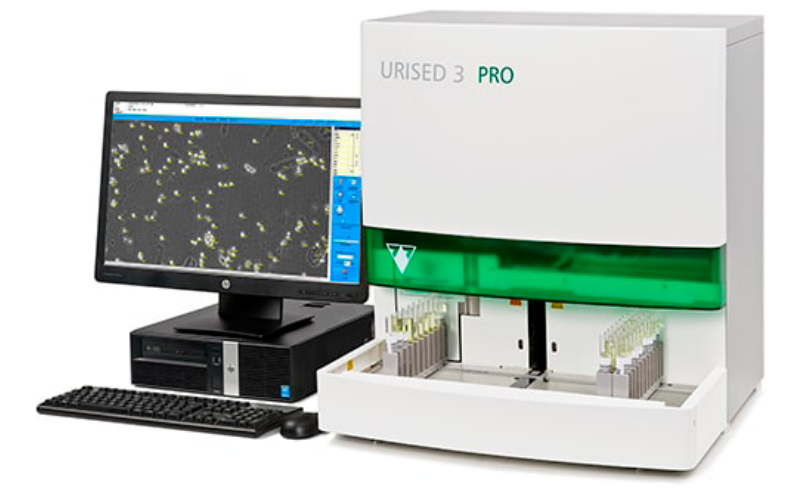

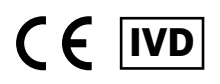

Made in Hungary, EU 77 Elektronika Kft. H-1116 Budapest, Fehérvári út 98., Hungary **[www.e77.hu](http://e77.hu) [sales@e77.hu](mailto:sales%40e77.hu?subject=)**

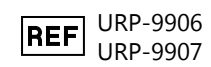

UM\_URISED3PRO\_EN\_08

# **Contents**

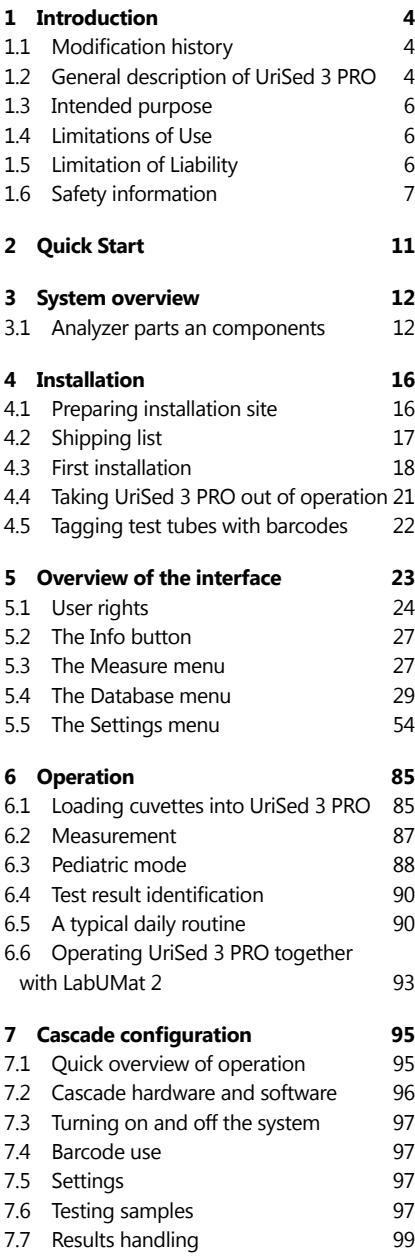

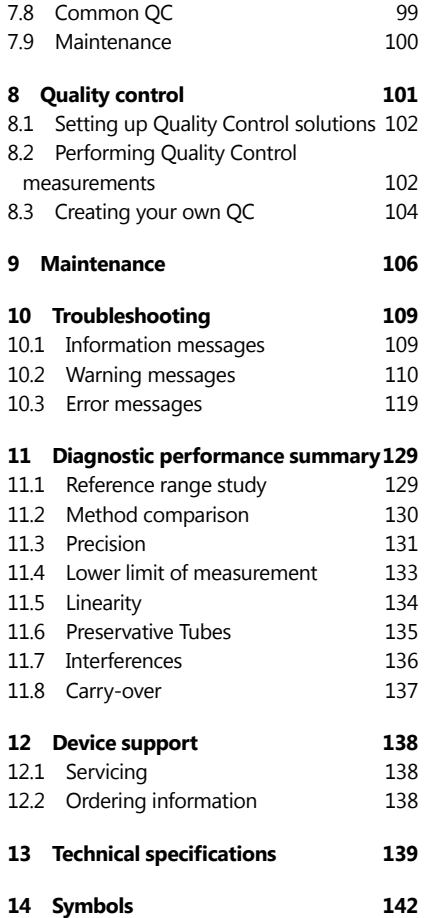

# <span id="page-3-1"></span><span id="page-3-0"></span>**1 Introduction**

Thank you for choosing UriSed 3 PRO automatic urine analyzer. We hope that you will be satisfied with the device.

Please read the User Manual carefully, as it contains the directions you need to use the device correctly and safely and keep it in good working condition.

Keep the User Manual in a safe place to ensure that it is not damaged and remains available for use. It must be easily accessible at all times.

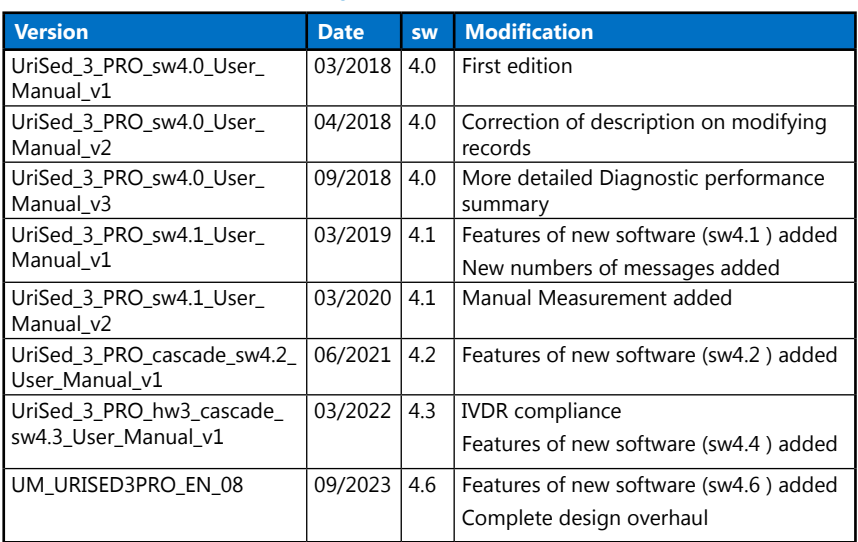

## **1.1 Modification history**

# **1.2 General description of UriSed 3 PRO**

UriSed 3 PRO is a professional automated urine sediment analyzer with a revolutionary new optical system combining bright-field and phase contrast microscopy. It offers a uniquely advanced visualization and recognition of formed elements in a urine sample. UriSed 3 PRO is designed specifically for professional use in clinical laboratories. It is a fully automated urine analyzer that meets all the usual requirements indicated by medical laboratories.

Operation of UriSed 3 PRO is easy and very efficient. The operator fills the device with Instrument Feed Water (IFW), places cuvette cartridges onto the rotating cuvette holder, the cuvette carousel and puts the racks with test tubes containing urine samples on the rack conveyor unit. The device takes care of everything else.

Test tubes are automatically forwarded to the sampling position and UriSed 3 PRO mixes the urine inside them to make it homogenous using a pipette. UriSed 3 PRO needs a urine sample of only 2.0 ml in the test tube for an accurate evaluation, however, during measurement only 0.2 ml is taken up and transferred into special

disposable cuvettes by the pipette. After transferring the sample the pipette is moved to the back of the device into a special rinsing chamber where both its inner and outer shell are rinsed with Instrument Feed Water (IFW) to avoid cross-contamination of urine samples.

Urine sample holding cuvettes are forwarded into the built-in centrifuge, where they are centrifuged at 2000 RPM for 10 seconds. This is to force all particles in the urine onto a single plane at the bottom of the cuvettes where the camera is focusing.

After centrifuging, the built-in camera takes both brighgtfield and phase-contrast pictures through a microscope at several points over the specimen (15 UriSed 3 PRO viewfields equal 10 regular microscope viewfields). The magnification corresponds to a 400x zoom. A high-performance image evaluation software processes all images to detect and further classify the following urine particles: Red Blood Cells (RBC); White Blood Cells (WBC); White Blood Cell clumps (WBCc);Hyaline Casts (HYA); Pathological Casts (PAT); Squamous Epithelial Cells (EPI); Non-Squamous Epithelial Cells (NEC); Bacteria (BAC); Bacteria Rods(BACr); Bacteria Cocci(BACc) Yeast (YEA); Crystals (CRY): Calcium-oxalate monohydrate (CaOxm), Calcium-oxalate dihydrate (CaOxd), Uric acid (URI), Triple phosphate (TRI); Mucus (MUC), Sperm (SPRM), Amorphous material (AMO).

The results and all the images are stored in UriSed 3 PRO's memory, which has a capacity of 10000 records.

UriSed 3 PRO devices can be interfaced with LabUMat 2 fully automated urine chemistry analyzers. When LabUMat 2 has finished processing a rack, it forwards it to UriSed 3 PRO for sediment analysis. UriSed 3 PRO matches up the chemistry and sediment results and displays them in a single joint analysis report.

#### **Any disregard of the instructions in this User Manual may result in safety risk.**

#### **Biohazard risk**

**This device may become infectious in the course of use.**

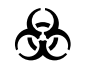

**Dispose of the device in accordance with the local regulation for biohazardous waste.**

**The analyzer still can be potentially infectious after removal from use and during transportation therefore should be treated as biological hazard.**

## <span id="page-5-0"></span>**1.3 Intended purpose**

UriSed 3 PRO and its variants are an automated urine sediment analyzer for in vitro diagnostic use. It is a screening device for determination of the following parameters: Red Blood Cells; White Blood Cells in a quantitative way; WBC Clumps; Hyaline Casts; Pathological Casts; Squamous Epithelial Cells; Non-squamous epithelial cells; Bacteria: Rod Bacteria, Cocci Bacteria; Yeast; Crystals: Calcium-oxalate monohydrate, Calcium-oxalate dihydrate, Uric acid, Triple phosphate; Mucus; Sperm; Amorphous material in a semi-quantitative way. UriSed 3 PRO flags the possible presence of ghost RBC-s and RBC acantocytes.

It is intended for professional laboratory use.

The instrument measures human urine samples.

## **1.4 Limitations of Use**

Do not use the results that the analyzer provides automatically to make diagnostic or therapeutic decisions without manual review (validation) of the relevant microscopy images by a trained medical technician.

## **1.5 Limitation of Liability**

To the maximum extent permitted by applicable laws, under no circumstances shall 77 Elektronika for any loss of data or income or any special, incidental, consequential, or indirect damages howsoever caused.

## **Symbols used in this manual**

This manual uses the following symbols to help you navigate the text:

 $\hat{A}$  Caution: This symbol indicates operations, maintenance procedures and other

processes that can cause equipment malfunction, equipment failure, or damage to the equipment if the instructions are not followed carefully. This symbol is also used to highlight situations that can compromise results.

#### **This is an example of a caution text.**

 $\triangle$  Warning: This symbol indicates maintenance procedures, operations, and other processes that can cause personal injury or personal harm if the instructions are not followed carefully.

#### **This is an example of a warning text.**

 $(i)$  Note: This symbol indicates important information or useful tips on operating the device.

ǽ*This is an example of a note text.*

The manual uses the following formatting conventions to highlight important information and help you navigate the text:

• **Bold text in light blue** indicates a cross-reference that points to a related subsection of the manual or to an external hyperlink.

- <span id="page-6-0"></span>• **Bold monospace type** indicates text that appears on a connected display.
- 1 numbering within procedures indicates steps that you need to perform in sequence.
- Bullet points (•) indicate items on a list or steps that you do not need to perform in sequence.

## **1.6 Safety information**

Particular attention must be paid to the following safety informations. If they are ignored, the operator may suffer serious or fatal injury or patients may be put at risk through faulty sample evaluation.

This safety summary contains the most important and general requirements and precautionary instructions about the safe operation of the analyzer. Additionally, you will find specific safety information in the form of warning or caution messages at the beginning of chapters and with procedures.

## **1.6.1 Operator qualification**

- Operators are required to have a sound knowledge of relevant guidelines and standards as well as the information and procedures contained in the User Manual.
- Do not carry out operation and maintenance unless you have been trained. Carefully follow the procedures specified in the User Manual for the operation and maintenance of the analyzer.
- Leave maintenance, installation or service that is not described in the User Manual to trained service representatives.
- Follow Good Laboratory Practices especially when working with biohazardous material.

#### **1.6.2 Protection from biohazardous materials**

- All components of the analyzer may come into contact with human urine and are therefore possible sources of infection. Urine specimens should be handled at Biosafety Level 2.
- Be sure to wear appropriate protective equipment, including, but not limited to, eye protection with side shields, fluid resistant lab coat, and approved lab gloves. Wear a face shield if there is a chance of splash or splatter.
- Change gloves when contaminated, glove integrity is compromised, or when otherwise necessary. Do not wash or reuse disposable gloves.
- Do not eat, drink, smoke, handle contact lenses, apply cosmetics or store food while in the laboratory.
- Do not pipette any liquid by mouth; use only mechanical pipetting analyzers.
- During service work, keep your hands and fingers away from your mouth, nose and eyes.
- Remove your protective clothing and wash your hands before leaving for non-laboratory areas.
- If you take the analyzer out of operation and/or want to transport it, first you have to clean and disinfect the analyzer,empty and disinfect the waste container (liquid) and the waste bin (cuvettes), as it is described in **4.4 [Taking](#page-20-1) UriSed [3 PRO out of operation](#page-20-1)** and **9 [Maintenance](#page-105-1)**.

#### **Possible accidents**

• Sample or liquid waste spill

If any biohazardous material is spilled, wipe it up immediately and apply disinfectant. If it happens in the analyzer or on the rack conveyor, stop measurement process and start a daily cleaning procedure. (See **9 [Maintenance](#page-105-1)**)

If sample or liquid waste comes into contact with your skin, wash it off immediately with soap and water and apply disinfectant. Consult a physician.

• Solid waste dropping

When contaminated solid material drops on floor or analyzer (i.e. waste bin falls out and the used cuvettes scatter) collect and discard all of it into a waste container for biohazardous waste and clean the area with water and disinfectant.

• Inform your distributor's representative and your local competent authority about any serious incidents which may occur when using this product.

#### **1.6.3 Waste management**

The waste of the analyzer is potentially biohazardous and must be treated in accordance with the relevant laws and regulations. The maximum quantity of the biohazardous liquid waste is equal to the capacity of the waste container (5 liter).

- When disposing of any waste, do so in accordance with the appropriate local regulations.
- Any substances contained in QC materials and other working materials, which are legally regulated for environmental protection, must be disposed of in accordance with the relevant water discharge facility regulations. For the legal regulations on water discharge, please contact the suppliers of the materials.

## **1.6.4 Safe and proper use of the analyzer**

#### **Accuracy and precision of measured results**

An incorrect measuring result may lead to an error in diagnosis, therefore posing danger to the patient.

For proper use of the instrument, measure QC samples and monitor the instrument during operation.

Do not use consumables that have exceeded their expiry date, otherwise inaccurate data may be obtained.

For diagnostic purposes always assess the results in conjunction with the patient's medical history, clinical examination, and other findings.

#### **Installation and service**

The installation and servicing of the analyzer must be performed by personnel authorized and trained by 77 Elektronika only.

Do not try to replace electric or mechanical parts which are not described in the User Manual.

There is a safety interlock, which cuts the power and stops the sample processing when the analyzer door opens. Do not attempt to disable the interlock. Disabled interlock would not stop the analyzer operating and moving inside parts could cause accidents if you reach in the inside of the analyzer.

Removing the covers of electronic equipment can cause electric shock, as there are high voltage parts inside. Do not remove any cover of the analyzer other than those specified in this User Manual.

Do not attempt to work in the electric compartment.

The safety level of the analyzer does not change after servicing if it is done by personnel authorized and trained by 77 Elektronika only.

#### **Operational conditions**

Operation outside the specified operating conditions may lead to incorrect results or malfunction of the instrument. (See **[1 Introduction](#page-3-1)**)

Use the instrument indoors only and avoid heat and humidity.

Always comply with your local laboratory regulations.

Perform maintenance according to the specified intervals and when instructed to do so by the system software to maintain the required operating conditions for the analyzer. Ensure that the analyzer's ventilation openings remain unobstructed at all times.

Ensure that no vibrations influence the surface the analyzer stands on and take care not to knock or tilt the analyzer while processing tests.

Strong vibrations, knocking or tilting the instrument may influence the positioning of the measuring devices and lead to false results.

Strong vibrations, knocking or tilting the instrument may lead a rack being moved to the rack entry position, which may lead to incorrect sample identification.

#### **Approved parts**

Use of non-approved parts or devices may result in malfunction and may render the warranty null and void.

Only use parts and devices approved by 77 Elektronika.

#### **Third-party software**

It is forbidden to install any software on the operating PC.

## **1.6.5 Instrument approvals**

The UriSed 3 PRO urine analyzer is manufactured and tested according to the following international standards:

- IEC 61326-2-6:2012
- IEC 61010-1: 2010, A1: 2016
- IEC 61010-2-020: 2016
- IEC 61010-2-081: 2019
- IEC 61010-2-101: 2018

# <span id="page-10-0"></span>**2 Quick Start**

This section shows the major steps in the measurement process. Check the following sections for more detailed information.

- 1. Turn the PC on and then turn the analyzer on.
	- Check, that all tubes and cables are connected properly and make sure, that the front cover is closed.
- 2. Log in (if necessary).
	- Enter your username and password in the Login popup window.
	- In case of by level login scheme, the system automatically logs in to the operator account after boot-up.
- 3.Prepare the analyzer.
	- Check wash container and, if necessary, fill it up.
	- Check the waste container and waste bin and, if necessary, empty them.
	- Check the cuvette cartridges and, if necessary replace them with full ones.
- 4.Prepare and load the samples.
	- Place barcodes on the test tubes.
	- Fill the samples in the test tubes.
	- Make sure that the barcode labels are facing the open side of the rack.
- 5.Run measurements.
	- Select measurement mode.
	- Place the racks on the rack mover.
	- Start measurements by clicking on START button.
- 6.Check and handle results.
	- View the test results on the database screen.
	- Validate, review, modify, or rerun tests, if necessary.
	- Send result records to LIS, print or save them to external storage.
- 7.Perform end of shift tasks.
	- Empty and clean waste bin.
	- Perform daily wash procedure (at shut down procedure, the analyzer automatically asks for it).
	- Empty and clean liquid waste container, clean rack mover and all areas that could be contacted with urine.

<span id="page-11-0"></span>System overview

# **3 System overview**

## **3.1 Analyzer parts an components**

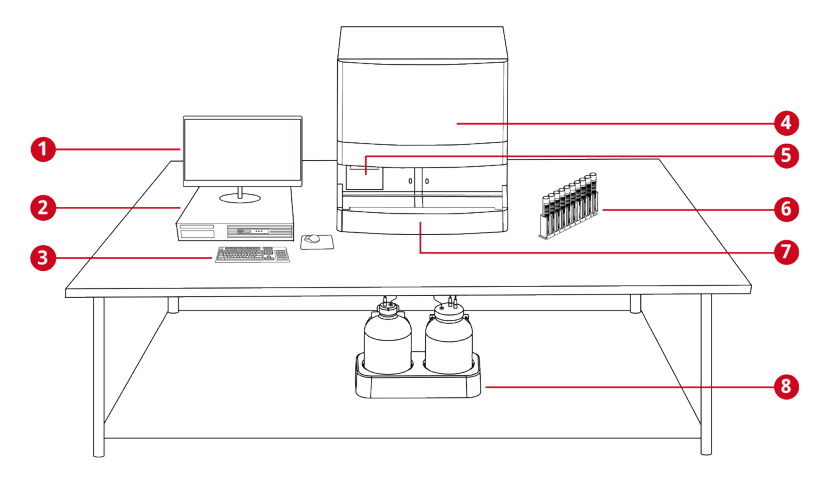

**Figure 1.** *UriSed 3 PRO after installation*

- 
- 
- **3** Keyboard and mouse **7** Rack conveyor
- 
- **1** Monitor **5** Waste bin
- **2** PC **6** Rack with test tubes
	-
- **4** Front cover **8** Wash and liquid waste containers

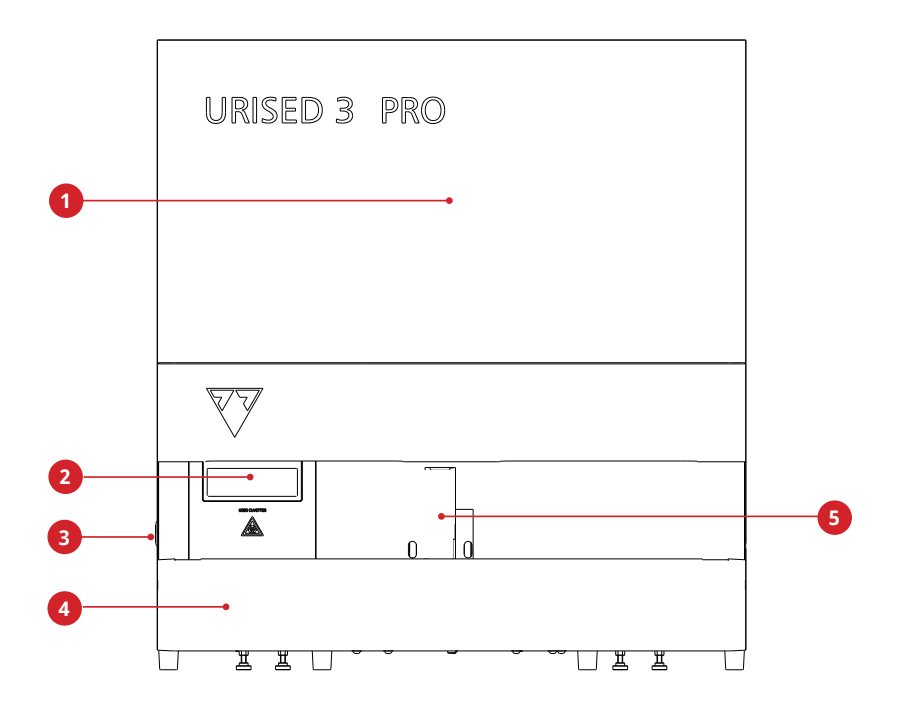

**Figure 2.** *Front of the analyzer*

- 
- Door **4** Rack conveyor
- 
- Waste bin **5** Sampling area (with internal RFID and Barcode scanner)
- On/off button

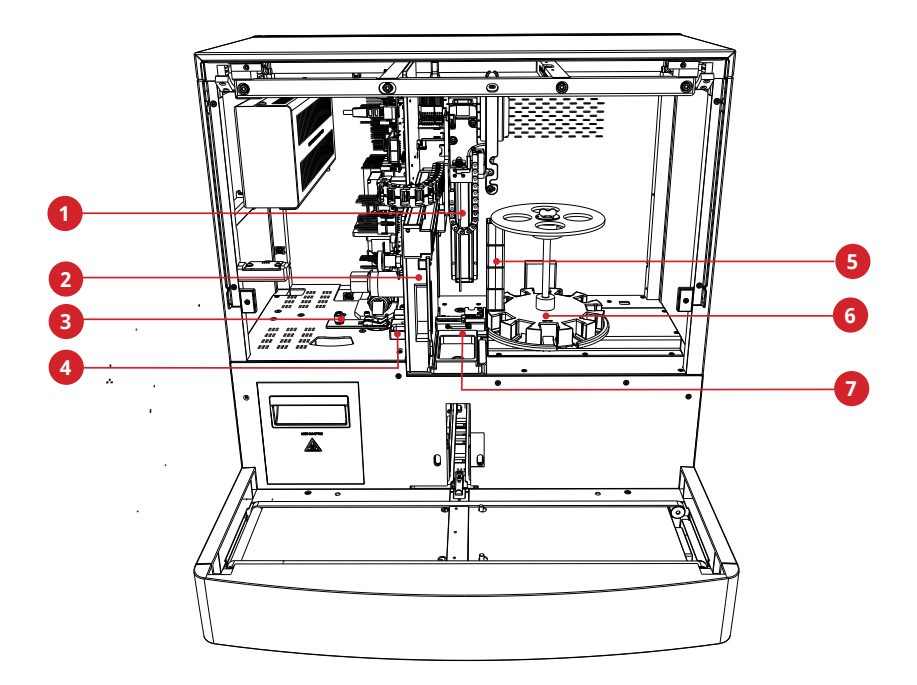

**Figure 3.** *Front and internal parts of the analyzer* 

- 
- 
- 
- Rear cuvette guide
- Pipetting probe **5** Cuvette cartridge
- Centrifuge **6** Cuvette carousel
- Microscope arm **7** Front cuvette guide

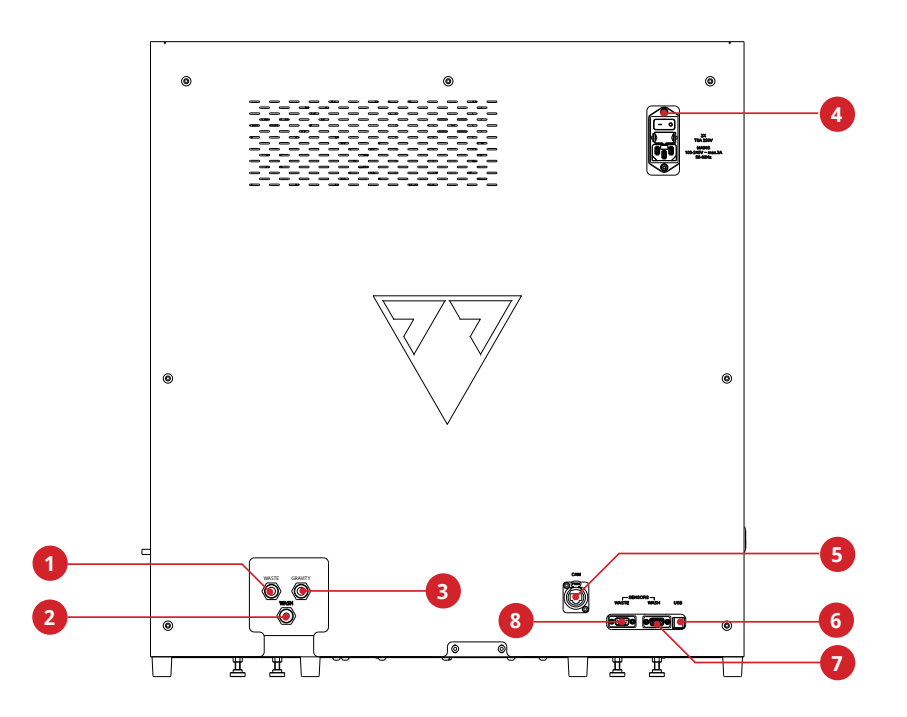

**Figure 4.** *Back of the analyzer*

- 
- 
- 
- 
- Liquid waste outlet **5** Camera to PC connector
- Liquid waste safety outlet **6** PC connection (USB-B type)
- Washing liquid inlet **7** Washing liquid level sensor connector
- Mains connector, power switch, fuse **8** Liquid waste level sensor connector

#### **The connectors are to be used only with the plugs of their appropriate accessories to avoid equipment malfunction or personal harm or injury.**

# <span id="page-15-1"></span><span id="page-15-0"></span>**4 Installation**

## **4.1 Preparing installation site**

Prior to unpacking, clear the area where the device is to be operated: a 100 x 200 cm (39 per 78 inches) size table is needed that is strong enough to support the almost 63 kg (139 lbs) device (+ the PC and the LCD monitor).

- **Make sure that you set up and operate the analyzer on a solid level surface in an environment without large variations in temperature or humidity. (see [1 Introduction](#page-3-1))**
- **Do not install or operate the device in environments with sources of vibration. Vibrations may interfere with inside parts movements, compromise evaluation process and reduce the useful life of the whole system**
- **Keep out of direct sunlight. Intense light can interfere with the optical sensors.**
- **Do not operate this analyzer in close proximity to sources of strong electromagnetic fields (for example unshielded intentional RF sources), as these may interfere with the proper operation.**
- **Make sure that there is enough room behind the device for the tubes of the liquid containers, the easy access to cables, the main connector and the ON/OFF switch and also for the proper ventillation of the analyzer. The recommended safety clearance is 25 centimeters (9.8 inches).**
- **Observe the safety labels on the analyzer and its packaging. (see [Figure](#page-60-0) [31. The Live view checkbox](#page-60-0))**

#### Installation

# <span id="page-16-0"></span>**4.2 Shipping list**

<span id="page-16-1"></span>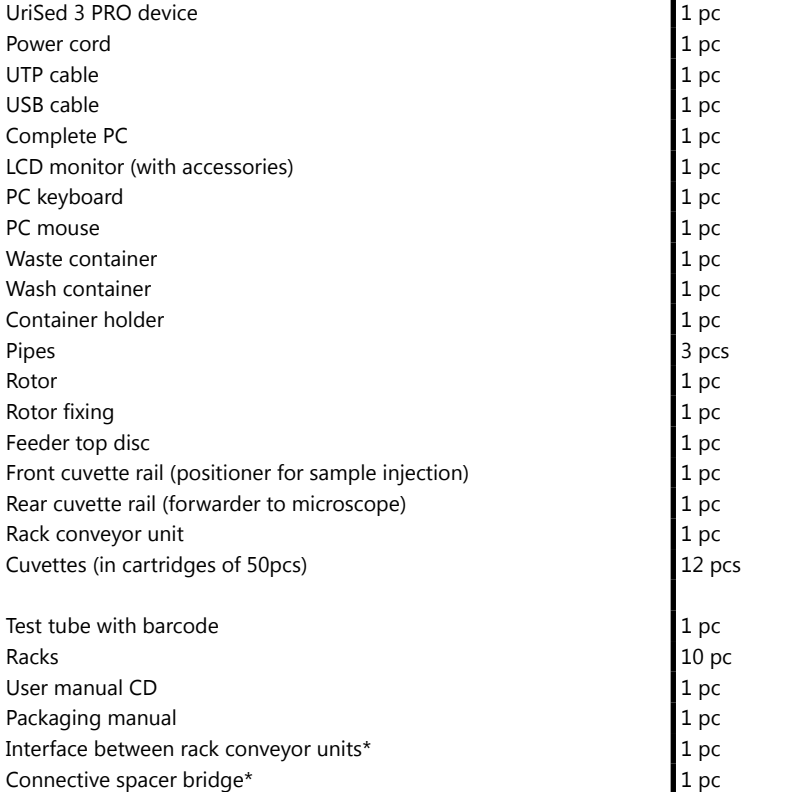

\*: Parts only present if the UriSed 3 PRO device is shipped with a LabUMat 2 device.

## <span id="page-17-0"></span>**4.3 First installation**

## **4.3.1 Removing the packaging**

- **Check the shipping list to see if the shipment is complete and not damaged. If it is intact, follow the instructions below, otherwise please contact your distributor immediately.**
- **Until installation, store the analyzer between +5°C and +40°C and between 10–85 % humidity.**

#### **Keep out of direct sunlight as intense light can interfere with the optical sensors.**

UriSed 3 PRO is shipped in 2 cardboard boxes. Refer to the detailed Unpacking manual – attached – on how to pack and unpack the device. Please follow the shipping marks on the boxes.

#### **We recommend that you keep the package cushioning and other reusable packaging material for future use.**

- 1. Cut off the straps on the wooden shipping box, and remove the lid and the package cushioning. Pull off the outermost packaging shell, and remove the flatpack box on top.
- 2.Remove the package cushioning and wrapping around the main unit box, then pull off its packaging shell.
- 3.Remove the Sediment Atlas, the ten (10) test tube racks and the rack adapters, and place them on the prepared table.
- 4.Remove the separately packed rack conveyor, and place it on the prepared table.
- 5.Remove the box with the User Manual and the small accessories detailed in the **4.2 [Shipping](#page-16-1) list**.
- 6.Remove the two liquid tanks and their bowl, and place them in the bowl under the table.
- 7.Remove complete PC, LCD monitor, and keyboard, and place them on the table.
- 8.Cut off the tape around the main unit package shell, and pull off the shell. With a colleague to help you lift it, place the main unit on the table.
- 9.If UriSed 3 PRO and LabUMat 2 are shipped together, there will be another box below this one which contains the interface between the rack conveyor units and the connective spacer bridge. Take it apart.
- 10.Unwrap all the accessories, and refer to the Shipping list to check the completeness of the consignment.

#### **As the device is quite heavy (about 63 kg/139 lbs), two people are required to move it. Use both hands a grab the analyzer at its bottom corners from underneath each side.**

ǽ*If you would like to install the device in another location, you need to remove all removable parts for transportation (the cuvette carousel, the front cuvette rail, and the rear cuvette rail). You also need to secure the pipette transfer arm with the supplied securing plate. For transportation, a trolley may be necessary because of the weight of the device.*

## **4.3.2 Installing the main unit**

To remove the shipping-related safety elements, complete the following steps:

- 1. Open the doors and remove the sponge bolsters.
- 2. Find one extending screw in the device's pipette rail. It secures the pipette of UriSed 3 PRO during shipping. Unscrew the securing screw by hand and remove it from the equipment.
- **It is important to remove the pipette securing screw before you can switch on the device. When the power is switched on, an initialization procedure is performed. This includes the motion checks, which may damage the equipment if you did not remove the securing screw.**
- ǽ*It is recommended that you keep the pipette securing screw and plate, as it might be needed if the device needs to be relocated.*

To install the removable elements of the system, complete the following steps:

- 1. Find the front cuvette rail among UriSed 3 PRO accessories and install it at the sample injection site to the right of the centrifuge.
- 2. Find the rear cuvette rail among UriSed 3 PRO accessories and install it next to the microscope, to the left of the centrifuge.
- 3.Install the rotating cuvette carousel onto the chassis of the device next to the front cuvette rail and secure it with the rotor fixing shaft. Load the rotating cuvette carousel with cuvette holder (☞ **[Figure](#page-84-1) 57**).
- 4.Place the feeder top disc on the top of the rotor fixing and secure it with its attached wing nut.
- 5.To connect the non-removable accessories, complete the following steps:
- 6. Link the rack conveyor unit up with UriSed 3 PRO. Fit the two edges flush against each other and push the unit gently towards the main unit until it clicks.
- ǽ*Only the rack conveyor part supplied by the manufacturer is compatible with UriSed 3 PRO.*
- 7.Connect the power cable first to UriSed 3 PRO, then to the mains. For safety reasons UriSed 3 PRO can only be connected to earthed sockets.
- **The analyzer can only be connected to the mains with its supplied power cable.**
- 8.Place the supplied PC and LCD monitor close to UriSed 3 PRO and connect them to the mains as well.
- 9.Connect the supplied monitor, mouse, and keyboard to the operating PC.
- 10.Connect UriSed 3 PRO to the PC properly with the supplied USB and UTP cables.
- **There is a filter mounted on one end of the UTP cable. It is important to connect the filter end of the UTP cable to the UriSed 3 PRO main unit; the other end should be connected to the PC.**
- **UriSed 3 PRO operates with 100 to 240 VAC mains voltage. In this range the equipment manages voltage levels automatically. Do not use the equipment with different mains voltages.**
- **Do not remove the rear panel of the device! Only a specially trained service person may take the device apart.**
- **Before connecting any external storage device to the PC, first always check it for viruses or any potencially harmful content.**

## <span id="page-20-0"></span>**4.3.3 Installing the fluidic system**

1. Lead the two larger size pipes through the two slots on the waste container lid. Make sure that the black rubber rings stay in the slots. Leave 10 centimeters (4 inches) from the ends of the pipes inside the container and connect the other ends into the slots on UriSed 3 PRO marked Waste and Gravity.

#### **There is no suction in the gravity pipe, so it must be installed so that it slopes downwards all the way to the Waste container.**

- 2.Connect the sensor for this container to the D-sub 9 connector of UriSed 3 PRO labeled Waste sensor.
- 3. Fill the wash tank with Instrument feed water (IFW). Lead the single smaller size pipe through the retainer of the "Wash" container and also the slot on its cover from the inside. Make sure that the black rubber ring stays in the slots. One end of the pipe has to be at the bottom of the container held by the retainer, and the other end has to be connected into the WASH slot of UriSed 3 PRO.
- 4.Connect the sensor for the tank marked Wash container to the D-sub 9 connector of UriSed 3 PRO marked WASH SENSOR.
- 5.Place both containers into their bowl of the container holder, and place the holder under the table supporting the device.

## <span id="page-20-1"></span>**4.4 Taking UriSed 3 PRO out of operation**

**Since urine is a fluid of human origin, it may be infectious and may carry biological risks.**

#### **Handle used cuvettes and urine contaminants with care!**

#### **Always wear rubber gloves or other protecting clothing when operating UriSed 3 PRO.**

No special arrangement has to be made in order to take UriSed 3 PRO out of operation. Perform the steps listed below to preserve good condition of the device while it is not being used:

- 6.Perform the washing cycle with the disinfectant solution. Switch off both the UriSed 3 PRO main unit and the operating PC and disconnect them from the mains.
- 7.Discard all used cuvettes from the waste bin.
- 8.Remove all fluids from both containers and clean them thoroughly. Let them dry and pack them up with their cap open.
- 9.Use the supplied securing plate to secure the pipette-moving robot.
- 10.Clean UriSed 3 PRO thoroughly, including all of its removable parts (☞ **[9](#page-105-1) [Maintenance](#page-105-1)**). Let them dry and pack up UriSed 3 PRO as it was packaged when it arrived to you.
- ǽ*If you would like to put UriSed 3 PRO back into operation, follow the steps described in* **[4 Installation](#page-15-1)** *to properly install the device.*

## <span id="page-21-0"></span>**4.5 Tagging test tubes with barcodes**

UriSed 3 PRO's built-in barcode reader can automatically identify urine samples by barcodes affixed to the side of test tubes. UriSed 3 PRO is able to identify the following types of barcodes:

- CODE 39
- CODE 128
- EAN-13
- EAN-8
- INTERLEAVED 2 of 5
- CODABAR

Barcodes should be affixed around the middle of the test tubes, between the levels indicated in red in **[Figure](#page-21-1) 5**. Barcodes above or below these levels might not be identified by UriSed 3 PRO. When placing samples with barcodes in the racks, take care that the barcodes face the open side of the racks, otherwise the barcode reader will not be able to read the codes.

One of the supplied test tubes comes with a pre-affixed barcode. It models the optimal positioning of the barcode on the test tube, and can also be used to test the built-in barcode reader. **Figure 5.**

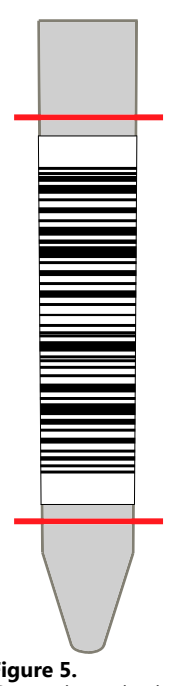

<span id="page-21-1"></span>*Correct barcode placement*

# <span id="page-22-0"></span>**5 Overview of the interface**

UriSed 3 PRO has an easy-to-use, intuitive menu structure. The menu buttons are lined up on the right side of the screen. The buttons within each menu are lined up across the bottom of the screen. Some buttons have more than one state: When you click such a multi-state button, its displayed icon and text changes to indicate whether the process is in progress or has ended.

System status information is displayed in the status bar running along the bottom of the screen. The following table lists the eight (8) discrete information fields of the status bar.

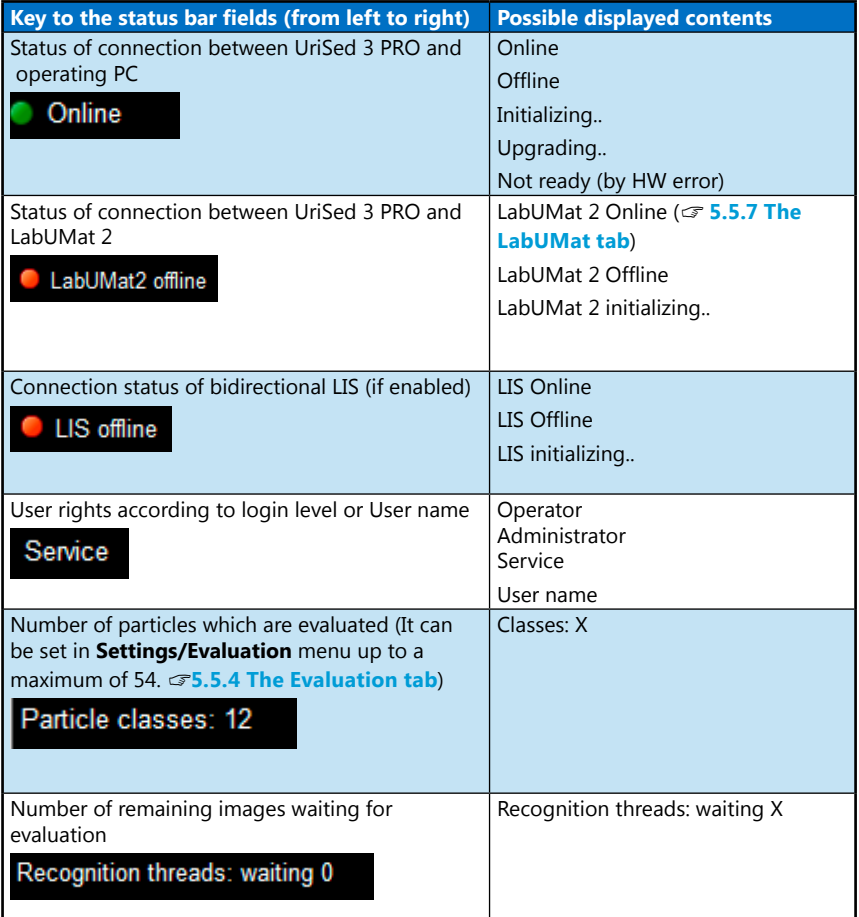

<span id="page-23-0"></span>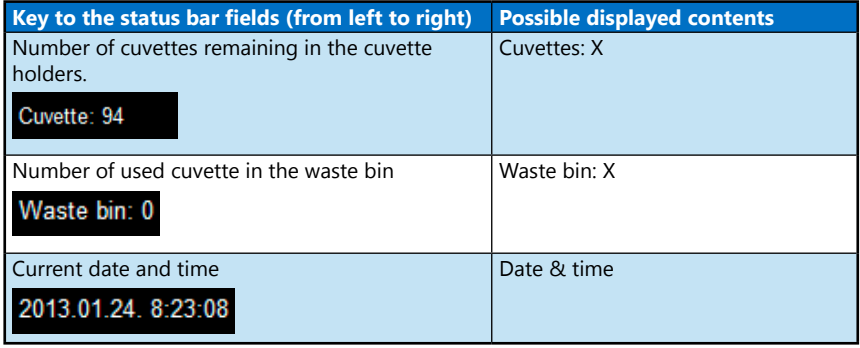

## **5.1 User rights**

Depending on the user login scheme selected by your service personnel, UriSed 3 PRO user accounts can be ranked and identified either only by pre-programmed access levels or by individual user names assigned to one of the pre-programmed access levels. Regardless of the user login scheme, there are three pre-programmed access levels in UriSed 3 PRO: Operator, Administrator and Service.

- In the 'By level' user login scheme, the user names and the access level assigned to a particular user account are identical (for example, an Administrator-level user is always called Administrator).
- In the 'By user name' user login scheme, the user name, password, and the pre-programmed access level associated with user accounts can be customized.

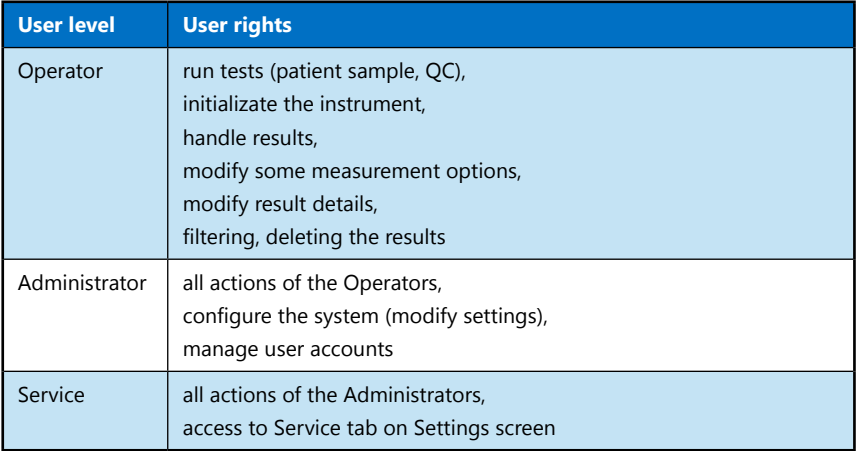

- ǽ*In the 'By user name' user login scheme, whenever a user logs off the system, another user must be logged on. In this login scheme, the user software is nonoperational unless someone is logged in.*
- ǽ*For more information and to change the active login scheme, ask your service personnel.*

## **5.1.1 Logging in**

- **In the 'By level' user login scheme, it is recommended to use Administrator- and Service-level user accounts only when necessary, in order to avoid accidentally modifying system settings.**
- ǽ*For more information and to change the active login scheme, ask your service personnel.*

In the 'By level' user login scheme, each time you run the UriSed 3 PRO software, you are logged in as an Operator-level user by default. This access level allows you to perform measurements and manage sample data in the Database. To access system settings, you need to log in as Administrator:

In the 'By user name' user login scheme, ideally, each person using the device should have their own individual user account with a unique, custom user name and password, and be assigned one of the three pre-programmed access levels.

- 1. Right-click into the User rights field of the bottom status line to display the Login pop-up box.
- 2.Click the pop-up box to display the login window (see **[Figure](#page-24-0) 6**).
- 3.a, In the 'By user name' user login scheme, type your unique user name and password, then click **OK**. The User rights field of the status bar will display your user name, and, if your pre-programmed access level is Administrator or higher, the **Settings** menu button will appear on the right side of the screen.

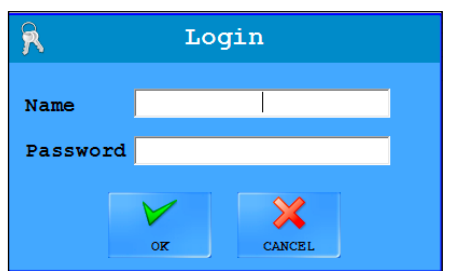

4.b, In the 'By level' user login scheme, type 'administrator' as user name and

<span id="page-24-0"></span>**Figure 6.** *The Login window*

'settings' as password (both words without the inverted commas), and click **OK**. The User rights field will display **Administrator** to indicate the successful login, and the **Settings** menu button will appear on the right side of the screen.

## **5.1.2 Changing your password**

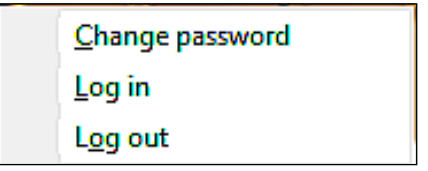

<span id="page-25-0"></span>**Figure 7.** *The Login pop-up box for password-protected user accounts*

When you are logged in with a password-protected user account, the Login popup box (accessed by right-clicking the User rights status bar field) will include an option to change your password (see **[Figure](#page-25-0) 7**). Click this option if you wish to modify the existing password. The system will prompt you to enter the existing password, then the new password, two times, for confirmation.

#### **5.1.3 Logging out from the system**

- 1. Right-click into the User rights field of the bottom status line to display the Login pop-up box.
- 2.Click **Log out** in the pop-up box (see **[Figure](#page-25-0) 7**). In the 'By level' user login scheme, your access level will automatically revert to Operator.
- ǽ*In the 'By user name' user login scheme, Adminstrator– and Service-level users can set up new user accounts.*
- ǽ*In the 'By user name' user login scheme, whenever a user logs off the system, another user must be logged on. In this login scheme, the user software is nonoperational unless someone is logged in.*

## <span id="page-26-0"></span>**5.2 The Info button**

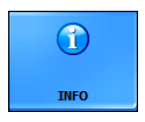

This button is listed with the Menu buttons in all menu screens. Click this button to toggle displaying a splash window that lists all the currently installed device software, module firmware, and driver version data.

## **5.3 The Measure menu**

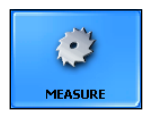

By default, the **Measure** menu screen is displayed whenever the software starts, but you can access it by clicking the **Measure** button on the right. The **Measure** menu screen lists the currently active measurement records. The instrument serial number, date and

time data, the rack and tube identifiers, the sample ID and the patient name, as well as the measurement status icons that correspond to each of the records is displayed with the entries.

ǽ*Keep in mind that this current records list is a simple reference of the current measurement cycle, and exists for temporary information purposes only. It is not a searchable database, and will be deleted when you exit the software.*

## **5.3.1 Measure menu buttons**

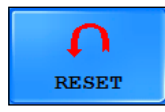

Click **Reset** button on **Measure** screen to clear the rack data list. Please note that **Init** does not clear the rack data list.

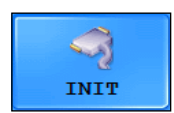

Click to start a system self-check, normally performed every time the system is started. Because every subsystem of the device is checked and restarted during Initialization, it is recommended that you run it whenever you encounter a problem with the device.

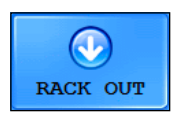

Click to remove the rack currently inside the rack passage. This function is disabled while a measurement is in progress.

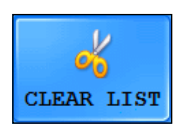

Click to clear the current records list. This action does not delete the records from the device memory; they can still be accessed in the **Database** menu.

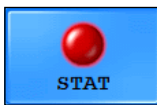

1. Click to start a statim—unscheduled, but urgent—measurement while a scheduled measurement cycle is already in progress. The statim measurement process is as follows:

2. The message **Wait until the device moves to STAT position!** is displayed until the measurement in progress is finished and the rack currently inside the rack passage is removed.

3. The rack conveyor moves the racks waiting for measurement backwards to make room for the statim sample. The **Load the urgent sample(s).** message is displayed when the device is ready to measure the statim sample.

4. Place a rack with the statim sample in front of the rack passage and click **OK** in the message window. The device will pull the rack inside, process the statim sample, then automatically resume the measurement cycle that was interrupted.

ǽ*The STAT button is only active during normal measurement cycles.*

ǽ*In case of Cascade system, the STAT measurement is done on the Secondary analyzer.*

**START** 

Click to START, and click again to STOP a measurement cycle. ☞ **[6.5 A typical daily routine](#page-89-1)** for further details. Click CONTI-

NUE to continue the stopped measurements.

**EXPART COLLUCT COLOGET COLOGET AT A PEDIATRIC** Click to start Pediatric measurements with low amount of sample. Only visible when enabled in Settings/Measure menu.

#### LIVE VIEW

Click to start a measurement with live view and operator-taken viewfield images. ☞ **[Live view](#page-60-1)** for further details.

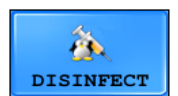

Click the **DISINFECT** button to start a daily disinfection rinsing cycle that is identical to the 'daily washing cycle' that the device prompts you about every time you exit the software.

#### **The daily disinfection rinsing cycle completely drains the fluidic system. If you wish to perform measurements on the device after the rinsing cycle, make sure that you initialize the system first.**

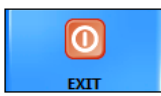

Click to exit the device software after confirmation. The device will prompt you to decide whether you wish to shut down the system with or without a rinsing procedure (see **9 [Maintenance](#page-105-1)**).

#### **You must perform a rinsing at least once a day, preferably at the end of the workday.**

A progress bar indicates the progression of the shutdown operation. Once the shutdown has finished, press the power button on the side of the device (unless you have set up a full system shutdown), then switch off the power switch at the back of the device.

**The Exit button is disabled while a measurement is in progress.**

## <span id="page-28-0"></span>**5.4 The Database menu**

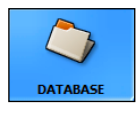

Data from the performed measurements is available on the **Database**  menu. You can retrieve the summarized reports of the samples and also display all the viewfield images taken and evaluated by the device. Data management is accessible during the measurement as well.

The **Database** main menu screen is divided into two parts: records listed in the **Sample List** on the left identify the evaluated samples; information available on the currently **Selected Sample** is arranged on the right. The **Selected Sample** screen area is further divided into a summary of the analysis results and an **Image List**.

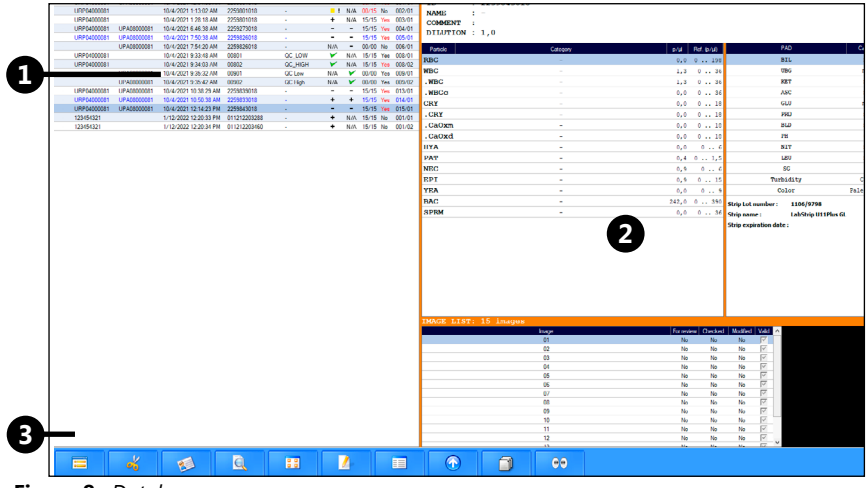

**Figure 8.** *Database menu:* 

❶ Sample List

❷ Selected Sample

**a** Function buttons,

ǽ*You can manually modify any of the automated evaluation results, as well as manually tag rare or unusual sediment particles on the viewfield images (*☞ **5.4.4 The [Sample](#page-44-0) View Editor (SVE)***).*

ǽ*Only the analysis results of successfully processed samples are added to the Sample List.*

Click a record in the **Sample List** to select it and display all information —analysis results and **Image List**—available for the selected sample on the right.

ǽ*Adminstrator-level users may specify the number and order of the columns displayed in the Sample List (*☞ **[5.5.2 The Display tab](#page-57-0)***).*

## **5.4.1 The Sample List screen area**

- ǽ*The number of entries in the Sample List is indicated in the header. The selected sample record is highlighted in dark blue.*
- Double-click inside the **Mark** column of a record to toggle starring (marking with a golden asterisk) it as a way of highlighting it. You can filter for starred and unstarred records when searching (☞ **[5.4.3 The Database menu func](#page-36-0)[tion buttons](#page-36-0)**).
- The **Sed./Chem. Instrument** columns show the instrument serial numbers.
- ǽ*In case of Cascade system, the primary analyzer lists measurement records from both sediment analyzer. The instrument number identifies the analyzer, that made the measurement.*
- Records are identified by the **Date&Time** of measurement, their **ID**, and the **Name** of the patient (if a patient name was entered).
- The **Sed** column indicates whether the result of a sample is positive (+), negative (-) or if for some reason it is recommended to be verified by a laboratory professional (☞**[Sediment results](#page-29-0)**).
- The **Chem** column displays the results of the sample's chemical urinalysis performed by the interfaced test strip–based urine analyzer (☞ **[Chemical results](#page-33-0)**).
- The **Eval** column indicates the number of images the system accepts as valid out of the total number of images.
- The **LIS** column indicates whether the record has been transferred to the predefined LIS.

ǽ*If you manually modify any of the results for a transferred record, the* **Yes** *in the*  **LIS** *column will turn red. The indicator will stay red as long as the record is not transferred to* **LIS** *once again.*

- **Sediment/Chemical measured by, Validated by, Sent to LIS by, Exported by, Printed by** - These columns display the name of the operator who performed the given operation for the sample.
- **Microscopy mode** Automatic, when the analyzer evaluates the automatically taken images. Manual, when Live View is on and the operator positions the camera to take the viewfield images.

#### <span id="page-29-0"></span>**Sediment results**

After taking the set number of images of the centrifuged urine samples, UriSed 3 PRO evaluates them (☞ **Image [evaluation](#page-60-2)**) to modify the number of automatic evaluations and the number of images). Usually, the images can be evaluated without difficulty and UriSed 3 PRO provides an accurate overall result. However, there might be some very crowded images from extremely pathological samples which cannot always be reliably evaluated automatically. UriSed 3 PRO has a range of symbols to display in the **Sed** column to draw attention to results that may require manual review by a laboratory professional.

#### **N/A**

No sediment results available. The sample was analyzed only with the interfaced chemical urinalysis device but not using the microscopy method, or the sediment and chemical results could not be matched to a single sample because the sample was not barcoded, or because there was a barcode reading error.

Skipped.

The sample was not analyzed by the sediment analyzer.

Negative (normal) sample.

All values of the enabled particles are within the negative reference range, except for MUC, SPRM, AMO and ART particles.

ǽ*If only MUC or SPRM particles are detected in the sample, it is categorized as negative.*

ǽ*See* **5.5.4 The [Evaluation](#page-68-0) tab** *to enable and disable particle classes and* **[5.5.1](#page-54-0) The [Category](#page-54-0) tab** *for information on how you can modify particle classes.*

**+** Positive (abnormal) sample.

The sample contains higher levels of one or more particle classes than the preset upper limit for the given particle class. Detection of MUC, SPRM, AMO, and ART particles has no effect on this attribute.

#### Hard review.

Some images are so crowded that it can be difficult to distuingish all the particles present in them. The majority of the images of this sample have **Yes** in their **For review** column in **Image List** indicating that they are not accepted by the system (☞ **["For review"](#page-35-0)**). The comment **Review of images is necessary!** is displayed in the Sample list and **Image excluded from the automatic evaluation** in the Sample View Editor for these records, as they require manual re-evaluation (☞ **[5.4.4](#page-44-0) The [Sample](#page-44-0) View Editor (SVE)**). The records will display N/A for every particle class as long as the results are not modified manually (☞ **[Modifying](#page-49-0) sediment results in the [Database](#page-49-0) on page 50**). The automatic validation is disabled in case of hard review, therefore the operator has to validate the mesurement records manually.

 $\boxed{\text{H}}$  or  $\boxed{\text{H}}$  Soft review.

Only a few images of this sample have Yes in their For review column in Image List indicating that they are not accepted by the system (☞ **["For review"](#page-35-0)**). The comment **Please review images!** is displayed with the quantitative results and **Image excluded from the automatic evaluation** in the **Sample View Editor** for these records, as they require manual re-evaluation (☞ **[5.4.4 The Sample View](#page-44-0)  [Editor](#page-44-0) (SVE)**). Automatic result is available for the sample. The automatic validation is disabled in case of soft review, therefore the operator has to validate the mesurement records manually.

# $\bigoplus$  or  $\bigoplus$  MUC review.

The mucus level in the sample is higher than the user-enabled limit in **Settings/ Evaluation** tab. The measurement record has result, but has to be validated manually. The MUC review state and marking is only an indication for the operator, it is not exported, transferred or printed. The MUC review marking can be taken off, if the feature is disabled in **Settings/Evaluation** tab, its limit is raised or the **Valid** checkmark is taken off of some of the images.

ǽ*This feature is enabled by default.*

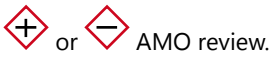

The Amorphous material level in the sample is higher than the user-enabled limit in **Settings/Evaluation** tab. The measurement record has result, but has to be validated manually. The AMO review state and marking is only an indication for the operator, it is not exported, transferred or printed. The AMO review marking can be taken off, if the feature is disabled in **Settings/Evaluation** tab, its limit is raised or the **Valid** checkmark is taken off of some of the images.

ǽ*This feature is enabled by default.*

# $\bigoplus$  or  $\bigoplus$  BAC review.

The Bacteria level in the sample is higher than the user-enabled limit in **Settings/ Evaluation** tab. The measurement record has result, but has to be validated manually. The BAC review state and marking is only an indication for the operator, it is not exported, transferred or printed. The BAC review marking can be taken off, if the feature is disabled in **Settings/Evaluation** tab, its limit is raised or the **Valid** checkmark is taken off of some of the images.

ǽ*This feature is enabled by default.*

## Invalid sample.

Samples are indicated as invalid

- if the **Valid** checkbox for all their viewfield images are manually unchecked;
- if the status of the sample is manually set to invalid (see **[Figure](#page-37-0) 12** and its key);
- if the amount of the sample is low, but not low enough to trigger the Empty cuvette warning (between 1 and 2 milliliters).
- When records of invalid samples are exported or printed
- the Sample status field indicates that the sample is invalid;
- the message **General sediment result: invalid** is displayed in the header;
- the message **Invalid measurement** is displayed in the Sediment result field;
- **N/A** is displayed in all of the value fields and in all of the Category fields.

## Empty cuvette.

UriSed 3 PRO measured an empty cuvette (without injected sample) and warns the user to avoid reporting false negative measurements because of missing samples. A pop-up window also appears displaying "Empty cuvette".

ǽ*Except for the actual warning messages displayed, samples with the Empty cuvette warning are exported and printed with the same indications as invalid samples.*

**!** Low sample level.

If the liquid level sensor indicates that the amount of the sample is below 2 milliliter, an exclamation mark will be stored and transferred with the measurement record, and the message **Low sample level** is displayed in the summary of the quantitative results.

ǽ☞ **[8 Quality control](#page-100-1)** *for the symbols used with QC measurements.*

 $\boxplus$  or  $\boxminus$  Cross-check rule is triggered.

Any of the selected cross-check rule is true for the given sample result of UriSed and LabUMat. The operator with Administrator access can select the rules on the **Settings/Evaluation** tab.

ǽ*This feature is not enabled by default.*

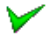

C measurement passed.

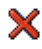

X OC measurement failed.

#### <span id="page-33-0"></span>**Chemical results**

- ǽ*The Chem column is only displayed in the Sample List if it is enabled in the Columns of sample list window (*☞ **[5.5.2 The Display tab](#page-57-0)***).*
- ǽ*The test strip pad result window in the Selected Sample screen area is only displayed if the Show chemical data checkbox is checked (*☞ **[5.5.2 The Display](#page-57-0)  [tab](#page-57-0)***).*

How to interpret the **Chem** column:

**N/A** Not available, e.g. because sample has been measured with the microscopy but not the chemical urinalysis method, or the sediment and chemical results could not be matched to a single sample because the sample was not barcoded, or because there was a barcode reading error.

 Negative (normal) sample. The sample was found within the normal reference ranges of the test strip analytes.

**+** Positive (abnormal) sample. The sample was found to exceed the reference ranges of the test strip analytes.

## **5.4.2 The Selected Sample screen area**

ǽ*All the results are displayed rounded to two (2) decimal places.*

A summary of the quantitative analysis is displayed at the top of the right side of the screen.

ǽ*See* ☞ **[5.5.6 The Print tab](#page-78-0)** *for the available particle classes.*

#### **The particle results window**

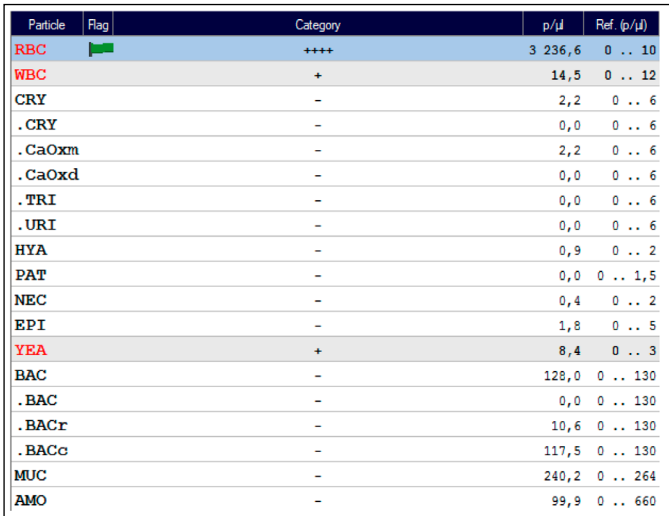

**Figure 9.** *The particle results window in the Selected Sample screen area* The results for the particle classes and subclasses that you have enabled on the Settings menu (☞**5.5.4 The [Evaluation](#page-68-0) tab**) are displayed in the particle results window (see **[4.2](#page-16-1)**). Subclass results are displayed with a starting dot.

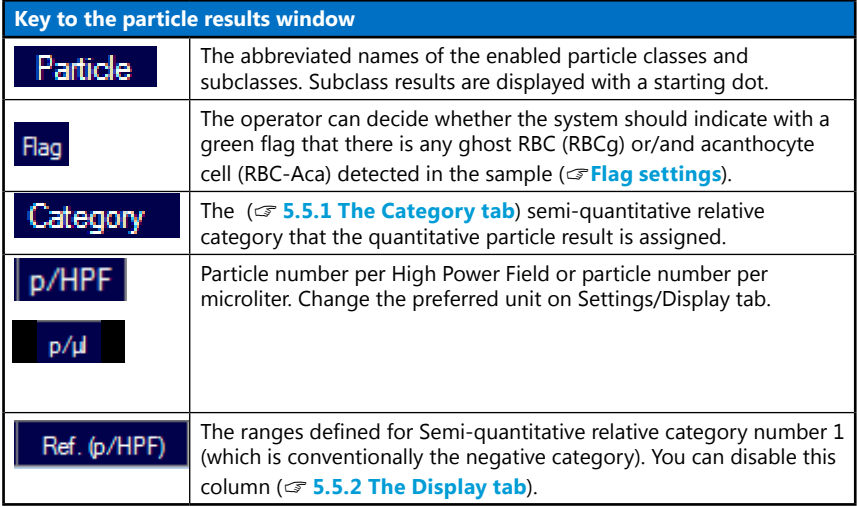

The following conventions govern the calculation and display of particle results:

- The result of a particle class is the sum of all the results of its subclasses.
- Each particle class that has one or more subclass results enabled is displayed with a 'duplicate' subclass that has the same name as the name of its parent particle class with a dot before it. The particles that do not fit any of the enabled subclasses are listed with this 'duplicate' parent class.
- Parent particle classes inherit the highest relative value present among their enabled subclasses. If any of the subclasses are manually assigned a relative value higher than that of their parent particle class, the parent class result will be overriden.
- If a particle subclass is manually disabled, the particles assigned to it will be re-assigned to the 'duplicate' parent class.

#### Overview of the interface

#### **The chemical results window**

| <b>PAD</b>                                       | Category    | Result | Unit   |
|--------------------------------------------------|-------------|--------|--------|
| <b>BIL</b>                                       | neg         | neg    | umol/1 |
| <b>UBG</b>                                       | norm        | norm   | umol/1 |
| KET                                              | neg         | neg    | mmol/1 |
| ASC                                              | neg         | nea    | g/1    |
| GLU                                              | norm        | norm   | mmol/l |
| <b>PRO</b>                                       | neg         | neg    | g/1    |
| <b>BLD</b>                                       | neg         | neg    | Ery/ul |
| PH                                               | 6.5         | 6.5    |        |
| <b>NIT</b>                                       | neg         | neg    |        |
| LEU                                              | neg         | neg    | Leu/ul |
| SG                                               |             | 1.005  |        |
| Turbidity                                        | Clear       |        |        |
| Color                                            | Pale yellow |        |        |
| <b>Strip Lot number:</b><br>1106/9798            |             |        |        |
| <b>LabStrip U11Plus GL</b><br><b>Strip name:</b> |             |        |        |
| <b>Strip expiration date:</b>                    |             |        |        |

**Figure 10.** *Chemical results*

If enabled (see ☞ **The Visible [settings](#page-58-0) screen area**), chemical urinalysis results transferred from the interfaced test strip–based urine analyzer (see ☞ **[6.6 Op](#page-92-1)erating UriSed 3 PRO together with [LabUMat](#page-92-1) 2** on how to interface the two devices).

#### **The Image List**

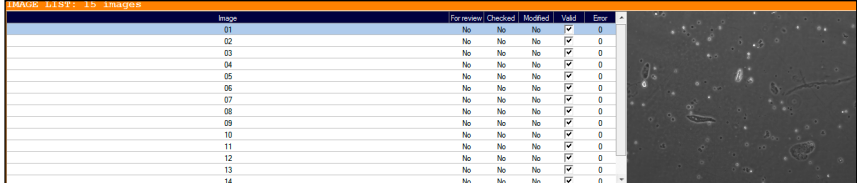

#### **Figure 11.** *The Image List*

In the **Image List** in the bottom right corner of the screen all the images taken of the selected sample are listed. Each record in the **Image List** is displayed with the following attributes:

- **Image** indicates the sequence number of the image.
- <span id="page-35-0"></span>• **For review** indicates whether the image is recommended for further review. A viewfield image may be marked for review for the following reasons:
- the image is so crowded with particles that particle detection is not reliable (see **[Figure](#page-46-0) 20**).
- the evaluation image detects a bubble or other anomaly on the image.
- **Checked** indicates whether the image was opened in the SVE (Sample View Editor).
- **Modified** indicates whether the automatic evaluation of the image was modified manually in the SVE.
- In the **Valid** column you can toggle whether the given viewfield image is accepted as the basis for sample image evaluation. The overall result is based on the averaging of all the valid viewfields for a sample. The images with **Yes** in their **For review** column cannot be accepted as valid.
- ǽ*By default, every viewfield image is accepted as valid.*
- **By default, for samples below the minimum sample level (displaying the Low sample level warning message), none of the viewfield images are accepted.**

# **5.4.3 The Database menu function buttons**

Like all the other menus, **Database** has a row of buttons for various database operations.

ǽ*When you make any change in the Settings menu that affects the Sample List in the Database, the list will be refreshed. Depending on the number of sample records in the list, the refreshing process may take some time. This is indicated by the progress bar that is displayed during the process.*

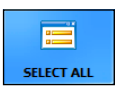

Click to toggle selection of all the records on the **Sample List**. The button is inactive if there is only one record on the list.

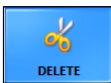

Click to delete the results of the selected records from the database. This feature is disabled while a measurement is in progress.

### **The records will be deleted permanently. This is an irrevocable command.**

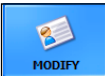

Click to modify status or dilution factor of the selected sample or the ID or patient name associated with the record using a dialog box.

ǽ*An empty field is not an acceptable sample ID. The maximum length of the ID is the same as that set in the the Display length dialog box (*☞ **The Visible [settings](#page-58-0) screen [area](#page-58-0)***).*

ǽ*The button becomes inactive if more than one records or a QC record is selected.*

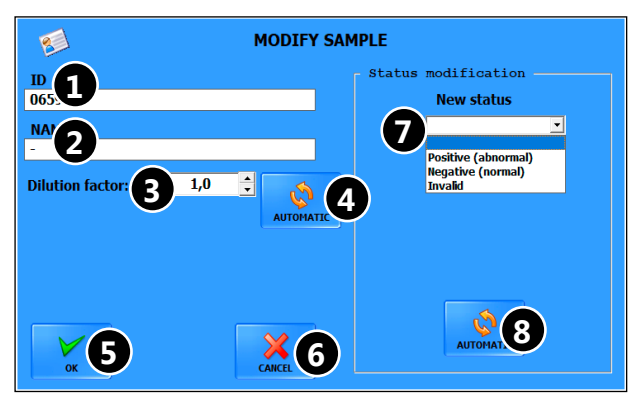

**Figure 12.** *The Modify Sample dialog box (for a sample with both chemical and sediment urinalysis results)*

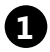

<span id="page-37-0"></span>**1** Sample ID

**2** Patient name associated with sample

# **3** Dilution factor

ǽ*Applicable only if the selected sample has been analyzed with the sediment method.*

**If the sample is very crowded, diluting the sample may be necessary for proper evaluation. If you dilute the sample, you must enter the dilution factor in this field to get precise results. You can calculate the dilution factor based on the DF=Final volume/original sample formula. You can adjust the factor in increments of 0.1 between 1.0 and 10, and in increments of 1 between 10 and 100.**

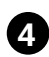

**4** Click to reset the dilution factor to that determined by the automated evaluation

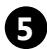

**5** Click to store the modified data

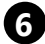

**6** Click to cancel your changes

<span id="page-37-1"></span>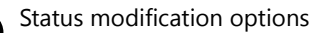

**The sample status options are only available if manual sample status modification is enabled (**☞ **The Visible [settings](#page-58-0) screen [area](#page-58-0)).**

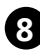

**8** Click to reset the sample status to that determined by the automated evaluation

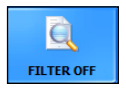

Click to bring up the **Sample filter** dialog box (see **[Figure](#page-38-0) 13**). Records can be filtered by date of measurement, patient name, ID, status, positive or negative result, standard or QC measurement, marked or non-marked and many parameters in sediment or chemistry method.

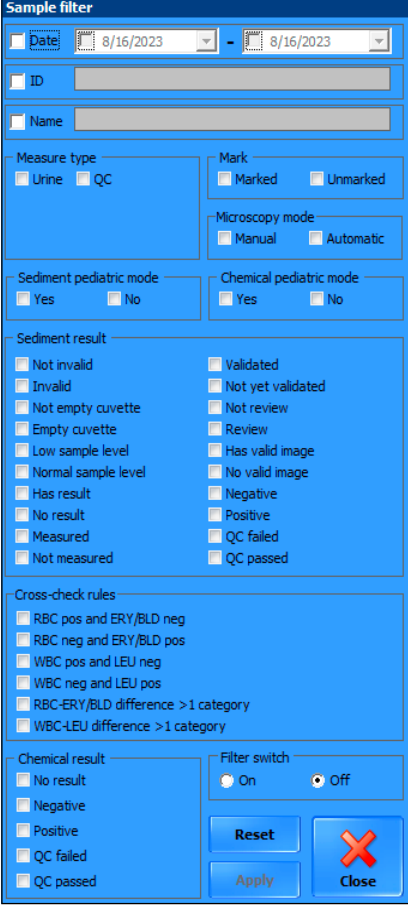

**Figure 13.** *The Sample Filter dialog box*

**Filtering by dates:** Starting and/or finishing dates can be set by typing in or with the drop-down lists. You have to click in the checkboxes to make the selections active.

**Filtering by ID and Name:** Click in the checkbox first to be able to type in the text box. The text box become red when an unuseable character typed in.

**Filtering by measure type or marking:** Click in the checkbox for selecting between results of urine or QC measurements, and marked or non-marked results.

# **Filter of pediatric measurements Filtering by the status of validation.**

**Filtering by microscopy mode:** Click in the checkbox for selecting between results of manual microscopy or automatic measurements.

**Filtering by the characteristics of sediment results:** Click in a checkbox that is for a parameter you want in your selection. If you do not select any checkbox the filtered sample list will show all results.

<span id="page-38-0"></span>**Filtering by the cross-check rule:** You can filter for records of any cross-check rule compliance.

**Filtering by the characteristics of chemical results:** You can filter here for records of a sample with chemical results. Click in a checkbox that is for a parameter you want in your selection. If you do not select any checkbox the filtered sample list will show all results.

After making a selection of filter options tap **Apply** to display in the Sample List only the records that fit your conditions. Revert to the full Sample List by checking radio button **Off** in **Filter switch** bounding box and click **Apply**. When you check **On** again your previous selection becomes active again. Click **Reset** to clear selection.

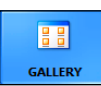

Click the gallery button or double-click a record in the Sample List to display all the raw viewfield images for the selected sample.

ǽ*The* **Gallery** *button is inactive if you select more than one record, or if the selected record does not have sediment urinalysis data.*

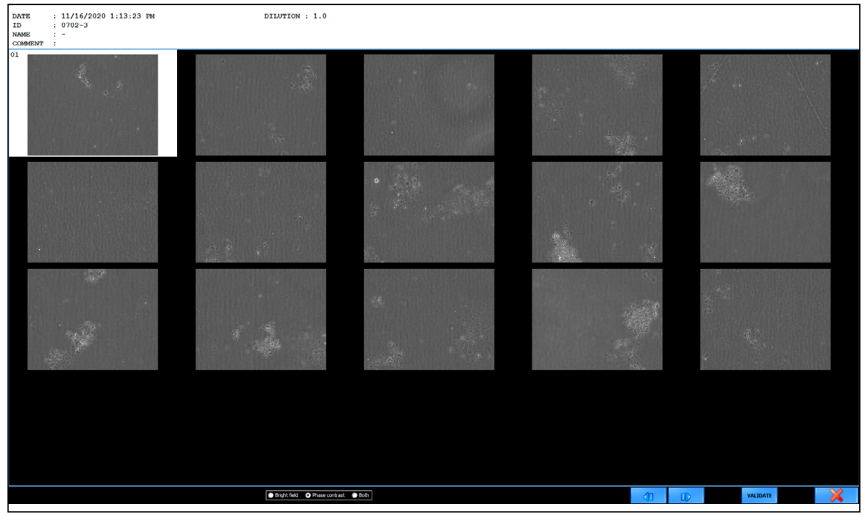

**Figure 14.** *The image gallery of a sample.* 

The white border indicates the selected image. The radio buttons at the bottom changes between the display of brightfield or phase contrast microscope images and composite images. Check **All** for displaying all three types.

Click **VALIDATE** to mark the record as correct. This button has the same function as the **VALIDATE** button on **Measure** screen.

Double-click on an image to see it magnified in Sample View Editor (SVE) ☞ **5.4.4 The [Sample](#page-44-0) View Editor (SVE).**

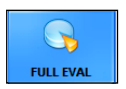

Click to re-evaluate every viewfield image for the selected records. The system will evaluate all images for the selected records, even the images that have not been evaluated automatically before.

ǽ*You can check how many viewfield images have been evaluated out of the total number of viewfield images made.*

ǽ*This feature is available only to users logged in as Administrator– or Service-level operators.*

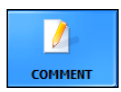

Click to add comments to the sediment or chemical urinalysis results of the selected sample, and to view system comments (You may not edit system comments.) After saving the comment, it will appear in the **Comment** row of the **Database**, the **Gallery**, the **Sample View Editor**, the exported result, and on the result printout.

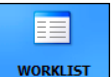

Click to launch the **Worklist editor** (see **[Figure](#page-40-0) 15** and its key). You can populate the worklist with the names of the patients whose samples  $\sqrt{y}$  you want to analyze. The system software will automatically assign the

names entered to test results during measurement based either on their sequence or on their identifying barcodes, according to your preferred setting. For further details ☞**5.5.3 The [Measure](#page-60-0) tab**.

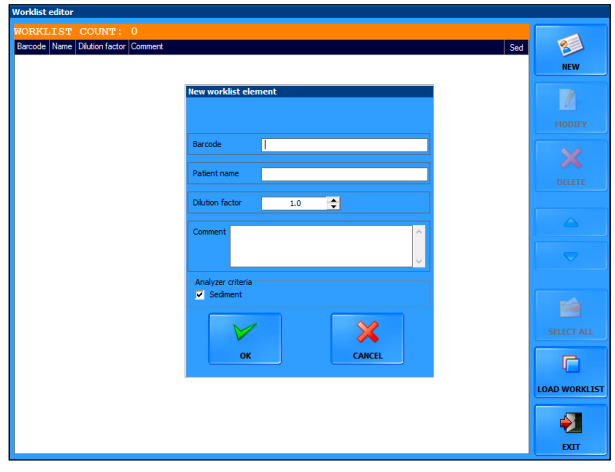

<span id="page-40-0"></span>**Figure 15.** *The Worklist editor window with a New worklist element dialog box*

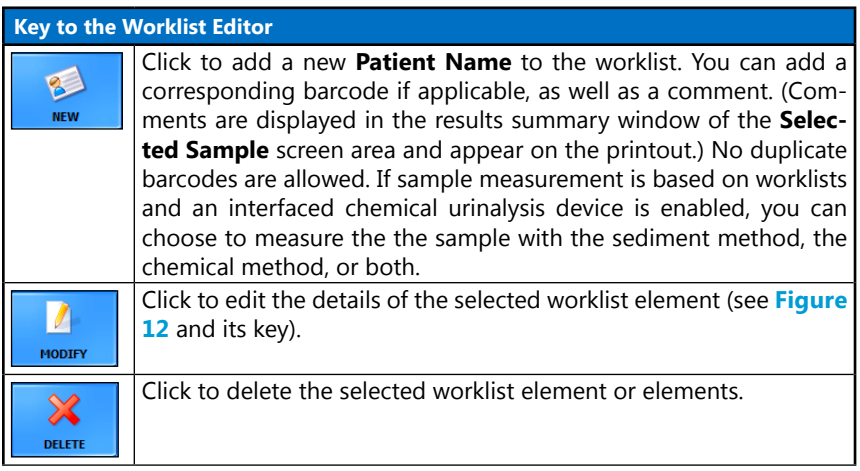

<span id="page-41-0"></span>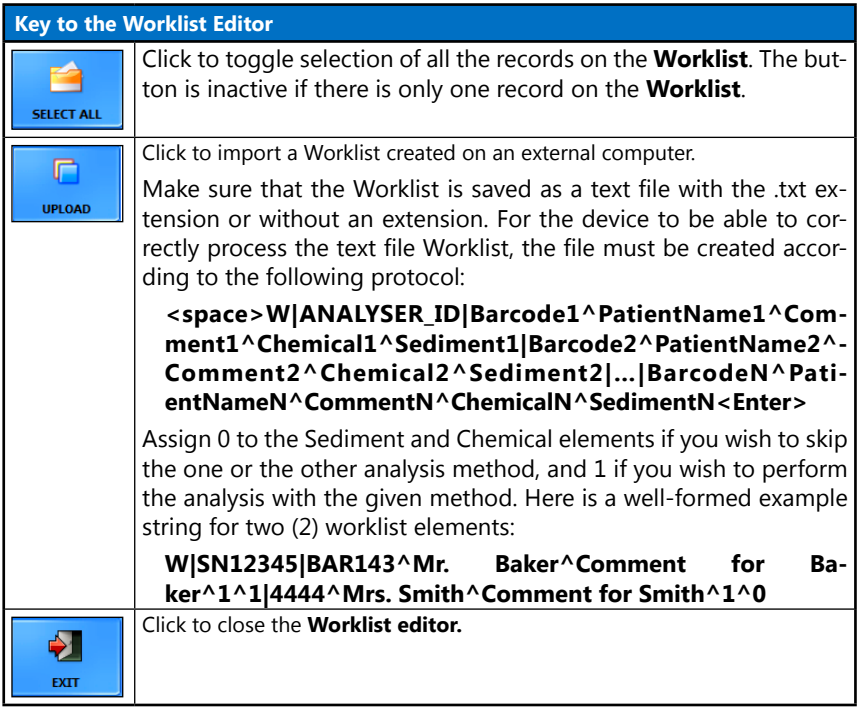

- **When sample measurement is based on worklists, the device will only perform as many measurements as there are names on the Worklist. If you try to start measuring when there are no more patient names on the Worklist, the device will not respond and will display the Worklist elements are consumed! warning message.**
- **Worklist data do not apply to STAT and Quality Control measurements.**
- **You cannot edit a worklist when it is active and a measurement is in progress. However, you can add elements to a worklist with the New or Upload buttons even while a measurement based on that worklist is in progress.**

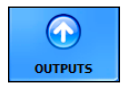

Click to open the transfer options dialog box (see **[Figure](#page-42-0) 16** and its key.)

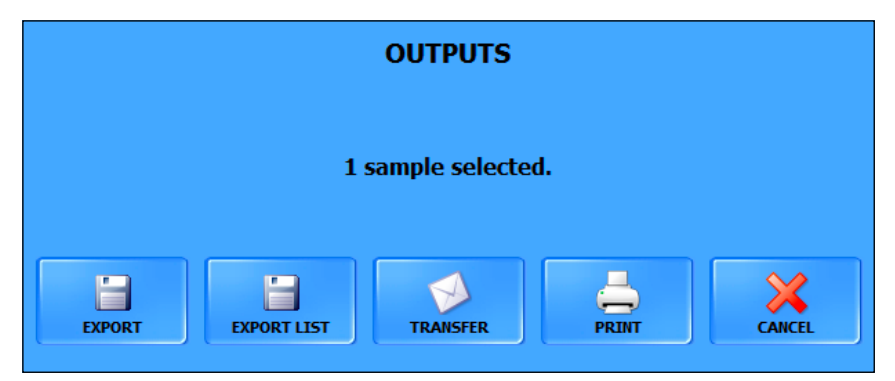

<span id="page-42-0"></span>**Figure 16.** *The Transfer options dialog box*

| <b>Key to the Transfer options</b>                                                |                                                         |                                                                                                    |           |                    |                      |                     |               |                           |                  |                    |                        |                    |              |                    |                      |                     |
|-----------------------------------------------------------------------------------|---------------------------------------------------------|----------------------------------------------------------------------------------------------------|-----------|--------------------|----------------------|---------------------|---------------|---------------------------|------------------|--------------------|------------------------|--------------------|--------------|--------------------|----------------------|---------------------|
| <b>EXPORT</b>                                                                     |                                                         | Click to save the selected record and its viewfield images in a folder you<br>specify on the connected computer Each record is saved inside its dedicated<br>folder within the folder you specify. The results table for each record is<br>saved as an HTML table ( $\subseteq$ 5.5.5 The Transfer tab for further details). |           |                    |                      |                     |               |                           |                  |                    |                        |                    |              |                    |                      |                     |
|                                                                                   | $\left( \begin{array}{c} 1 \end{array} \right)$         | Depending on the number of particle types you enabled to be displayed,<br>the exported report might not fit on a single page.                                                                                                    |           |                    |                      |                     |               |                           |                  |                    |                        |                    |              |                    |                      |                     |
| <b>EXPORT LIST</b>                                                                |                                                         | Click the Export List button to save the selected record as a HTML table<br>that you can open as a spreadsheet as well (with spreadsheet software<br>such as OpenOffice Calc or Windows Excel).                                                                                                    |           |                    |                      |                     |               |                           |                  |                    |                        |                    |              |                    |                      |                     |
| <b>TRANSFER</b>                                                                   |                                                         | Click to transfer the selected record to a host computer of LIS.<br>$(i)$ Contact your distributor on how you can set up a transfer protocol.                                                                                                    |           |                    |                      |                     |               |                           |                  |                    |                        |                    |              |                    |                      |                     |
| <b>PRINT</b>                                                                      | ( i )                                                   | Click to print a combined chemical and sediment urinalysis report with<br>your default printer settings.<br>Depending on the number of particle types you enabled to be displayed,<br>the printed report might not fit on a single page.                                                                                     |           |                    |                      |                     |               |                           |                  |                    |                        |                    |              |                    |                      |                     |
| <b>CANCEL</b>                                                                     |                                                         | Click to close the OUTPUT popup window.                                                                                                    |           |                    |                      |                     |               |                           |                  |                    |                        |                    |              |                    |                      |                     |
|                                                                                   |                                                         |                                                                                                    |           |                    |                      |                     |               |                           |                  |                    |                        |                    |              |                    |                      |                     |
|                                                                                   | <b>ID</b><br><b>Date&amp;Time</b><br>224485             |                                                                                                    | Name      | <b>RBC</b><br>0.00 | <b>WBC</b><br>330,00 | <b>CRY</b><br>52,80 | . CRY<br>0.00 | .caOxm<br>0,00            | . CaOxd<br>52,80 | <b>HYA</b><br>0.00 | <b>PAT</b><br>13,20    | <b>NEC</b><br>0.00 | EPI<br>13,20 | <b>YEA</b><br>0.00 | <b>BAC</b><br>712,80 | <b>MUC</b><br>19,80 |
|                                                                                   | 5/17/2012 1:48:28 PM<br>5/18/2012 10:09:03 AM<br>297716 |                                                                                                    |           | 0.00               | 330,00               | 52,80               | 0.00          | 0,00                      | 52,80            | 0.00               | 13,20                  |                    | $0,00$ 13,20 | 0.00               | 712,80               | 19,80               |
|                                                                                   | <b>Date&amp;Time</b>                                    |                                                                                                    | <b>TD</b> |                    | Name                 | Lot number          |               | Liquid type               |                  |                    | <b>Expiration</b> date |                    |              | <b>RBC</b>         | <b>WBC</b>           |                     |
|                                                                                   | 5/17/2012 2:08:09 PM                                    |                                                                                                    |           | 224490             | <b>QC_HIGH</b>       | 2345                |               | Quantimetrix Dip and Spin |                  |                    | 5/17/2012              |                    |              | 330,00<br>0.00     |                      |                     |
| Figure 17. An example of two normal and one Quality Control measurement, exported |                                                         |                                                                                                    |           |                    |                      |                     |               |                           |                  |                    |                        |                    |              |                    |                      |                     |

*as HTML tables*

#### **Key to the Transfer options**

**The instrument serial number is shown in every printed, exported and tarnsferred measurement record.**

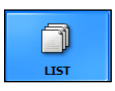

Click to toggle the expanded view of the **Sample List** to see all the fields that are enabled but that you chose not to be displayed in the standard-size **Sample List** (for example **Sediment measured b**y, **Chemical measured by**, **Validated by**, etc.: these fields display the name of the user who performed the processes in question). (See **[Figure](#page-59-0) 28** for details.)

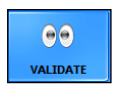

Click to validate the selected result as correct (☞ **[Auto](#page-67-0)[validation](#page-67-0)**).

- **If you change any of the details of an already validated result, its Validated by field will revert to Not yet validated.**
- **Only validated results can be exported, transferred to the LIS, or printed.**

# <span id="page-44-0"></span>**5.4.4 The Sample View Editor (SVE)**

By default, the device processes all of the viewfield images and attempts to identify each of the detected particles in the images, then tags the identified particles. You can review and modify the automatically assigned tags using the **SVE**.

To access the **SVE**, and view a microscopy image and its particle tags in full screen, double-click any of the viewfield image thumbnails in the **Image List** in the bottom right corner of the **Database** menu screen, or the measurement record associated with the viewfield image.

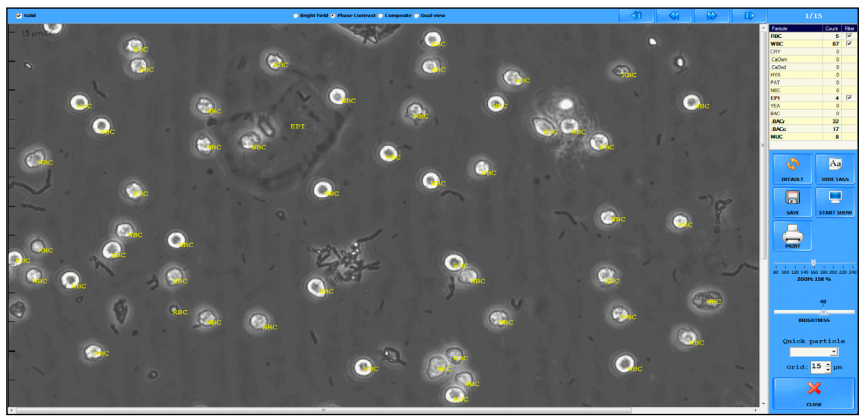

**Figure 18.** *The Sample View Editor (SVE)*

Overview of the interface

There are essentially two types of viewfield images:

• Viewfield images that are not crowded with particles are, regardless of whether they are negative or pathological, considered **Normal** (see **[Figure](#page-45-0) 19**)—they have **No** in their **For review** column in the **Image List**. The majority of viewfield images are of this type.

<span id="page-45-0"></span>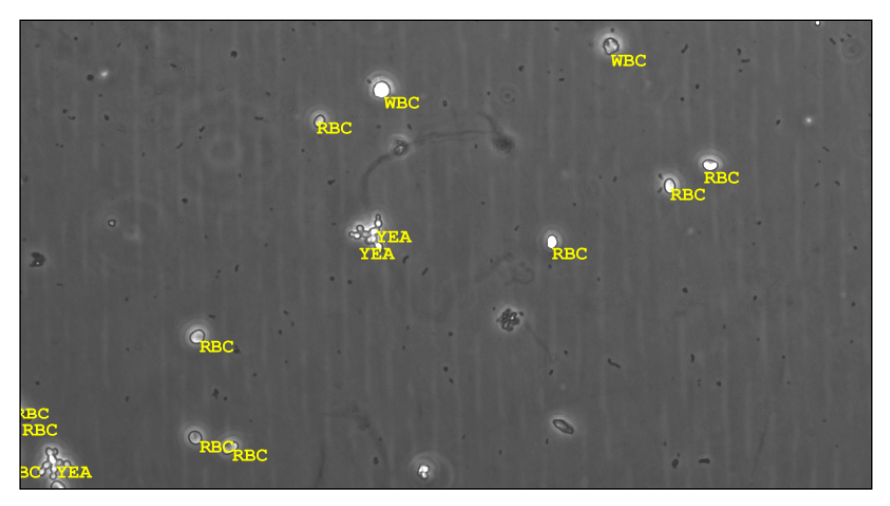

**Figure 19.** *Automatically evaluated and tagged view field image of a Normal image*

• Viewfield images that are so crowded with particles that it is difficult to distinguish between various elements are considered **Images for review** (see **[Figure](#page-46-0) [20](#page-46-0)**)—they have **Yes** in their **For review** column in the Image List, and the message **Image excluded from the automatic evaluation!** is displayed in red in the SVE header.

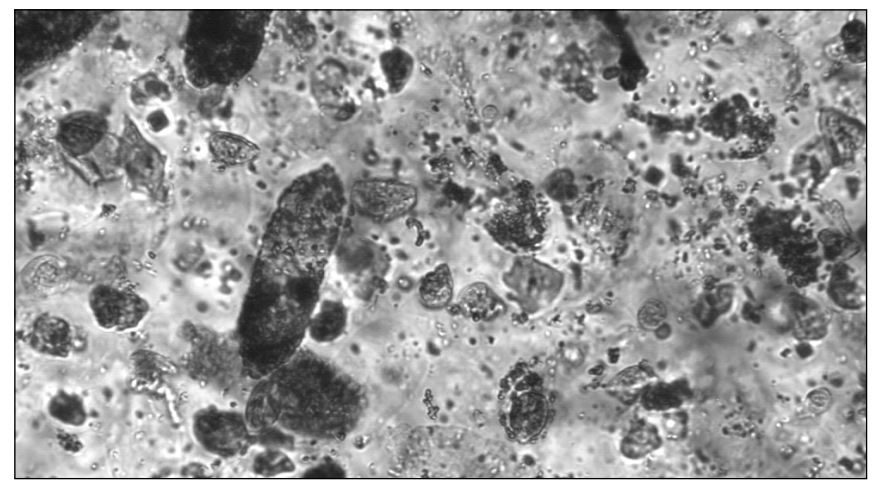

**Figure 20.** *A crowded viewfield image without automatic tags added*

- <span id="page-46-0"></span>ǽ*The images that have Yes in their For review column, cannot be displayed with automatic result and particle tags cannot be added to them.*
- <span id="page-46-1"></span>ǽ*Keyboard shortcuts: C—toggles all the particle tags ('captions') in the image; R toggles a ruler running along the sides of the screen; G—toggles a grid over the image for the better estimation of particle size; Insert—toggles all of the above graphical elements; Delete—hides all of the above graphical elements.*

Breakdown of the elements of the **SVE**:

- The Sample ID of the current image can be seen in the header of the **SVE**.
- The number of the current viewfield image out of all the viewfield images available for the given sample is displayed in the top right corner.
- Use **C** Bright Field P Phase Contrast C Composite C Dual view | radio buttons to toggle between the images of the bright field or phase contrast microscope and composite images or the dual view.

ǽ*The composite image is not stored.*

• Select **Dual view** option to see the bright field and the phase contrast images next to each other. In **Dual view**, the operator can zoom in and out by scrolling with the mouse. The magnified view is highlighted in blue in the smaller upper

images. Move the highlighted part by clicking into the upper images or by holding down the left click and moving the mouse.

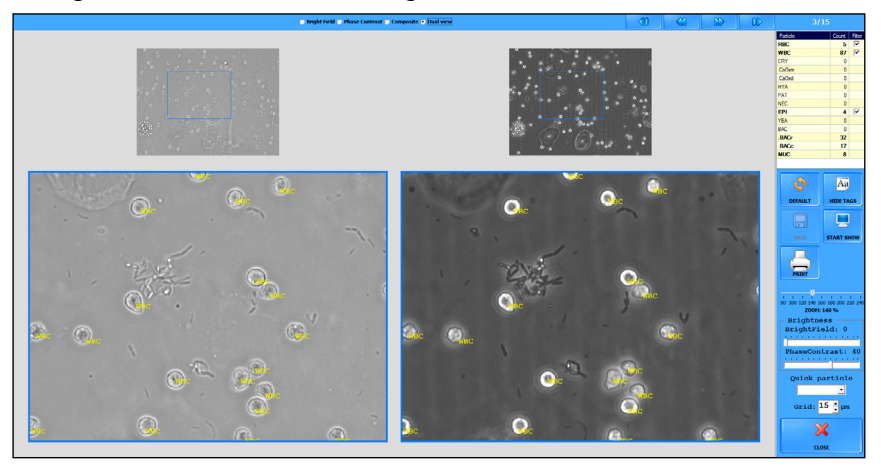

**Figure 21.** *The Dual view*

- Use the **Valid** checkbox to toggle whether the given viewfield image is accepted as the basis for sample image evaluation. It works the same as the **Valid** checkbox in the **Image List** (see **The [Image](#page-35-0) List**).
- Use the  $\mathbb{C}$   $\mathbb{C}$  buttons to scroll through the viewfield images of a single sample;
- use the and to scroll through all the sample records in the database.
- A table summarizing the particle classes and their number found in the currently displayed viewfield image is displayed on the right. Each of the particle classes that were identified in the image have a check box inside the table. Use the check boxes to toggle the tagging of the particle in question. The tagging preference you set in one of the viewfield images applies to every other viewfield image in the series for the current sample, but not to the viewfield images of other samples. For example, if you hide WBC (White Blood Cell) tags for one of the images, no WBC tags will be displayed in any of the viewfield images for the selected sample.

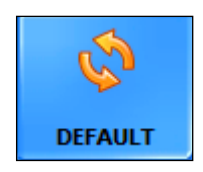

Click to cancel all manual modifications and revert to the automated evaluation results for the currently displayed viewfield image.

ǽ*All manual modifications will be lost when the image is reveted to default.*

Click to toggle all the tag text over the raw viewfield image currently displayed. (Works just like the C keyboard shortcut.)

Click to print a urinalysis report of the current sample with the default printer settings.

Click to toggle a slideshow of the viewfield images. A new image is displayed every three (3) seconds.

ǽ*When slideshow reaches the last image for the current sample, it will continue with the next sample in the database without prompting the user.*

ǽ*The* **Default***, and* **Print** *buttons are disabled during the slideshow.*

To quickly apply multiple instances of a particle type: choose a particle type from the drop-down list to 'load' the particle type into your cursor, then click anywhere in the image to apply the particle tag (see **[5.4.4](#page-44-0)**).

Click the arrows to adjust the gradation of the grid that the G keyboard shortcut displays over the viewfield image.

Click to save the current viewfield image as displayed (with out without particle tags) as a bitmap image. You can specify where you want to save the image in a dialog box.

Click to close the **Sample View Editor** and return to the **Database** menu. You can also leave the **SVE** by pressing the Esc key on the keyboard.

Slide the **ZOOM** scale bar for changing the enlargment ratio of the selected image.

ǽ*It does not change the Zoom mode settings in Display tab.*

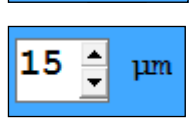

**Ouick particle** 

 $\overline{\phantom{a}}$ 

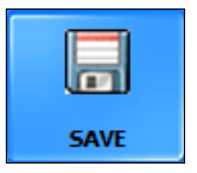

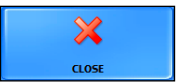

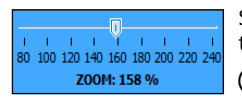

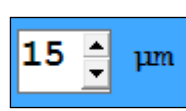

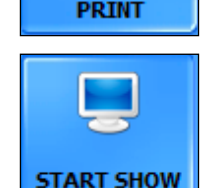

**SHOW TAGS** 

### Overview of the interface

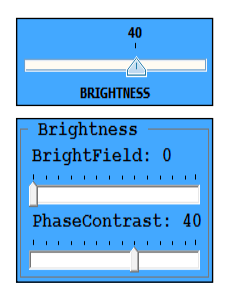

Slide the **BRIGHTNESS** scale bar for changing the degree of brightness of the phase contrast or the brightfield image. The composite image cannot be changed. In case of using the **Dual View**, the brightness of the phase contrast and the brightfield can be adjusted separately.

Its keyboard shortcuts are Page up and Page down.

<span id="page-49-0"></span>ǽ*It does not change the Brightness settings in Display tab.*

# **5.4.5 Modifying automated evaluation results**

#### **Parent particle classes inherit the highest relative value present among their enabled subclasses. If any of the subclasses are manually assigned a relative value higher than that of their parent particle class, the parent class result will be overriden.**

UriSed 3 PRO was developed to help the work of the doctors and not to replace them: all automated evaluation results can be modified manually. There are several ways to edit the results that the device generates: in the **Database** menu, in the **Sample View Editor**, and in using the **Modify** button in the **Database** menu.

ǽ*Modified records are highlighted in blue.*

### **Modifying sediment results in the Database**

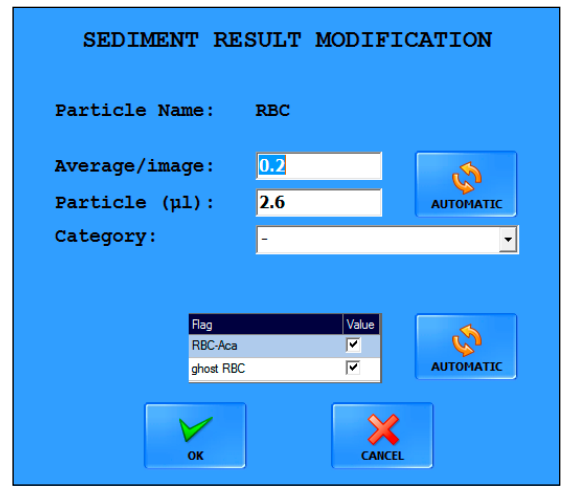

**Figure 22.** *A dialog box to modify a sediment urinalysis result*

**Modifying results in the Database menu will not affect particle numbers displayed in the Sample View Editor.**

- 1. In the summarized sediment urinalysis report, double-click on the row of the particle you wish to modify.
- 2.Enter the desired value in the dialog box that pops up (see ). The system will automatically apply the change you made in one of the text boxes to both text boxes.
- **If you change the semi-quantitative result category, the average particle per image and the Particle value will be reset to the middle of the range of the new category.**
- 3.Click **OK** to save the changes, or **Cancel** to discard the changes. Click **Automatic** to undo the changes and revert to the automated evaluation.
- ǽ*Modified records will be displayed in blue in the report.*
- $\hat{\Lambda}$  If the result of a particle class is modified, the Category columns of cor**responding subclasses change to N/A and their values to 0. Further modification of subclasses is possible only in the Sample View Editor. However, if you revert to the automated evaluation results, you can restart the editing process.**
- **The operator can enable/disable RBC-Aca and RBCg flagging for the particular sample (**☞ **Flag [settings](#page-72-0)).**

**Modifying chemical urinalysis results in the Database**

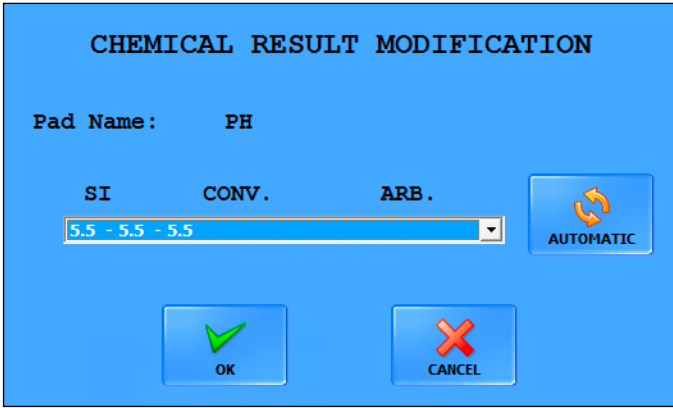

**Figure 23.** *A dialog box to modify a routine urinalysis result*

- 1. In the summarized chemical urinalysis report, double-click on the row of the analyte result or physical measurement data you wish to modify to display the modification dialog box (see **[5.1.2](#page-25-0)**).
- 2.Choose the desired result in the dialog box.
- 3.Click **OK** to save the changes, or **Cancel** to discard the changes. Click **Automatic** to undo the changes and revert to the original evaluation.
- ǽ*Modified records will be displayed in blue in the report.*

## **Adding particle tags in the Sample View Editor**

**Particle class– or particle number modifications in the Sample View Editor will affect the results summary in the Database menu.**

To tag any area of the viewfield image, do the following:

- 1. Choose a particle type in the **Quick particle** drop-down list in the right sidebar of the **Sample View Editor**.
- 2. Left-click anywhere in the viewfield image to apply the particle type tag. You can apply the selected tag as many times as necessary.
- **There are several particle classes and subclasses ('added particles') that are not available for automated evaluation, but can be added manually. You need to enable their use before they become available choices (**☞**5.5.4 The [Evaluation](#page-68-0) tab).**
- ǽ*The cursor will stay 'loaded' with the particle type that you selected until you select another one, or you click another button in the Sample View Editor.*
- ǽ*The software takes all the new particles that you added into consideration when generating the sediment report.*
- ǽ*New particle tags are displayed in blue to indicate that they have been modified.*

### **Modifying particle tags in the Sample View Editor**

**Particle class or particle number modifications in the Sample View Editor will affect the results summary in the Database menu.**

To modify a particle tag in the **SVE** image, complete the following steps:

- 3.Choose a particle type in the **Quick particle** drop-down list in the right sidebar of the **Sample View Editor**.
- 4.Move the cursor above the tag you wish to modify.
- 5.Right-click the tag. You can apply the selected tag as many times as necessary.
- **There are several particle classes and subclasses ('added particles') that are not available for automated evaluation, but can be added manually. You need to enable their use before they become available choices (**☞**5.5.4 The [Evaluation](#page-68-0) tab).**

ǽ*The software takes all the new particles that you added into consideration when generating the sediment report.*

ǽ*The selected particle tag will be displayed in blue to indicate that it was manually modified.*

## **Deleting particle tags in the Sample View Editor**

To delete a particle tag in the SVE image, complete the following steps:

- 6.1. Choose **DEL** in the **Quick particle** drop-down list in the right sidebar of the **Sample View Editor**.
- 7.Move the cursor above the tag you wish to delete.

8.Right-click the tag. You can delete as many tags as necessary.

- ǽ*The software will take the modified particle into consideration when generating the sediment report.*
- **You can discard every manual modification by clicking the Default button. This will restore the particle results of the automated evaluation.**

### **Modifying analysis results with the Modify button**

See **[Figure](#page-37-0) 12** and its key.

ǽ*Sample records whose status you have modified appear in blue on the Sample List..*

# **5.5 The Settings menu**

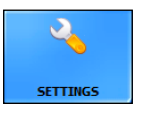

ǽ*The Settings menu is available only to users logged in as Administrator– or Service-level operators (*☞ **5.1 User [rights](#page-23-0)***).*

ǽ*The Settings button is disabled while a measurement is in progress.*

The **Settings** submenus are accessible via tabs running across the top of the screen.

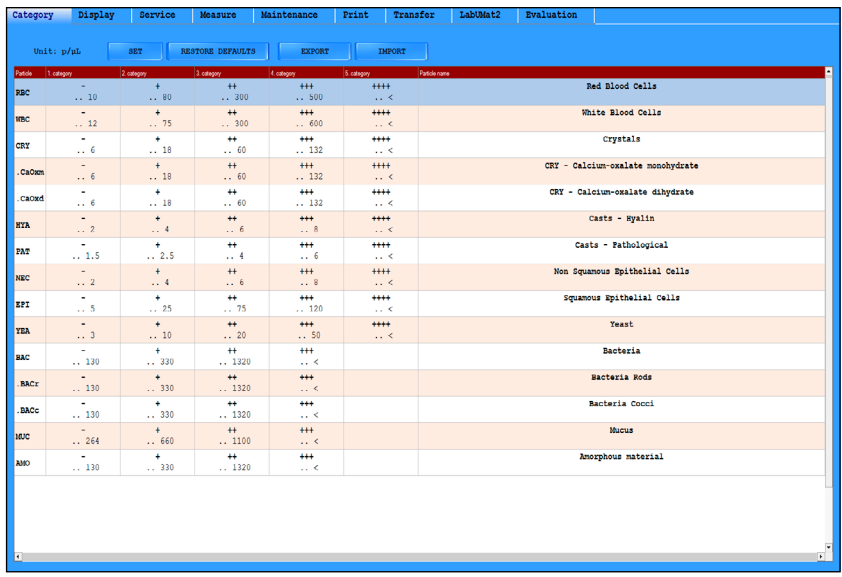

# **5.5.1 The Category tab**

**Figure 24.** *The Category tab on the Settings menu*

Apart from presenting quantitative results for the detected sediment parameters, the analyzer device also assigns a semi-quantitative relative category to each sediment parameter. The relative ranges and the names of these semi-quantitative categories can be fully customized to fit the conventions of the testing site.

ǽ*By default, the Category tab displays only the default set of particle classes and subclasses. The Category tab will only display the additional particle classes and subclasses that are specified on the Evaluation tab (*☞**[5.5.4 The](#page-68-0) [Evaluation](#page-68-0) tab***), and only if the Enable extended categories check box is checked on the Category tab.*

# **Modifying semiquantitative relative categories**

- ǽ*The names of the particle classes and subclasses cannot be modified.*
- 9.Double-click on the particle class row that you wish to modify to display the **Category modification** dialog box (see **[Figure](#page-55-0) 25**)

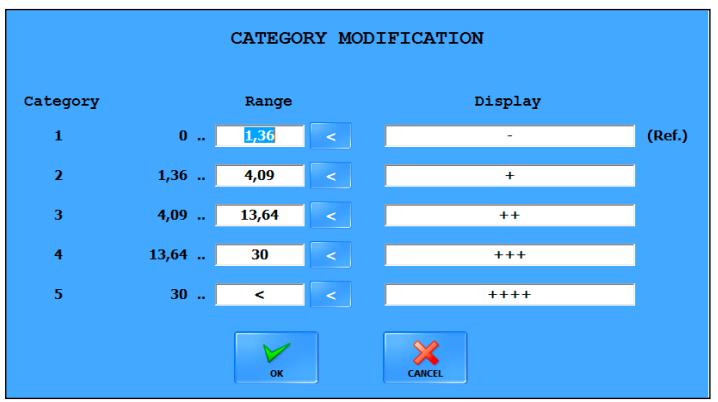

<span id="page-55-0"></span>**Figure 25.** *The Category modification dialog box*

- 11.Enter the upper cutoff for the quantitative ranges of the semi-quantitative relative categories. The upper cutoff for a category will automatically be entered as the lower cutoff for the next category so that overlapping is prevented.
- **Semiquantitative relative category number 1, topmost in the dialog box, is displayed as reference for each of the particle classes in the particle result window on the Database menu. You can disable the display of this reference range on the Display tab of the Settings menu (**☞ **[5.5.2 The](#page-57-0)  [Display tab\)](#page-57-0).**
- ǽ*The* **<** *symbol indicates the upper cutoff of the highest relative category range for the given particle class or subclass—modifying it will create a new relative category higher, up to a maximum of eight (8) relative categories.*
- 12.Enter the name that you would like the device to display for the semi-quantitative relative category.
- ǽ*The maximum length of twenty (20) characters are allowed for the category names. Empty and duplicate category names are not allowed.*
- 13.Click **OK** to store your changes or **Cancel** to discard the changes. Click **SET** on the Category tab screen to save your modifications. The system will recalculate the results and use the new categories to display results in the Database menu, the Sample View Editor, and on transferred, exported and printed analysis reports.
- ǽ*You can revert to the default relative category names and ranges by clicking RESTORE DEFAULTS.*
- **The relative categories of particle classes and their subclasses are identical by default. However, you can modify any of the particle subclasses independent of their parent particle class.**

### **Exporting and importing relative categories**

- You can export the customized relative category ranges that you have set up to other analyzers, in a .csv file. To export the current ranges, click the **Export** button in the top right-hand corner of the **Category** tab, set the path for the export in the pop-up dialog box, and then exit the dialog box.
- To import a previously exported set of relative category ranges, click the **Import** button on the **Category** tab, select a .csv file in the pop-up dialog box, click the **SET** button, and then close the dialog box.
- ǽ*If you are creating a category range .csv file from scratch, create a table (using Microsoft Excel, for example) that matches the following formatting protocol:*

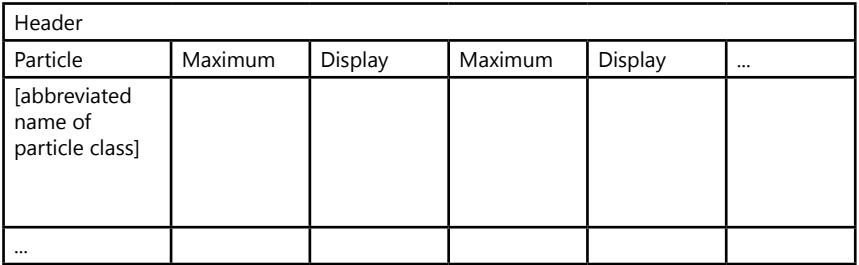

Overview of the interface

# <span id="page-57-0"></span>**5.5.2 The Display tab**

## **Grid, ruler and particle font properties**

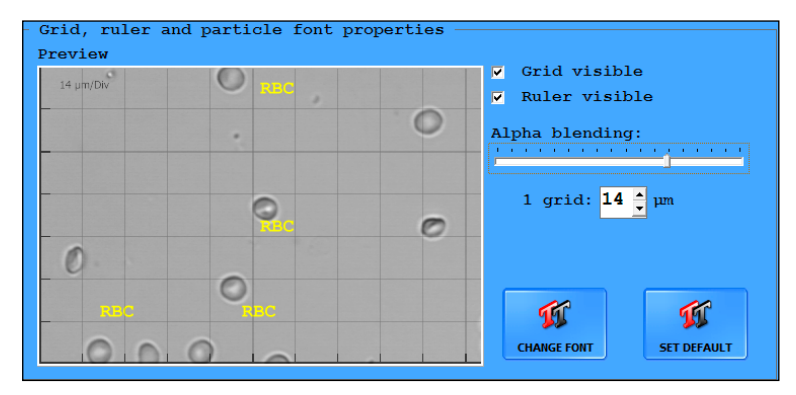

**Figure 26.** *The Grid, ruler, and particle font properties window*

This screen area displays a preview of a random miscroscopy image as displayed in the Database menu. The settings that you make here take effect in the Sample View Editor.

- Toggle the grid and the ruler overlay in the SVE screen with the **Grid visible** and **Ruler visible** check boxes, respectively ( $\subset$  "SVE Keyboard [shortcuts"](#page-46-1).)
- You can specify the opacity of the grid lines (how clearly visible the lines are) with the **Alpha blending** slider: Increase the width of the lines by moving the slider to the right.
- In the **1 grid:** text box, you can set the length, in µm, of the sides of the unit square of the grid for easier determination of the size of particles in the images.

ǽ*If the ruler is enabled, the unit grid size is displayed in the top left corner of the microscope images in the SVE.*

• Click **CHANGE FONT** to display a pop-up window with options for how you would like the tags in the microscopy images to appear: font, font style, font size, effects, color, and script can be set.

ǽ*The language used in the Fonts dialog box is the language specified for the operating system of the connected PC as the display language .*

- Click **SET DEFAULT** to revert to the default font settings: 14-point yellow Courier New Bold characters using the Central European script.
- Click the radio buttons next to the flags and country demonyms to modify the display language of the system.

## <span id="page-58-0"></span>**The Visible settings screen area**

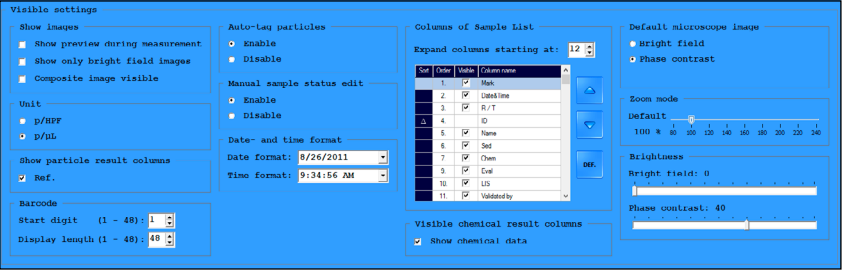

**Figure 27.** *The Visible settings window*

- Check the **Show preview during measurement** check box to display preview microscopy images of the currently measured sample in the **Status** column on the **Measure** screen while a measurement is going on. Check **Show only bright field images** to restrict to bright field images. Check **Composite image visible to enable composite image appearance.**
- Click the radio buttons in the **Unit** dialog box to set the default measurement units to either particles per High Power Field or particles per sample microliter.
- ǽ*If you change the default unit, the system will retroactively recalculate all the measurement results for every sample in the database.*
- Click the radio buttons in the **Show particle result columns** dialog box to enable or disable the Ref. column in the results summary (☞ **["Key to the par](#page-34-0)[ticle results window"](#page-34-0)**).
- Use the arrow keys next to the text boxes in the **Barcode** dialog box to specify which part of the barcodes you would like the device to use: **Start digit** indicates the first character of the sample ID where barcode reading begins; **Display length** indicates the number of characters considered following the starting digit.
- ǽ*If the ID generate mode is set to Sequence number (*☞**5.5.3 The [Measure](#page-60-0) [tab](#page-60-0)***), the text boxes will not respond to the arrow keys.*
- Set which kind of microscope image **(Brightfield, Phase contrast or Composite)** you want as default in **Default microscope image** groupbox. The selected kind of image will appear during measurement, in the **Image List** on **Database** screen, in the **Gallery**, in **SVE** and will be printed in case you want images to be printed.

ǽ*Phase contrast image is the factory default setting.*

- In the **Auto-tag particles** dialog box, click the radio buttons to enable or disable the automatic tagging of particles in the viewfield images.
- Check the check boxes in the **Manual sample status edit** dialog box to enable or disable manual modification of the status of samples (☞ **["Status modifica](#page-37-1)[tion options"](#page-37-1)**)

Overview of the interface

- Use the **Date- and time format** text boxes to select how the date and time should appear in the displayed, exported, printed, and transferred measurement results.
- In the **Columns of Sample List** dialog box, you can:

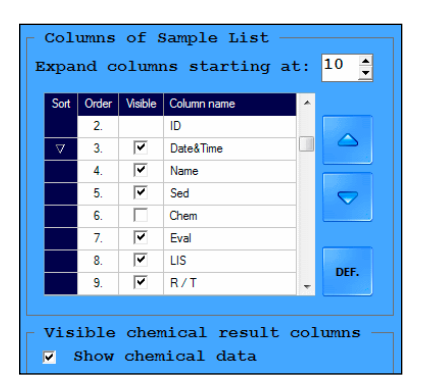

<span id="page-59-0"></span>**Figure 28.** *The Sample List will display 8 columns in compact view; chemical urinalysis results will be omitted; the samples in the list will be sorted by date in descending order*

- enable or disable any of the available columns in the sample list by checking or unchecking their check boxes;
- modify the order in which they appear by selecting a row and moving it towards the beginning or end of the list using the  $\Box$  and  $\Box$  buttons;
- sort the samples based on any of the column parameter by clicking the **Sort** box of the column: clicking once will sort the samples based on the selected parameter in ascending order; clicking twice will sort the samples based on the selected parameter in descending order (see **[Figure](#page-59-0) 28**);
- specify how many columns are displayed in the compact view of the Sample List by increasing or decreasing the number in the **Expand columns starting at** text box (for example, if the number in the box is 9, columns up to 9 (that is, 1–8) will be displayed in compact view;
- and revert to the default Sample List setup by clicking **DEF.**
- If a chemical urinalysis device is interfaced to your UriSed 3 PRO device, use the check boxes in the **Visible chemical result columns** to enable the display of the chemical measurement results.
- Set the default percentege of magnification of the selected image on the Zoom mode/Default scale.
- Set the default degree of brightness to brightfield images for better visibility on the **Brightfield** scale. The scale appears in **SVE**.
- Set the default degree of brightness to phase contrast images for better visibility on the **PhaseContrast** scale. The scale appears in **SVE**.

ǽ*Using the scales in SVE does not change the setting.*

# <span id="page-60-0"></span>**5.5.3 The Measure tab**

Use this tab to configure measurement-related settings.

### **Image evaluation**

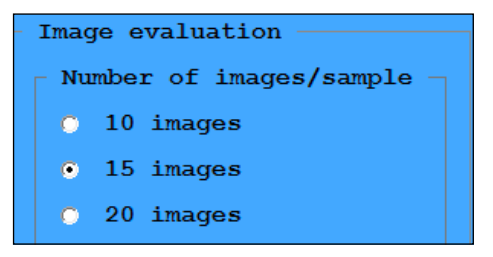

**Figure 29.** *The Image evaluation window*

• Click the radio buttons on the **Number of images/sample** list to set the number of viewfield images the device should make for each sample.

## **Warning at generated ID**

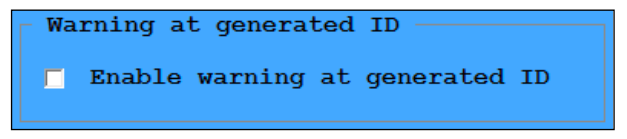

**Figure 30.** *The Warning at generated ID checkbox*

After you enable this feature, the device will display warning message when the currently measured sample was given a system-generated ID.

#### **Live view**

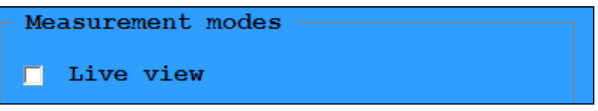

#### **Figure 31.** *The Live view checkbox*

You can customize the positions where the microscope takes the view field images, and the microscope focus height during the imaging process for a single urine sample. All other elements of the measurement cycle remains the same – the analyzer feeds the cuvette to the pipetting position, injects the urine sample into the cuvette, and discards the cuvette as usual. The automated image evaluation module also analyzes the resulting images the usual way. To set up and perform a live view process, complete the following steps:

1. Go to the **Settings** menu and on the **Measure** tab, select the **live view** check box (☞ **Figure 24**). Still on the **Measure** tab, set the parallel measurement count to 1 (☞ **3.5.3.4 Parallel count on page 36** and **[1](#page-3-0)**).

2. Still staying in the **Settings** menu and on the **Measure** tab, select the **Auto evaluate images** option, and set the number of microscope view field images that you would like to take and evaluate (☞ **3.5.3.1 Image evaluation on page 37**).

3. On the **Measure** menu, click the **Live View** button.

4. Start the measurement cycle. When the cuvette with the sample inside it reaches the microscope, the cycle will stop, and the **Live view** screen will appear in place of the **Measure** menu (☞ **Figure 26**).

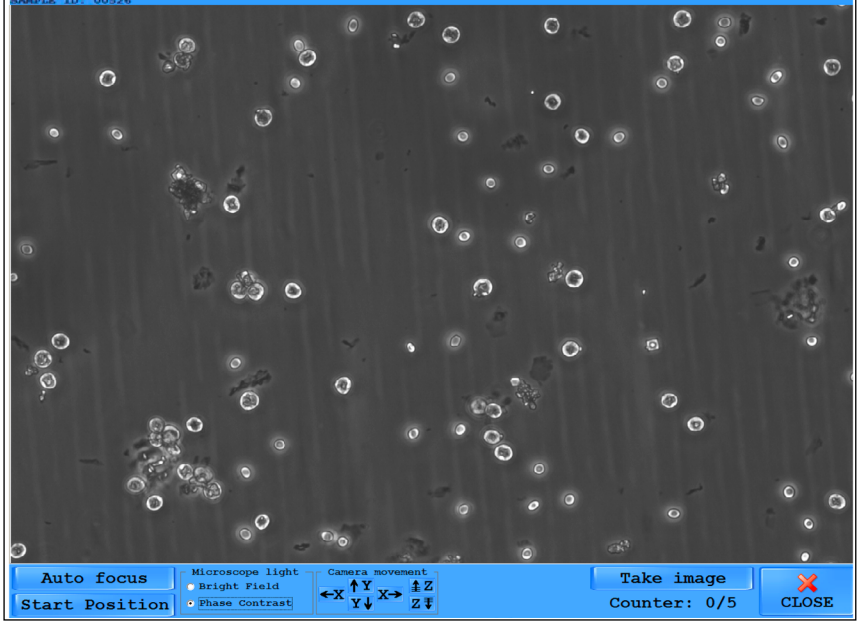

**Figure 32.** *The Live view screen*

ǽ*The Sample ID appears in the top of the screen.*

5. Use the up and down arrows to move the microscope into your preferred image position, and the Z-arrows to shift the focus height up or down. When you are satisfied with the image position, click the **Take image** button to take a view field image in the specified position.

ǽ*You can reset both the focus height and the image position to their start positions by clicking the* **Autofocus** *and the* **Start position** *buttons, respectively.*

6. The **Counter** marker keeps track of the number of view field images that you have taken. When the **Counter** reaches the number of images that you specified, the microscope arm discards the cuvette, and the screen switches back to the **Measure** menu.

#### **Repeated barcode checking**

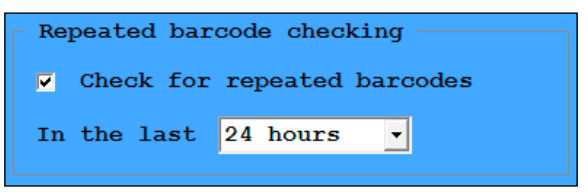

**Figure 33.** *The repeated barcode checking window*

After you enable this feature, the device will display the warning message **Repeated barcode**, if the currently scanned barcode has already been entered into the database within the selected time interval.

### **Parallel count**

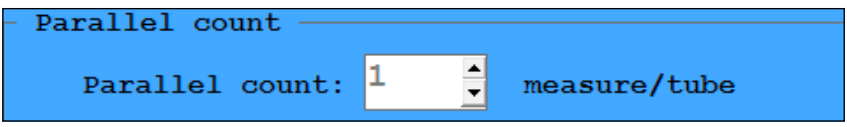

**Figure 34.** *The Parallel count window*

 $(i)$  if you enable parallel measurements (that is, the number in this text box is >1), *worklist usage is disabled.*

Use the up and down arrows to specify how many times the device should perform a measurement on the same sample.

ǽ*The default is 1, meaning that each sample is analyzed only once. By default, there are no redundant measurements.*

Results from the same sample share the same ID with -1, -2, -3, and so on appended to differentiate them.

- **If you set up parallel measurements for each sample, make sure that there is enough urine in the test tubes.**
- **If you have set up the device to interface with a chemical urinalysis device and/or measurements are performed according to a worklist (**☞ **[5.5.7](#page-79-0) The [LabUMat](#page-79-0) tab), the Parallel count text box becomes disabled.**

## **Worklist**

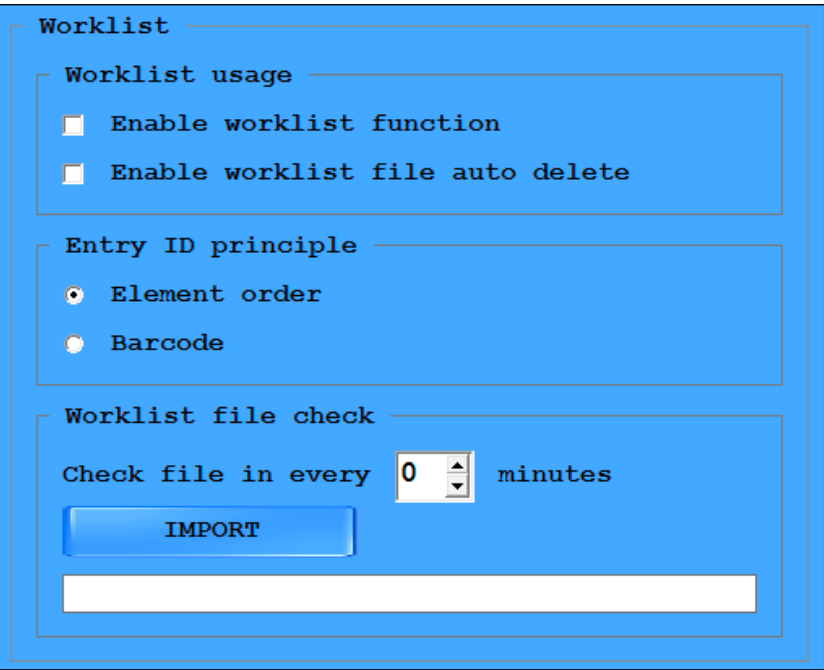

**Figure 35.** *The Worklist window*

ǽ*If you enable worklist usage, parallel measurements will be disabled.*

- Worklist usage
- Check the **Enable worklist function** check box to make the device automatically assign the patient names and comments in a predefined worklist to measurement results. (*§* **[Figure](#page-40-0) 15** and its key for further details on worklist management)
- In case you are using a worklist uploaded as a text file from an external location (☞ **["Importing](#page-41-0) a Worklist"**), check the **Enable worklist file auto delete** check box to make the device delete a worklist file as soon as it has processed all the entries on the list.
- **If you have set up the device to interface with a chemical urinalysis device and measurements are performed according to a worklist (**☞ **[1.6.1](#page-6-0)  Operator [qualification](#page-6-0)), the Enable worklist function check box becomes checked and disabled by default.**
- Entry ID principle

When performing a measurement cycle based on a worklist, you have the option to assign the patient names and comments defined in the worklist to sample measurement results either based on the sequence in which the device measures them, or based on the barcodes attached to the sample test tubes. Click the relevant radio buttons to select your preferred setting.

- **If you wish to assign worklist data to measurement results based on barcodes, make sure that you include not only patient names but barcodes as well in the worklist entries.**
- **If you have set up the device to interface with a chemical urinalysis device and measurements are performed according to a worklist (**☞ **[1.6.1](#page-6-0) Operator [qualification](#page-6-0)), the Barcode radio button becomes selected and the Entry ID principle dialog box becomes disabled by default.**
- Worklist file check

If you wish to import a worklist (☞ **["Importing](#page-41-0) a Worklist"**) click **IMPORT** to display a dialog box to define the path for the worklist file. If you would like to continually update the worklist based on the imported worklist file, **Check file in every X minutes** text box to specify how often the system should refresh the worklist based on potential changes in the external worklist file.

**If you enable refreshing the worklist (the number of minutes in the check box is >0, the Enable worklist file auto delete check box becomes checked and inactive by default.**

**Database sample limit**

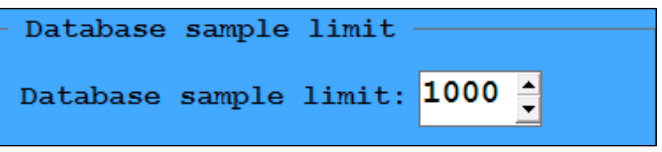

**Figure 36.** *The Database sample limit window*

• Use the **Database sample limit** text box to specify the size of the results database. Available limits: 1000, 2000, 3000, 4000, 5000 and 10000 records.

### **ID generate mode**

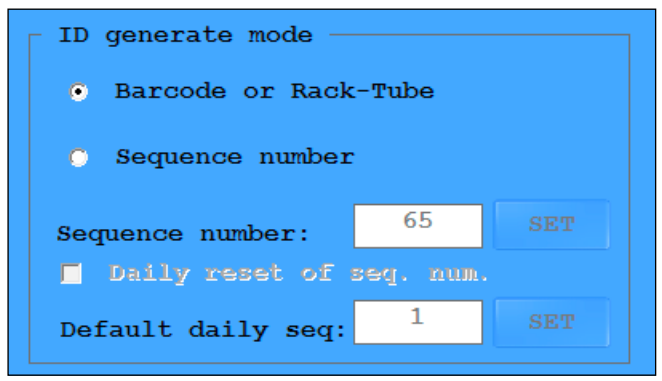

**Figure 37.** *The ID generate mode window*

Use the radio buttons to specify how the device should assign a unique ID to each sample.

• Select **Barcode or Rack-tube** if you would like to assign unique generated IDs based on the barcodes on the test tubes, or, in case barcodes cannot be read, automatically assign an identifier based on the time and date of measurement and rack and tube number of the given sample.

If the instrument is unable to identify the rack, a rack ID will be generated for the rack. This is shown by a "G" postfix in the ID.

ǽ*Rack and tube numbers are displayed in the extended Sample List in the R/T column.*

**The rack-tube ID (R/T column) assignment sequence is reset to 001/01 every time you start the device and the date has changed since you last shut down the system.**

ǽ*If you select the Barcode or Rack-Tube option, every other element in this dialog box will be disabled.*

- Select **Sequence number** if you would like to generate sample IDs based on the order in which the device measures the samples.
- The **Sequence number** text box is a counter indicating what number the device will assign to the next sample that is measured in the current measurement cycle. You can, however, specify what the number assigned to the next sample should be: Enter the desired value in the text box, and click **SET**.
- Check the **Daily reset of seg. num.** check box to reset the sequence number ID sequence to 1 or the number you specify in the **Default daily seg.** text box every time the date changes between a system shut-down and a system start-up
- ǽ*The Default daily seq. text box is enabled only if you check the Daily reset of seq. num. check box.*
- If you check the **Daily reset of seq. num.** check box, you can enter the sequence number that the device should reset to the next time the date changes between a system shut-down and a system start-up.
- **The button is disabled if Barcode or Rack/tube-based sample ID generation is used.**
- ǽ☞ **6.4 Test result [identification](#page-89-0)** *for further details.*

### **Rack counter settings**

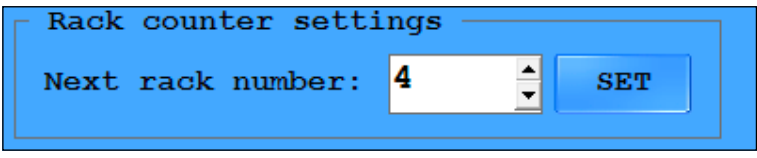

**Figure 38.** *The Rack counter settings*

The **Next rack number** text box is a counter indicating the number of the next rack in the current measurement cycle. You can, however, specify what the number assigned to the next rack should be: Enter the desired value in the text box, and click **SET**.

# <span id="page-67-0"></span>**Auto-validation**

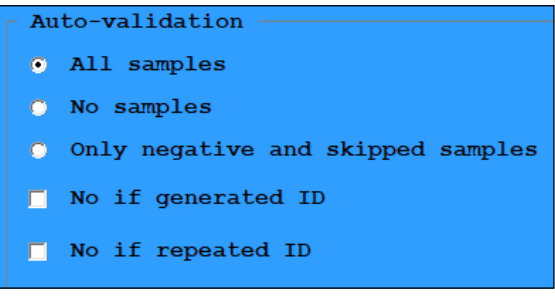

**Figure 39.** *The Validation window*

Use the radio buttons to specify whether all, none or only the negative measurement results or skipped samples are required to be validated automatically.

Use the checkboxes to cancel possibilities of autovalidation in case of generated and/or repeated ID.

**Only validated results can be exported, printed, or transferred.**

**A measurement result cannot be validated automatically if its status (**☞ **[Sediment results](#page-29-0)) is: Empty, Soft review, Hard review, MUC review or Low level.**

# **Predefined comments**

Prepare predifined comments (maximum 30) that you can choose from for any the measurement records in the **Database**.

- 1. Go to **Settings/Measure** menu.
- 2.Tap **NEW** button in **Predefined comments** section.
- 3.Enter the comment and tap **SAVE**.

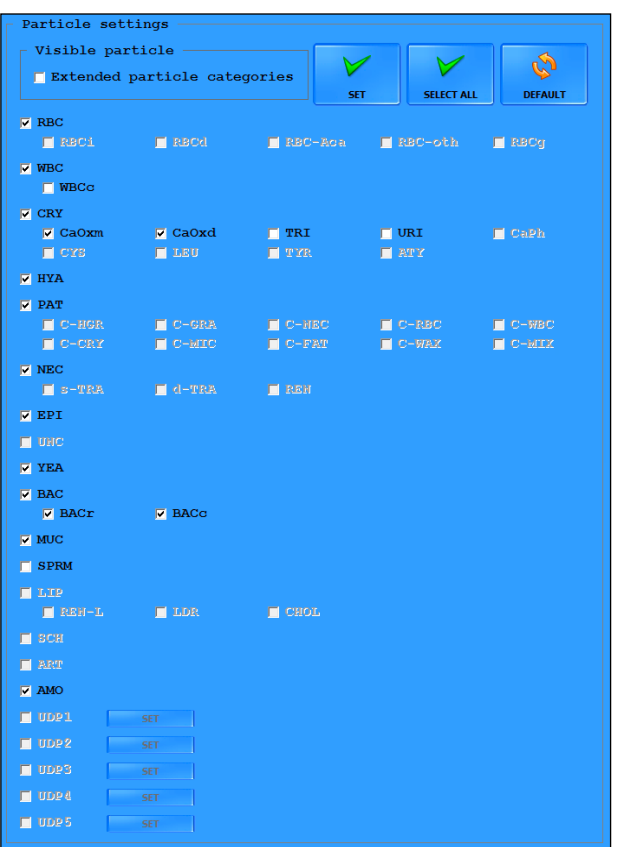

# <span id="page-68-0"></span>**5.5.4 The Evaluation tab**

**Figure 40.** *The Particle settings window on the Evaluation tab*

On this tab, you can specify which sediment particles you would like the device to identify in the viewfield images by checking the check boxes that correspond to the particle classes and subclasses that you wish to include, and unchecking the ones to leave out. Press **SET** button to save changes.

- **You will need to check the Extended particle categories check box to activate the particle classes and subclasses that are not automatically identified by the device. These 'added particles' are displayed in red after you activate them, and their check boxes become active.**
- **Only the particle classes and subclasses that you have checked on this tab are available as tags in the Sample View Editor (**☞ **5.4.5 [Modifying](#page-49-0) auto[mated evaluation results](#page-49-0)). However, if you enable the 'extended particle categories' and check any of them, the system will reevaluate all the pre-**

### **vious viewfield images and retroactively assign the newly enabled tags where necessary.**

## **Using the particle settings**

- Subclasses may be enabled only if their parent classes are enabled.
- All subclasses of a disabled parent particle class also become disabled.
- Whenever you enable a parent particle class, its subclasses' status will revert to the default setting. The default setting for subclasses is disabled except for CaOxm and CaOxd crystals.
- Click the **SET** button to save your changes. The system will reevaluate all previous samples using the new settings, and measurement results will be displayed, exported, printed, and transferred with the particle tags you enabled on this tab. An alert dialog box will pop up prompting you to confirm the action.
- Click the **SELECT ALL** button to enable all of the particle classes and subclasses.
- When BAC is enabled, BACr and BACc subclasses are automatically recognized and separated during evaluation, but either or both subclasses can be deselected.
- If you enable RBC-Aca subclass, its ratio to all RBC particles will be calculated, as well.

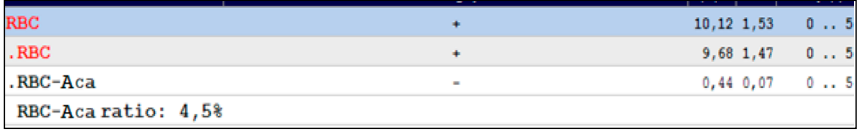

- ǽ*The UNC particle class refers to unclassified particles that the system could not identify automatically.*
- Set up a user defined particle (UDP1-5):
- 1. Enable extended particle categories in **Settings/Evaluation** tab.
- 2.Check in first unused **UDP** checkbox. The **SET** button becomes available.
- 3.Tap **SET** button and the **Set cell properities** window appears.
- 4.Give it a short and/or a longer name.
- 5.To use it, open **SVE**, select the required **UDF** from **Quick Particle** list and tag it on the images.
- ǽ*The UDPs do not get automatic results, the user can enter the result in the* **Average/image** *text box of the* **SEDIMENT RESULT MODIFICATION** *window.*

## **Particle setting defaults**

Click **DEFAULT** to revert to the following default settings. Symbol ✔ means that the automated evaluation of this particle is enabled, symbol  $\boldsymbol{\chi}$  means that he automated evaluation of this particle particle is disabled.

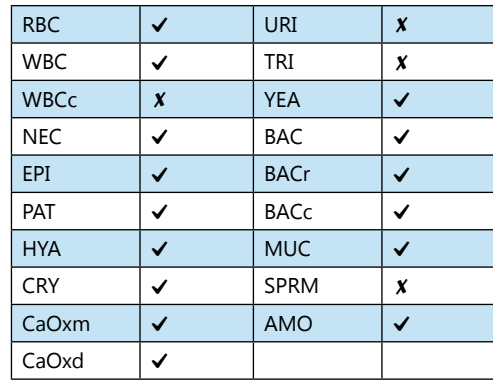

# **Full list of evaluated particles**

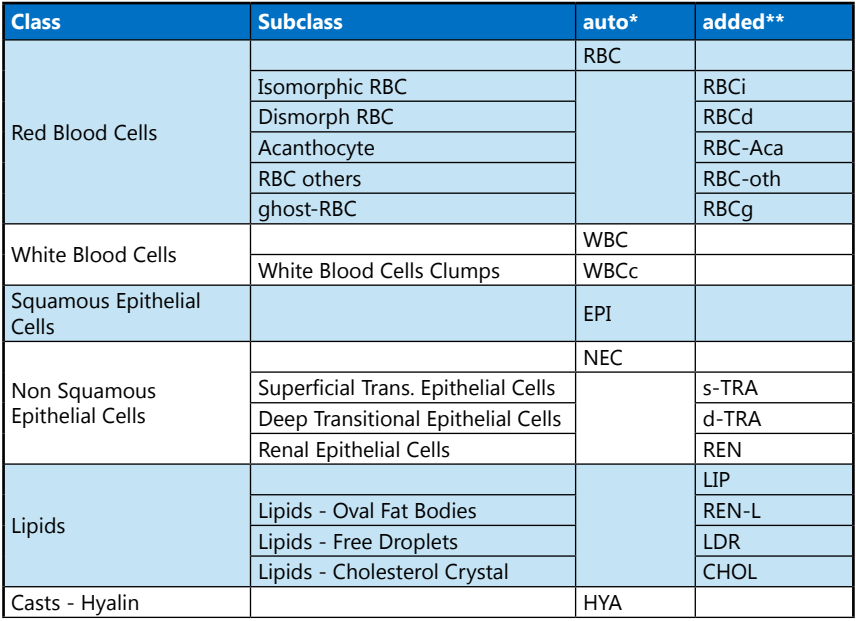

# Overview of the interface

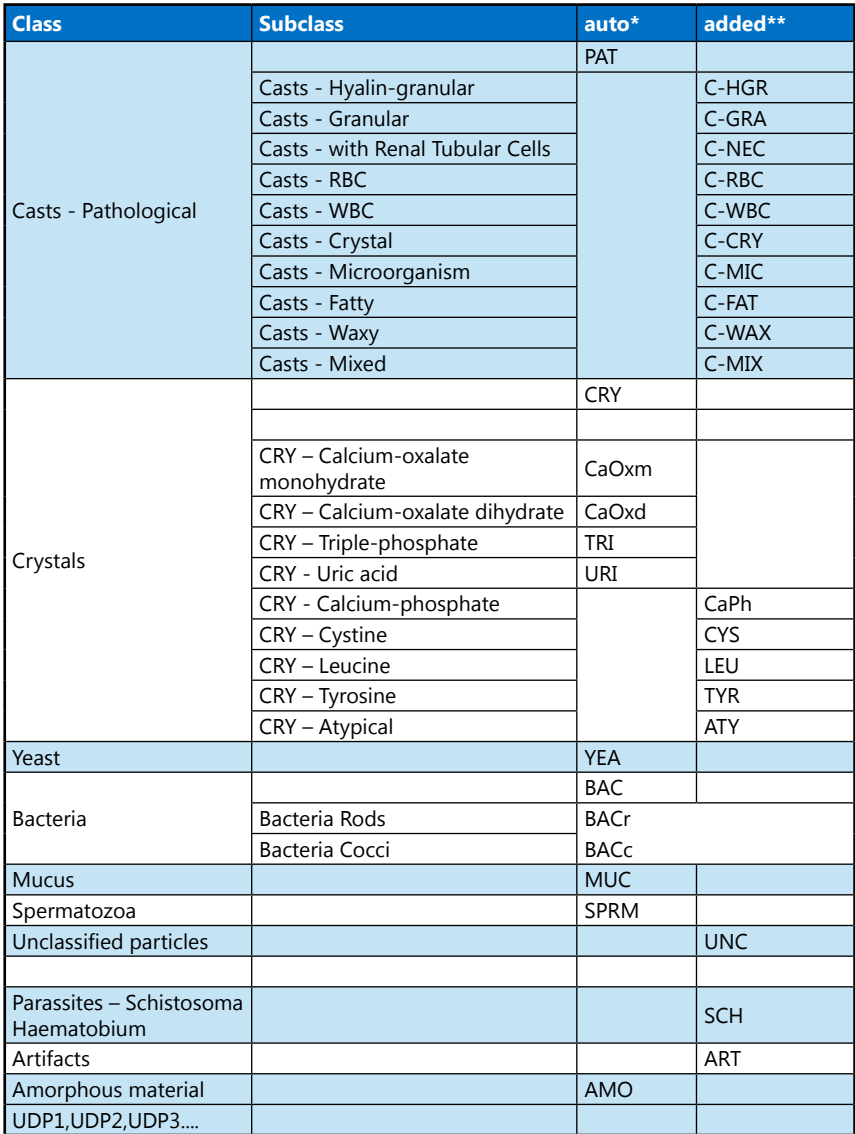

\* particles in this category are evaluated automatically by the analyzer if enabled.

\*\*particles in this category can be added manually to the sample result in SVE
## **Flag settings**

| Flag settings |                |                |
|---------------|----------------|----------------|
| Flag name     | <b>Enabled</b> |                |
| RBC-Aca       | M              |                |
| ghost RBC     |                | <b>DEFAULT</b> |
|               |                |                |

**Figure 41.** *Flag settings*

Enable/disable the automatic flagging of samples with ghost RBC (RBCg) and/or acanthocyte (RBC-Aca).

If the RBC-Aca or the ghost RBC flag is enabled, the automatic evaluation indicates by a green flag in **Database/Selected sample** window if RBC-Aca or ghost RBC is present in the sample. Flag can be added or deleted in the **Modify sediment result** (see **[Modifying](#page-49-0) sediment results in the Database**) popup window.

All type of red blood cells receive RBC tags on the automatically evaluated images. RBC-Aca and RBCg tags can be given manually to the images, although these markings have no effect on the flag system.

ǽ*RBC-Aca flagging is enabled by default.*

## **MUC review settings**

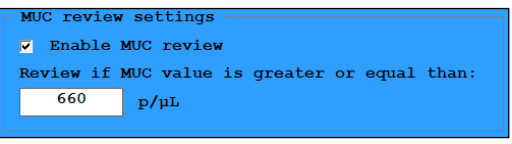

**Figure 42.** *MUC review settings*

Set a p/μl or p/ HPF value in the text box and check **Enable MUC review** in the dialog box to enable the automatic highlighting (with a red circle) of samples with a Mucus particle level that exceeds the set p/μl or p/ HPF value.

ǽ*This setting is enabled by default. Users with administrator rights or above can alter the threshold limit. Altering the limit has no retroactive effect.*

#### **AMO review settings**

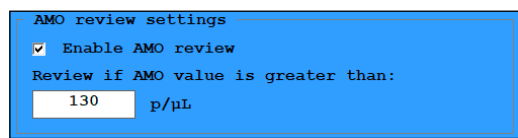

**Figure 43.** *AMO review settings*

Overview of the interface

Set a p/ul or p/ HPF value in the text box and check Enable AMO review in the dialog box to enable the automatic highlighting (with a red rhombus) of samples with a AMO particle level that exceeds the set p/μl or p/ HPF value.

ǽ*This setting is enabled by default. Users with administrator rights or above can alter the threshold limit. Altering the limit has no retroactive effec.*

#### **BAC review settings**

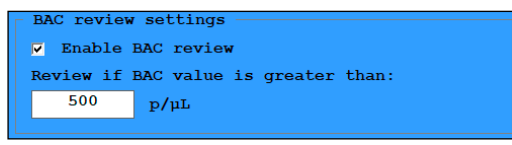

**Figure 44.** *AMO review settings*

Set a p/ul or p/ HPF value in the text box and check Enable AMO review in the dialog box to enable the automatic highlighting (with a red rhombus) of samples with a AMO particle level that exceeds the set p/μl or p/ HPF value.

ǽ*This setting is enabled by default. Users with administrator rights or above can alter the threshold limit. Altering the limit has no retroactive effec.*

#### **Cross-check rules**

| Rule                               | Enabled |                |
|------------------------------------|---------|----------------|
| RBC pos and ERY/BLD neg            |         |                |
| RBC neg and ERY/BLD pos            |         |                |
| WBC pos and LEU neg                |         |                |
| WBC neg and LEU pos                |         | <b>DEFAULT</b> |
| RBC-ERY/BLD difference >1 category |         |                |
| WBC-LEU difference >1 category     |         |                |

**Figure 45.** *Cross-check rules*

In case a cross-check rule is selected, it provides a status mark (black square) and a specific comment, when the rule is true for the sample results of UriSed and LabUMat. Cross-check rules exist for RBC & ERY discrepancy, and WBC & LEU discrepancy to support operator decision for result modification/validation. The sample with cross-check mark cannot be auto-validated. After manual validation the mark and the comment are deleted.

ǽ*This setting is not enabled by default. Users with administrator rights or above can enable them.*

# **5.5.5 The Transfer tab**

The Transfer tab lets you adjust the data management settings.

#### **The Transfer screen area**

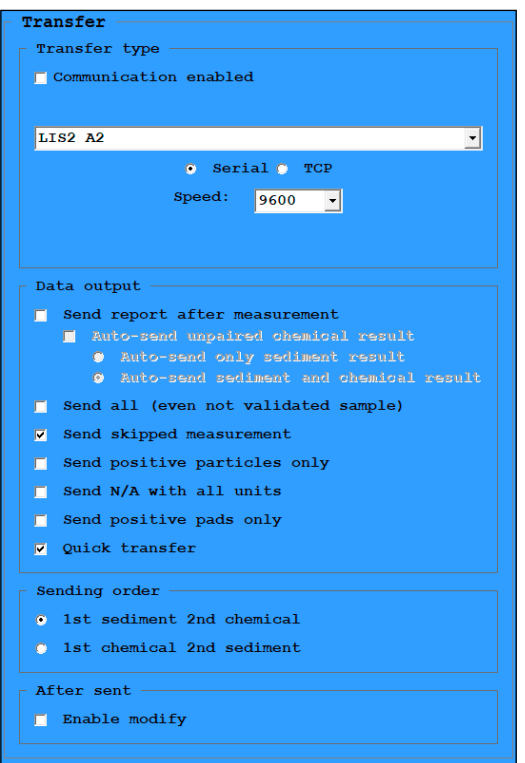

**Figure 46.** *The Transfer screen area on the Transfer tab*

The settings in the two dialog boxes apply to data transferred .

- Select unidirectional, bidirectional, LIS2 A2 or HL7 transfer option from the drop down list.
- Click the radio buttons to select the connector for transmission. HL7 only available via TCP connection.
- Set IP address and port or baud rate in drop-down list.
- If Communication enable checkbox is checked, the operator is able to select **Host query** checkbox to establish LIS controlled transfer management. The LIS protocol, that you can claim from your distributor, contains all the details about the setup.
- ǽ*This function only works with LIS2 A2 or HL7 transfer types.*
- **Contact your distributor to determine which transfer type and transfer speed you require.**
- Check the **Send report after measurement** check box to enable the automatic transfer of the results table of each processed sample .
	- Check the **Auto-send unpaired chemical result** to send chemical records to LIS with no matching pair, straight after their arrival from the chemical analyzer. Choose between the options to **Auto-send only sediment result** or **Auto-send sediment and chemical result** after sediment measurement.
- Check **Send skipped measurements** to send measurement records with intentionally cancelled sediment analisys.
- Check the **Send all (even not validated sample)** checkbox to be able to send all results to LIS.
- Check the **Send only...** check boxes in the **Data sending** screen area to leave out particle classes and subclasses or test strip pads (if chemical urinalysis results are available) with negative results to reduce the size of transferred data.

ǽ*If you enable one or both of these features, the message Only positive items is displayed as the first line of the transferred results table.*

- Check the **Send N/A with all units** check box to send **N/A** to LIS in all unit (p/μL, p/HPF, number and category) when the sample is invalid or the result is **N/A** (see **["N/A"](#page-30-0)**).
- Check the **Quick transfer** check box to enable the one-click transfer to LIS of selected records. If **Quick transfer** is enabled, and the **Sample List** screen is active, you can press the F3 key to automatically transfer any selected record.

ǽ*Although the system does not prompt you to confirm one-click transfer, the records that you would like to transfer this way need to be validated.*

- Chose the preferred sending order of the chemical and sediment results to LIS.
- Check the **Enable modify** check box in the **After sent** window panel to be able to modify results after they were sent to LIS.

#### **The Export screen area**

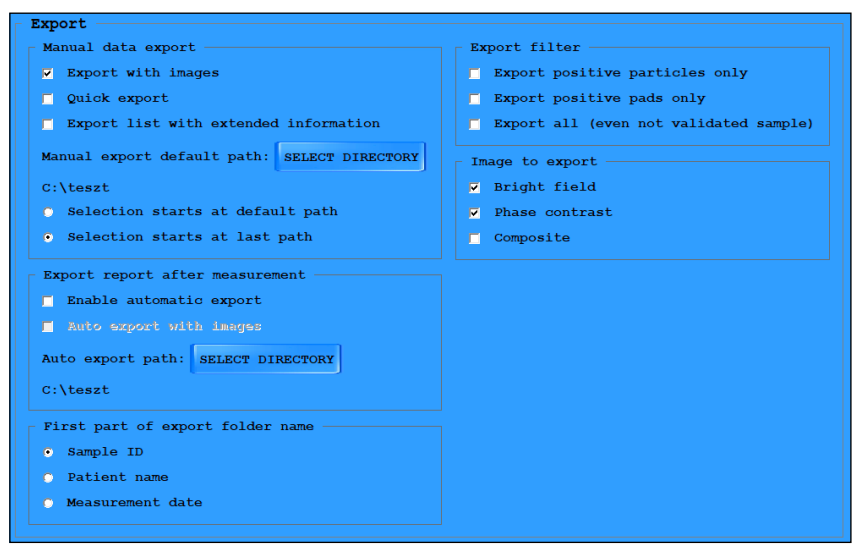

**Figure 47.** *The Export screen area on the Transfer tab*

- Check the **Export with images** check box to include viewfield images with the results tables when exporting results manually.
- Check the **Quick export** check box to enable the one-click exporting of selected records. If **Quick export** is enabled, and the **Sample List** screen is active, you can press the F2 key to automatically export any selected record either in same folder where you last exported sample records or if you previously set up a default export directory, Quick export will use this default path.
- ǽ*Although the system does not prompt you to confirm one-click export, the records that you would like to export this way need to be validated.*
- Check **Export list with extended information** when you want to add more details to the result lists. This information include test strip details, cuvette details, the dilution factor, any possible sediment, chemical and system comments connected to the selected result.
- Click the **Set Directory** button to set up a default export path for future sample record exporting.
- Select one of the radio buttons to determine whether the export path dialog box displays the default directory (if you have set one up), or the directory of the last sample export as the suggested export path.

ǽ*The export path dialog box is displayed only if Quick export is disabled.*

- In the **Export report after measurement** dialog box, check the check boxes to enable the automatic export of each processed sample, with or without viewfield images, to a folder on the PC you can specify by clicking the **SET DIRECTORY** button. Results are exported as html tables and separate folders for each of the samples is generated inside the folder you specify.
- Click the radio buttons in the **First part of export folder name** dialog box to specify whether you would like names of the folders generated for the sample results to start with the sample ID, the patient's name, or the date of the measurement. All three details will be included in the name of the generated folders, regardless of which radio button you select.
- Check the **Export positive particles only** or the **Export positive pads only**  check boxes to leave out particle classes and subclasses or test strip pads (if chemical urinalysis results are available) with negative results to reduce the size of transferred data. Check the **Export all (even not validated sample)** checkbox to be able to send all results to the preferred destination.
- Select the type of images that you would like to send with the results in the **Image to export** window.
- In the **Chemical pads** dialog box, use the text box to specify the default units for the exported chemical urinalysis results, and use the check boxes to control which test pad analyte results and which physical measurement results are exported with the chemical urinalysis results.

# **5.5.6 The Print tab**

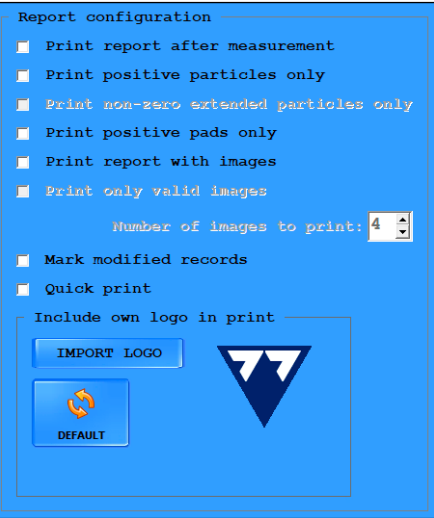

**Figure 48.** *The Report configuration dialog box on the Print tab on the Settings menu*

On this tab you can specify the settings for the printout.

- Check the **Print report after measurement** check box to enable the automatic printing of each processed sample.
- Check the **Print only positive particles** or the **Print only positive pads** check boxes to leave out particle classes and subclasses or test strip pads (if chemical urinalysis results are available) with negative results to reduce the size of printed data.
- ǽ*If you enable one or both of these features, the message* **Only positive items** *is displayed as the first line of the printed results table.*
- Check the **Print report with images** check box to print viewfield images when printing results. If you enabled image printing, you can choose **Print only valid images** and use the up and down arrows next to the **Number of images...** text box to determine the number of viewfield images that are printed for each record.

ǽ*By default, viewfield images are not printed.*

• Check the **Mark modified records** check box to enable the highlighting of manual modifications of the automatic sample evaluations on the printout. If you enable this feature, the **Mod.** tag will appear on the printout next to the results that have been manually modified.

Overview of the interface

• Check the **Quick print** check box to enable the one-click printing of selected records. If you enable this feature and and the **Sample List** screen is active, press the F4 key to automatically print off any selected record.

ǽ*Although the system does not prompt you to confirm one-click print, the records that you would like to print this way need to be validated.*

• Check **print only non-zero added particle** check box to make sure none of the enabled added particles with no actual findings are printed.

# **5.5.7 The LabUMat tab**

ǽ*This section details the setup options for interfaced UriSed 3 PRO and LabUMat 2 devices. For information on how you can connect the two devices,* ☞ **[6.6 Operat](#page-92-0)ing UriSed 3 PRO together with [LabUMat](#page-92-0) 2**

UriSed 3 PRO miscroscopy urinalysis devices can be interfaced with LabUMat 2chemical urinalysis device to provide a complete analysis of the samples.

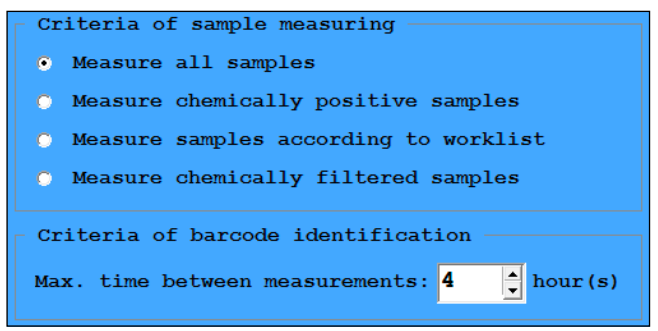

**Figure 49.** *The LabUMat connection*

- Click the radio buttons in the **Criteria of sample measuring** dialog box to set up certain filters for samples arriving to UriSed 3 PRO from the chemistry analyzer device.
- Select **Measure all samples** to disable filtering samples between the interfaced devices.
- Select **Measure chemically positive samples** to exclude from the UriSed 3 PRO measurement cycle the samples that tested negative on LabUMat 2.
- Select **Measure samples according to worklist** to be able to select worklist items for sediment measurement at worklist editing.
- Select **Measure chemically filtered samples** to exclude from the UriSed 3 PRO measurement cycle the samples that do not fall inside the filter ranges that you can set up in the **PAD reflex** window on LabUMat 2 for each of the test strip analytes separately.

• Use the **max. time between measurements** spin box to set up the maximum delay, in hours, between a barcode–identified sample to be measured by UriSed 3 PRO after it was processed by LabUMat 2. If a sample arrives from LabUMat 2 to UriSed 3 PRO outside the specified time frame, its measurement result will not be paired by UriSed 3 PRO.

# **5.5.8 The Maintenance tab**

## **Laboratory name**

Enter the name or code of your laboratory in the text box to display it as a header on printed reports, on results transferred unidirectionally in the device software versions up to 1.6.1, and on exported sample results.

# **Diagnostic report**

**DIAGNOSTIC** 

Click the **DIAGNOSTIC** button in the dialog box to generate a status report of the software and driver versions, and the current settings of the device, saved in the folder you specify in the file path popup window.

- ǽ*Report generation may take up to several minutes, during which the system will not respond.*
- **It is highly recommended that you generate a diagnostic report every time you encounter a problem or upgrade the software, and send it to your distributor for evaluation.**

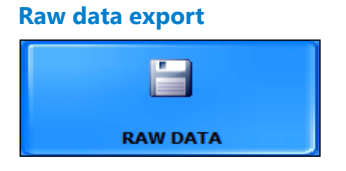

In case of noticed evaluation irregularities click this button to save measurement process-related information in a password-protected zip file to a selected folder. Send it to your distributor for investigation.

#### Overview of the interface

#### **Waste bin limit**

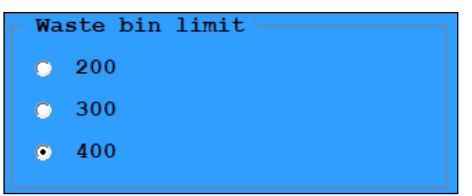

**Figure 50.** *Waste bin limit* 

Click the radio buttons in the dialog box to specify how many measurements are allowed before the device displays a warning message to empty the waste bin. Waste bin capacity is 400 cuvettes.

<span id="page-81-0"></span>**Exit**

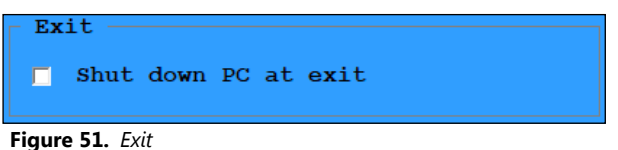

Check or uncheck the check boxes in the **Exit** dialog box to enable or disable automatic PC shutdown whenever you exit the software.

#### **Enable QC result deleting**

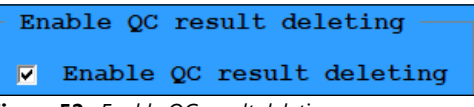

**Figure 52.** *Enable QC result deleting*

Check **Enable QC result deleting** to override the protection of QC data and disable the warning message **Samples were not deleted.** whenever you attempt to delete QC results.

#### **Users**

**The Users dialog box is available only if the 'By user name' user login scheme is in use.**

| <b>Users</b>       |               |               |
|--------------------|---------------|---------------|
| User name $\Delta$ |               | User level    |
| laci               |               | Administrator |
| service            |               | Service       |
| vili               |               | Operator      |
|                    |               |               |
|                    |               |               |
|                    |               |               |
|                    |               |               |
|                    |               |               |
|                    |               |               |
|                    |               |               |
|                    |               |               |
|                    |               |               |
| <b>NEW</b>         | <b>MODIFY</b> | <b>DELETE</b> |
|                    |               |               |
|                    |               |               |

<span id="page-82-0"></span>**Figure 53.** *The Users dialog box*

Administrator– and Service-level users can manage (create, modify, or delete) user accounts in this dialog box by selecting the accounts and clicking the relevant buttons (see **[Figure](#page-82-0) 53**).

#### **The default password for newly created user accounts is the same as the user name, which needs to be changed at the first login (**☞**5.1.2 [Chang](#page-25-0)ing your [password](#page-25-0)).**

ǽ*Administrator-level users may only manage Operator– and Adminsitrator-level user accounts.*

A No user can delete his or her own account.

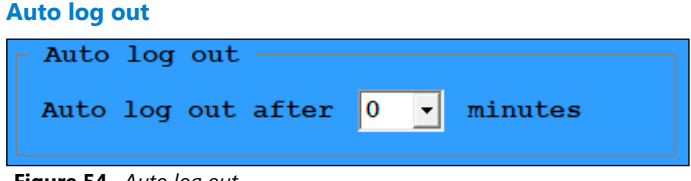

**Figure 54.** *Auto log out*

Select a number other than zero (0) in the **Auto log out after** drop-down list to enable automatically logging out the current user after the set number of minutes, if the system does not detect any user activity (clicking or measuring).

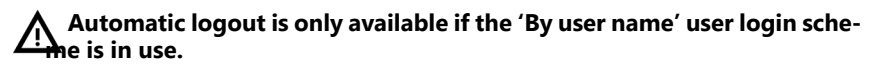

## **Keep log size within**

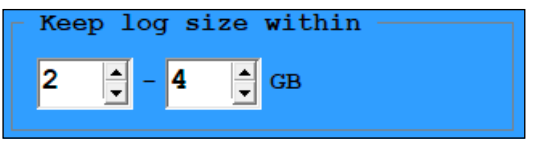

**Figure 55.** *Keep log size within*

The operator can maximize the size of log files.

# **Cuvette holders**

| Instrument  | Holder UID $\Delta$          |                      | LOT number Expiration date | Start usage | End usage  | Α |
|-------------|------------------------------|----------------------|----------------------------|-------------|------------|---|
| URM07400002 | E004010083B72229             | 21047200             | 4/30/2023                  | 5/5/2021    | 5/5/2021   |   |
|             | URM07400002 E0040150E78EE34C | 21057200             | 5/31/2023                  | 5/20/2021   |            |   |
|             | URM07400002 F0040150F78FF3AF | 21057200             | 5/31/2023                  | 5/20/2021   |            |   |
|             | URM07400002 F0040150F78FF432 | 21057200             | 5/31/2023                  | 5/20/2021   |            |   |
|             | URM07400002 E0040150E78EE48D | 21057200             | 5/31/2023                  | 5/20/2021   |            |   |
|             | URM07400002 E0040150E78EE4E9 | 21057200             | 5/31/2023                  | 5/20/2021   |            |   |
|             | URM07400002 F0040150F78FF548 | 21057200             | 5/31/2023                  | 5/20/2021   | 5/20/2101  |   |
|             | URM07400002 E0040150E78EE550 | 21057200             | 5/31/2023                  | 5/20/2021   |            |   |
|             | URM07400002 E0040150E78EE551 | 21057200             | 5/31/2023                  | 5/20/2021   |            |   |
|             |                              | 21057200             | 5/31/2023                  | 5/20/2021   |            |   |
|             | URM07400002 F0040150F78FF658 | 21057200             | 5/31/2023                  | 5/20/2021   |            |   |
|             | URM07400002 E0040150E78EE6B9 | 21057200             | 5/31/2023                  | 5/27/2021   |            |   |
|             | URM07400002 E0040150E78EED68 | 21057200             | 5/31/2023                  | 5/20/2021   | 12/27/2101 |   |
|             |                              | 21057200             | 5/31/2023                  | 5/19/2021   | 5/19/2101  |   |
|             | URM07400002 F0040150F78FF451 | 21057200             | 5/31/2023                  | 5/20/2021   |            |   |
|             | URM07400002 E0040150E78EF452 | 21057200             | 5/31/2023                  | 5/20/2021   |            | v |
|             |                              | <b>EXPORT TO CSV</b> |                            |             |            |   |

**Figure 56.** *Cuvette holders information window*

The cuvette holders window contains the list and additional information of cuvette holders that has been inserted into the analyzer.

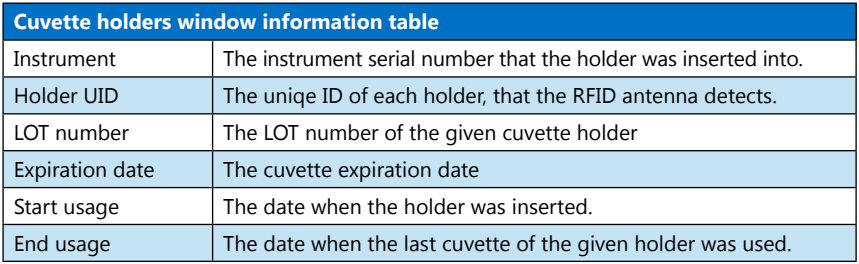

# **6 Operation**

**Check the exterior of the analyzer before testing, do not use it or correct the failure, if the cover, the cables and the tubings are misplaced or damaged. Check the interior of the analyzer before testing, do not use it or correct the failure, if any of the internal parts are misplaced, damaged or contaminated.**

# <span id="page-84-2"></span>**6.1 Loading cuvettes into UriSed 3 PRO**

- **UriSed 3 PRO can be operated only with its own cuvettes supplied by the device manufacturer.**
- **Cuvettes are for single use only. Never use cuvettes more than once.**
- **Never touch unused cuvettes, as any contamintation may decrease the effectiveness of the microscopic evaluation.**

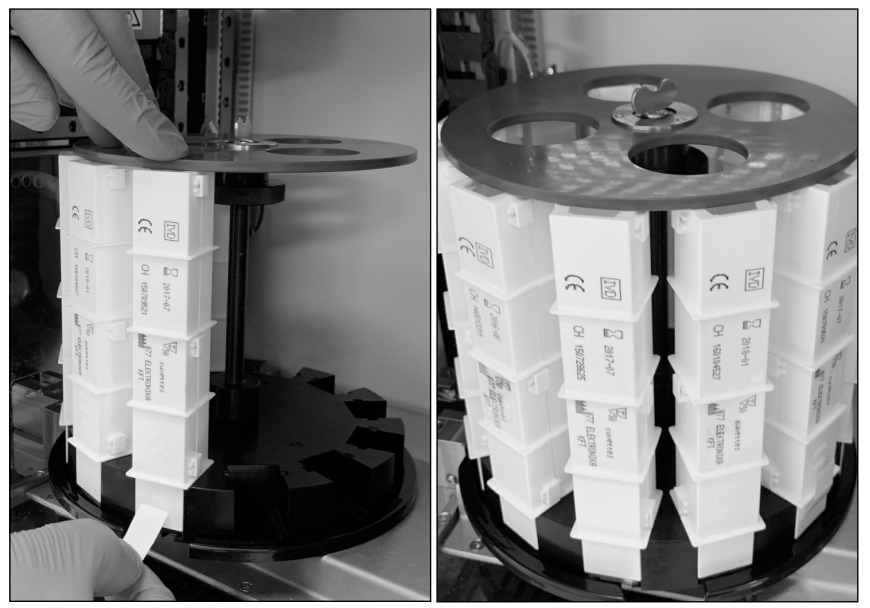

**Figure 57.** *Loading the rotating cuvette carousel*

<span id="page-84-1"></span><span id="page-84-0"></span>**Figure 58.** *A fully loaded rotating cuvette carousel*

UriSed 3 PRO operates with single-use disposable cuvettes. Cuvettes are supplied in cartridges of fifty (50) cuvettes. They are identified automatically by the instrument. The relevant cuvette information is assigned to each measurement. Before starting the measurement cuvettes should be loaded into the device.

1. Take a cuvette cartridge supplied by the device manufacturer and insert it into the rotating cuvette carousel.

## Operation

- ǽ*Because of its asymmetric shape, the cuvette cartridge can only be inserted in one way into the instrument.*
- 2.After placing the cartridge into the rotating cuvette carousel, move the cartridge manually to the gap on the cuvette deflector and remove the tape from the bottom of the cartridge by simply pulling it off (see **[Figure](#page-84-0) 57**). Move the cartridge manually away from the gap.
- **Hold the top of the cartridge firmly while pulling at the tape to prevent the cartridge from falling out.**
- **Only remove the tape from the cuvette cartridge after you have inserted it into the slot of the rotating cuvette carousel. Otherwise cuvettes can fall out easily from the cartridge during insertion.**
- **Empty cuvette cartridges should be removed from the device and disposed of separately.**
- 3.Repeat the previous steps until the rotating cuvette carousel is fully loaded (see **[Figure](#page-84-1) 58**).

ǽ*The rotating cuvette carousel's maximum capacity is twelve (12) cartridges.*

# **6.2 Measurement**

To start sample testing, the operator needs only to place the racks of test tubes filled with sample on the rack mover and click on **START** button in the user software **Measure** menu. The analyzer performs the measurements automatically.

- **The device performs measurements continuously and stops only when there are no more samples on the rack conveyor, the device runs out of cuvettes, the IF water container is empty, waste container is full, solid waste bin is full, or when the operator clicks the Stop measurement button.**
- **The measurement cycle is suspended if any problem arises during operation. If this should happen, consult 10 [Troubleshooting](#page-108-0) for advice.**

You can make parallel (multiple) measurements of the same samples ☞**[Parallel](#page-62-0) [count](#page-62-0)**.

**Each measurement requires at least a 2 mL amount of sample.Make sure that there is enough urine in the test tubes before you start parallel measurements.**

# **6.3 Pediatric mode**

To analyze small amount of samples, the user needs to activte pediatric mode on Settings/Measure tab. In case of onnected operation, the pediatric mode has to be activated on the the chemical analyzer, too. In pediatric measurement mode the analyzer can measure samples from regular or from pediatric tubes.

## **Tube types:**

- Regular tube: As detailed in the user manual.
- Pediatric tube: Biosigma, code U9030, Conical tubes 6.5 ml.

#### **Minimum sample volumes**

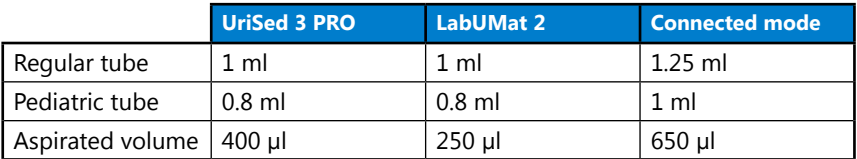

# **6.3.1 Activating pediatric mode**

- 1. Go to **Settings/Measure** tab.
- 2.Check **Pediatric mode** in the **Measurement modes** box.

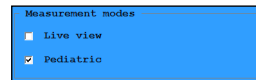

3.The **START PEDIATRIC** button appears in the **Measure** menu.

# **6.3.2 Measuring small amounts of samples**

ǽ*The instrument able to analyze only one rack at a time.*

- 1. Homogenize the sample(s)
- 2.Place the rack with the tube(s) onto the rack conveyor unit.

## 3.Tap **START PEDIATRIC** button.

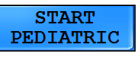

ǽ*Live view measurement mode can also be used in pediatric mode.*

ǽ*Pediatric measurement mode is possible also in connected mode, but measurements has to be made separately on both instrument after the sample homogenization. Results still can be paired in this situation.*

## **6.3.3 Review Records**

The results appear in the **Database** with **Pediatric Automatic** or **Pediatric Manual** marks in their **Microscopy mode** column. The comment **Pediatric mode** appears in the **Selected Sample** header **Comment** row.

The database can be filtered for measurements made in pediatric mode both with sediment and cehmical analyzers.

# **6.4 Test result identification**

## ǽ*For further information* ☞ **ID [generate](#page-65-0) mode***.*

Test results can be identified based on:

- Automatically generated ID numbers: The device identifies samples based on their relative position. The first three (3) digits of the generated ID refer to the number of the rack, while the second two (2) digits refer to the position of the test tube that holds the measured sample within the rack. The numbering of racks restarts from **00101** if the date changes between a system shutdown and the following system restart. The rest of the ID is generated by the date and time of the measurement.
- Barcodes attached to the test-tubes: Urine samples can be identified by barcodes if you tag each test tube with a unique barcode. For further information about the types of barcodes the system can read and how to attach them to the test tubes ☞ **4.5 Tagging test tubes with [barcodes](#page-21-0)**.
- Sequence numbers: Patient urine samples can also be identified by a running sequence number based on the placement of the sample test tubes in the racks. You can modify the starting value for the sequence number on the **Measure** tab of the **Settings** menu (☞ **ID [generate](#page-65-0) mode**).

You can modify every type of automatic identification by renaming records in the **Database** menu using the **Modify** option (for example if a barcode was missed or misread).

ǽ*The unique Rack number and Tube position values are always recorded in exported and printed reports regardless of the identification method you specify.*

# **6.5 A typical daily routine**

**Although the system rinses the pipetting probe of the device after every pipetting cycle, in keeping with the recommendations of the effective guidelines (the ECLM European [Urinalysis](https://www.escmid.org/fileadmin/src/media/PDFs/4ESCMID_Library/2Medical_Guidelines/ESCMID_Guidelines/EUG2000.PDF) Guideline, and the [CLSI](http://www.techstreet.com/products/1604505)  [GP16-A3](http://www.techstreet.com/products/1604505) Vol.29 No.4), you are advised to perform any microbiological astudies on the urine samples before you analyze the samples with the UriSed 3 PRO device, or split the urine samples before analysis, and perform the microbiological study on a separate portion of each sample.**

## **Only specially trained professionals are allowed to use the device.**

UriSed 3 PRO is easy to operate after it has been set up for normal operation, cuvettes have been loaded into the device, and the fluidic system has been properly installed (☞ **[4 Installation](#page-15-0)**). Complete the following steps for a smooth laboratory workflow.

**The components of the urine analyzer normally handled during daily operation may come into contact with human urine and are therefore possible sources of infection. To prevent accidental contamination in the clinical laboratory,** 

**always wear disposable surgical gloves and protective clothing when handling fluids or any part of the device.**

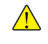

**A** It is strictly prohibited to open the analyzer door or remove the centrifu**ge house during operation.**

- 1. Remove all racks from the rack conveyor and switch on UriSed 3 PRO and the PC. Start the UriSed 3 PRO software on the PC.
- ǽ*A self-diagnostic procedure is automatically performed and the* **Measure** *menu is displayed.*
- 2.Prepare urine test samples in test tubes and put the test tubes in the supplied racks.

**If your test tubes are identified by barcode, take care to have the barcodes face open side of the racks, otherwise the built-in barcode scanner will not be able to detect them.**

3.Put the racks with test-tubes containing urine samples on the rack conveyor to the right of the rack delivery area at the test tube passage. Make sure that the open side of the racks face towards the right. UriSed 3 PRO automatically

adjusts the parallelism of the racks before they reach the test tube passage.

**Fill test tubes with at least 2.0 mL of urine. Although only 0.2 mL is used for sample evaluation, a larger amount of sample is needed for proper sample aspiration.**

**Soiled test tubes can affect test results. Use only single-use tubes! Do not wash and reuse single-use tubes!**

4.Click **START** to start the measurement cycle.

**Oo not reach into the device under the front doors while it is in operation! Moving parts (for example the automatic microscopic arm, the automatic probe and its pipette) can cause injury.**

**Never touch the parts of the device that are marked with the ESD (Electrostatic discharge) symbol!**

**Do not touch the rack conveyor during operation if there are racks with test tubes on it!**

- ǽ*You can follow the progress of the measurement cycle on the Measure menu: the instrument serial number, the date, time, sample position, ID, name and the status of each cuvette is continuously displayed.*
- ǽ*You can review the results of the measurements in the Database menu (*☞**[5.4.1](#page-29-0) [The Sample List screen area](#page-29-0)***).*
- 5.If the last rack remains inside the rack passage after finishing measurements, click the **Rack out** button on the **Measure** menu to remove the rack.

## Operation

- 6.Open the used cuvette bin on the left side of the equipment and empty it. It is also recommended to disinfect the bin at the end of each day.
- 7.Switch off the device software by clicking the **Exit** button, available wherever you are in the software menu structure.
- **Never switch off the device with the power switch on the side cover panel during while a measurement cycle is in progress. Always exit from the software by clicking the Exit button before switching off!**
- **Before switching off the device at the end of the day, a disinfectant rinsing procedure has to be performed (**☞ **9 [Maintenance](#page-105-0)).**
- 8.Switch off the device hardware with the power switch on the side of the chassis. On the PC Desktop, click the **Start** menu and then **Shut down** to shut down the computer.

ǽ*If you enabled the software to shut down the PC when it is switched off (*☞ **[Exit](#page-81-0)***), you will not need to shut down the PC manually.*

# <span id="page-91-0"></span>**6.5.1 Basic operation-related troubleshooting**

- **The device will not start, or will automatically stop, if**
	- **...there are no more test tubes to measure.**
	- **...it runs out of cuvettes.**
	- **...it runs out of Instrument feed water (IFW).**
	- **...the cuvette waste bin is full.**
	- **...the waste tank is full.**
	- **...the rack conveyor is full.**

# <span id="page-92-0"></span>**6.6 Operating UriSed 3 PRO together with LabUMat 2**

UriSed 3 PRO can be connected with LabUMat 2, a fully automated urine chemistry analyzer. The two devices together provide a complex solution in urinalysis, offering both chemical and sediment urinalysis results in a single package.

## **6.6.1 Establishing the connection**

To have both urine sediment- and chemistry measurements done in a convenient way, the two devices should first be mechanically connected:

- 1. Find a site which is large enough to fit the two interfaced devices and their accessories (PC, water and waste tanks, cables and tubes, and so on) and that allows comfortable operation. Place both devices side by side on your worktop.
- 2.Place the connective spacer bridge (supplied with UriSed 3 PRO) between the two devices and connect it to both devices. Fit the two left-hand side feet of LabUMat 2 and the two right-hand side feet of UriSed 3 PRO into the holes on the connective spacer bridge.
- 3.Snap the rack conveyors to both devices and slide the rack conveyor interface element into place between the rack conveyor units from the top.
- 4.Connect LabUMat 2 to UriSed 3 PRO with the supplied serial cable.
- 5.Contact your distributor for details on how you can interface the two device software applications.

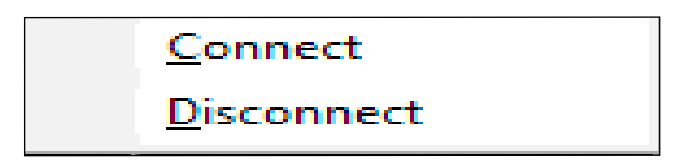

**Figure 59.** *The Connection status indicator field after a single right-click*

6.If the connection has been successfully established, it is indicated on the interfaced chemical analyzer and the message **LabUMat online** in the UriSed 3 PRO status bar (☞ **Key to the [status](#page-23-0) bar fields (from left to right)**). Both devices check every twenty (20) seconds whether the link still exists between them and an error message is generated if the connection is lost.

#### **You will not have to repeat these steps once the link is established.**

- 7.Place all the samples you wish to analyze with both devices on LabUMat 2's rack conveyor, and tap **Start measurement** on its touch screen. Depending on your settings, the samples will be analyzed chemically by LabUMat 2, and forwarded to UriSed 3 PRO for urine sediment analysis.
- $\hat{\mathcal{A}}$  Keep the following conventions in mind when operating the two interfa**ced devices:**

**Measurement results of LabUMat 2 and UriSed 3 PRO are matched either based on the barcodes of the samples or on their rack and tube–based identifying IDs. Results only appear in the joint urinalysis report if barcodes or generated IDs are used on both devices** ☞**5.5.3 The [Measure](#page-60-0) tab**

**The current LabUMat 2 pad sequence settings override the default test strip pad settings when the joint measurement report is compiled. Further modifications to the pad sequence are only possible on LabUMat 2 when the device is disconnected from UriSed 3 PRO.**

**When UriSed 3 PRO and LabUMat 2 connect with each other, the time settings on UriSed 3 PRO take precedence and override any LabUMat 2 date and time settings during synchronization.**

#### **Basic joint operation–related troubleshooting**

**UriSed 3 PRO will reject joint measurement cycles that you initiate in LabUMat 2 and will display the error message** The measurement start is rejected by the sediment **in the following cases:**

**If there is an error with UriSed 3 PRO or if its system has not initialized yet (**☞ **Basic [operation-related](#page-91-0) troubleshooting for further possible causes).**

**If UriSed 3 PRO is performing a measurement cycle started separately, directly in UriSed 3 PRO. Wait for the currently running measurement to stop or stop it manually.**

# **7 Cascade configuration**

The UriSed Cascade system consist of two UriSed 3 PRO urine sediment analyzers and a LabUMat 2 urine chemistry analyzer. This configuration provides you high throughput with accuracy at analysing samples.

The connected system can be customized based on settings and user- defined software rules.

This chapter explains the details about the Cascade hardware and software, the settings configuration for the system, sample testing and result handling, maintenance work and error management.

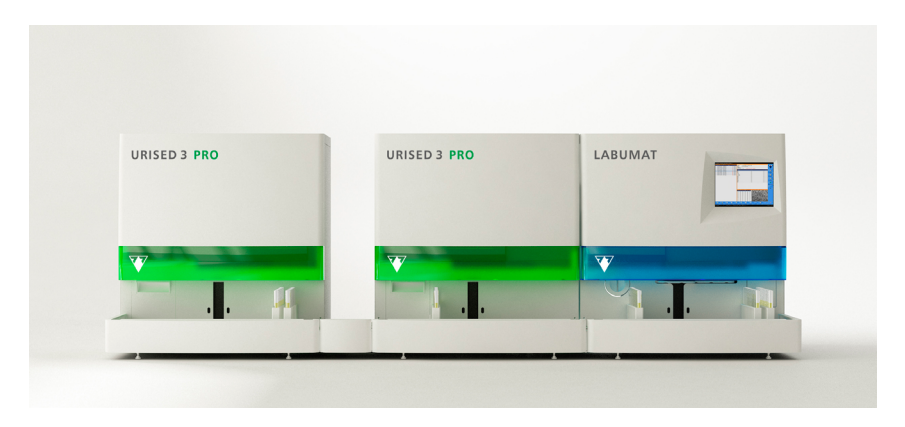

# **7.1 Quick overview of operation**

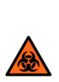

**All components of the urine analyzer may come into contact with human urine and are therefore possible sources of infection. Urine specimens should be handled at Biosafety Level 2. To prevent accidental contamination in a clinical laboratory, always wear disposable surgical gloves when handling reagents, fluids, or any part of the analyzer. Use universal precautions, and consult your facility's infection control policy.**

- 1. Start the instruments.
- 2.Check and/or fill up the system with IF water, the chemisty analyzer with test strips, the sediment analyzers with cuvettes and empty the waste bins and the liquid waste containers.
- 3.Check the settings of the Cascade system and customize if needed.
- 4.Prepare the samples.
- 5. Load samples.
- 6.Start the testing on the chemistry analyzer.
- 7.Handle test results on the Primary sediment analyzer.
- 8.At the end of service, clean the analyzers and and use the daily disinfection procedure.
- 9.Turn off the system.

# **7.2 Cascade hardware and software**

## **UriSed 3 PRO urine sediment analyzers (2)**

- attached rack mover at front
- attached washing and waste containers for IF water and liquid waste
- connected PC, monitor, keyboard and mouse
- rack transport, cuvette feeder, centrifuge, pipetting robot, microscope and washing modules

## **UriSed 3 PRO user software developments (v 4.2.65 or above)**

- STAT measurement can be only on Secondary sediment analyzer.
- Manual microscopy mode is available only on the Primary sediment analyzer.
- Sample result modification is disabled on the chemistry analyzer and is possible on the Primary sediment analyzer only. The modified chemistry result is sent back to chemistry analyzer.
- No longer possible to choose chemical measurement unit on sediment analyzer instrument. Only the unit set on the chemistry analyzer is sent to the sediment analyzer and is visible on the result list and outputs of the sediment analyzer.
- Pop-up window to select instrument [primary sediment (1) and/or secondary sediment (2)] in case of Init, Disinfect, QC, Rack out and cuvette registration:

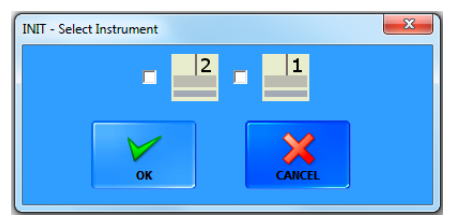

• The status bar shows the online status and the waste bin counter volume for both sediment analyzers in the order they are installed from the user point of view.

ǽ*For all other new features that are not connected only to Cascade system, please, read the relevant section of this user manual.*

#### **Urine chemistry analyzer**

- attached rack mover at front
- attached washing and waste containers for IF water and liquid waste
- integrated PC and LED touchscreen
- rack transport, test strip feeder and pusher, pipetting robot, strip timer and photometer, PMC, sample dispenser and modules

## **Chemistry analyzer user software developments (v3.0.82 or above)**

- Strip LOT information is stored.
- The trace category (where it is available) can be switched on and off.
- The positivity of any pad is adjustable.

# <span id="page-96-0"></span>**7.3 Turning on and off the system**

- 1. Make sure the AC power cords of the analyzers are properly plugged into thier connectors on the back of the analyzers and into the grunded wall sockets.
- 2. Make sure that the power switches which are just above the AC power connectors - are in the on position.
- 3. Power on the system, starting with the chemistry analyzer.
- 4. Turn on the PC's of the sediment analyzers.
- 5. In case of by user name login system, after a short period of time a Login window comes up. Enter the username and the password.
- 6. To turn off the chemistry analyzer, click **EXIT** on the **Measure** menu. To turn off sediment analyzers, click **EXIT** on the **Measure** menu and press the On/Off button for a few seconds, until its light goes off on the side of the instruments.

# **7.4 Barcode use**

The system works with barcoded samples as well, which are identified by the integrated barcode readers in all three analyzers. The sample results are matched by their barcodes. For more information about the correct barcode tagging see **[4.5](#page-21-0) Tagging test tubes with [barcodes](#page-21-0)**.

# **7.5 Settings**

The system configuration is done by the distributor's service engineers. Administrator user level is necessary to change these settings on Settings screen.

• On the chemistry analyzer, on the **Settings/Measure** screen, the **Common measure start** checkbox shuld be ticked.

# **7.6 Testing samples**

1. Switch on the chemistry analyzer first and follow it with both of the sediment analyzers (see **7.3 [Turning](#page-96-0) on and off the system**).

ǽ*For all other new features that are not connected only to Cascade system, please, read the relevant version of the chemistry analyzer's user manual.*

- 2. Log in on the chemistry analyzer and after thet log in on the Primary sediment analyzer (see the relevant section of the LabUMat 2's user manual and **[5.1.1](#page-24-0)  [Logging](#page-24-0) in**).
- 3.Check the waste and IF water containers, empty or refill them, if necessary.
- 4.Check the waste bins and empty them, if necessary.
- 5.Check the volume of test strip and cuvettes, and load and register them, if necessary (see the relevant section of the LabUMat 2's user manual and **[6.1 Load](#page-84-2)ing [cuvettes](#page-84-2) into UriSed 3 PRO**).
- 6. Load the tubes of samples on racks and make sure the barcodes are on the racks open side.
- 7. Load the racks onto the rack mover of the chemistry analyzer.
- 8.Start the measurement on the chemistry analyzer, the samples are transferred automatically to the sediment analyzers.
- 9.Time to time check the analyzers and monitor the results (see **[7.7 Results han](#page-98-0)[dling](#page-98-0)**).
- 10.Unload used racks.
- 11.Complete daily maintinance and switch the analyzers off.
- For common disinfection process, see **7.9.1 Common [disinfection](#page-99-0) procedure**.

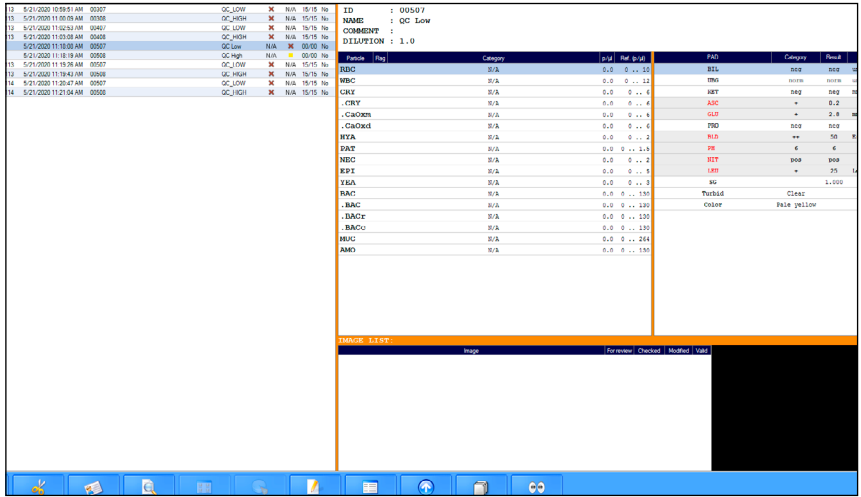

# <span id="page-98-0"></span>**7.7 Results handling**

**Figure 60.** *The Database menu on UriSed 3 PRO Primary* 

All results are displayed on the **Database** menu of the Primary sediment analyzer. In the **Sample List**, there is a column for the instrument serial number . That shows on which instrument was the actual measurement made.

Use the Primary sediment analyzer to view, filter, modify, validate and send the results (see **[5.4 The Database menu](#page-28-0)**).

The chemistry results are on the **Chem** column of the **Sample List** (see **[Chemical](#page-33-0) [results](#page-33-0)**).

ǽ*The chemistry results can be modified only on the Primary sediment analyzer. After the modification saved, the result gets updated in the chemistry analyzer.*

# **7.8 Common QC**

Perform QC measurement at intervals as stated by your local healthcare regulations.

The system is able to handle a common QC measurement. All common QC measurement starts on the chemistry analyzer.

The procedure of QC measurement is exactly the same as at standalone or at connected operation, only the volume of control solution is needed to be increased to the minimum of 6 ml. Refer to the relevant sections of the user manuals to set up and perform the QC measurement on the Cascade system.

Its very important to select the same registered control solution on all three analyzers.

# **7.9 Maintenance**

Apply maintenance procedures that are shown in the user manuals of the analyzers (see the relevant section of the LabUMat 2's user manual and **9 [Maintenance](#page-105-0)**.

# <span id="page-99-0"></span>**7.9.1 Common disinfection procedure**

For common disinfection procedure, take three test tubes, pour 6 mL of 2% NaOCl (sodium hypochlorite) solution into each test tube. Remove all remaining racks with test tubes from the rack conveyor and place the tubes of NaOCl solution into a rack. Remove the front cuvette rail and click the **Disinfection** button (**General** menu) on the urine chemistry analyzer. Confirm the automatic rinsing process and wait for it to finish. This should take about 10 minutes.

# **8 Quality control**

|                            | ◆ UriSed 3 PRO - Automatic Urine Sediment Analyzer 4.6 |                      |                                       |                 |                 |
|----------------------------|--------------------------------------------------------|----------------------|---------------------------------------|-----------------|-----------------|
| Settings                   | Low Diagrams                                           | <b>High Diagrams</b> |                                       |                 |                 |
| Low level Lots             |                                                        |                      | Low level Lot settings (p/pL)         |                 |                 |
| <b>Use</b> Expiration date | <b>Litnader</b>                                        | <b>Liquidage</b>     | Lot number:                           |                 |                 |
|                            |                                                        |                      |                                       |                 |                 |
|                            |                                                        |                      | Liquid type:                          | v               |                 |
|                            |                                                        |                      | Expiration date: 8/16/2023            | l ×             | Ô               |
|                            |                                                        |                      | <b>SIC mini</b>                       |                 | <b>HEASURE</b>  |
|                            |                                                        |                      |                                       |                 |                 |
|                            |                                                        |                      | <b>BBC BAX</b>                        |                 | n               |
|                            |                                                        |                      | MSC mini                              |                 |                 |
|                            |                                                        |                      | MSC max:                              |                 | DATABASE        |
|                            |                                                        |                      |                                       |                 | ٩               |
| <b>NEW</b>                 | MODIFY<br><b>DELETE</b>                                | SELECT               | CANCEL                                | $\texttt{SNVE}$ |                 |
|                            |                                                        |                      |                                       |                 | <b>SETTINGS</b> |
| <b>Sigh level Lots</b>     |                                                        |                      | <b>Righ level Lot settings (p/pL)</b> |                 | V               |
| <b>List</b> Experiencies   | ternator                                               | <b>Liquidition</b>   | Lot mader:                            |                 |                 |
|                            |                                                        |                      |                                       |                 | QUALITY CONTROL |
|                            |                                                        |                      | Liquid type:                          | Tv.             | $\bigcirc$      |
|                            |                                                        |                      | Expiration date: 0/16/2023            | l vi            |                 |
|                            |                                                        |                      | <b>SEC atal</b>                       |                 | mo              |
|                            |                                                        |                      | <b>DBC</b> max:                       |                 |                 |
|                            |                                                        |                      |                                       |                 |                 |
|                            |                                                        |                      | MC mini                               |                 |                 |
|                            |                                                        |                      | MSC max:                              |                 |                 |
|                            |                                                        |                      |                                       |                 |                 |
| NEW                        | MODIFY<br>DELETE.                                      | <b>SELECT</b>        | CANCEL.                               | <b>SAVE</b>     |                 |
|                            |                                                        |                      |                                       |                 |                 |
|                            |                                                        |                      |                                       |                 |                 |
|                            |                                                        |                      |                                       |                 |                 |
|                            |                                                        |                      |                                       |                 |                 |
|                            |                                                        |                      |                                       |                 |                 |
|                            |                                                        |                      |                                       |                 |                 |
|                            |                                                        |                      |                                       |                 |                 |
|                            |                                                        |                      |                                       |                 |                 |
|                            | ē<br>日                                                 |                      |                                       |                 | $\bullet$       |

<span id="page-100-0"></span>**Figure 61.** *The Quality Control menu*

You can test the performance of UriSed 3 PRO by using the integrated quality control procedure. Click the **Quality Control** button on the right of the software interface to access all information and parameters concerning quality control measurements (see **[Figure](#page-100-0) 61**).

Generally there are two types of control solutions: normal (Low level) and abnormal (High level). The normal control solution, like normal urine, contains only a few sediment particles, while the abnormal control solution, like abnormal urine, contains more formed elements in a given concentration. During quality control the device analyses first the normal, then the abnormal control solution and checks whether formed elements (RBC-and WBC-like particles) can be found at the concentration that was set for that particular control solution lot. Low level and High level control solutions pass Quality control analysis if both analyzed particles (WBCs and RBCs) are within the values you specify in **8.1 [Setting](#page-101-0) up [Quality Control solutions](#page-101-0)**.

The user can easily collect and manage quality control solution lots on the QC Settings screen.

# <span id="page-101-0"></span>**8.1 Setting up Quality Control solutions**

On the left side of the screen both the Low and High level controls will be listed if you have populated their database.

ǽ*The acceptance ranges of checked elements (RBC-and WBC-like particles) can be adjusted separately for the Low level and High level control solutions.*

Before a new control solution lot can be used, you have to enter all its information.

- 1. Click the **New** button below the Low or High level solutions list, and enter the control solution's unique lot number in the Lot number text field.
- 2.Choose the type of control solution you are using from the drop-down list in the **Liquid type** text box.

## **UriSed 3 PRO is compatible with the following quality control solutions:**

- Quantimetrix QuanTscopics
- Quantimetrix Dip and Spin
- KOVA Liqua-Trol
- Biorad Liquichek

## **Contact your distributor for details of the quality control solutions.**

- 3.Refer to the control solution package insert and enter the expiration date it indicates in the **Expiration date** field.
- 4.Set the values of acceptance ranges in the **Quality Control** menu by entering the expected limits in the relevant boxes according to the lot-specific ranges given in the control solution package inserts. Click the **SAVE** button to save your changes.

#### **Limit values of the control solutions are automatically re-scaled for the QC check to match the particle evaluation characteristics of the system.**

5.Click the **Modify**, **Select**, and **Delete** buttons to manage the list of control solutions.

If you delete a quality control solution lot, all of its related QC data will also be erased. However, you can delete the viewfield images while retaining the quality control summary results in the **Clear QC images** dialog box in the bottom left corner of the **Quality Control** menu. Use the drop-down calendar in the text box to specify a starting date for the image record deletion.

# **8.2 Performing Quality Control measurements**

1. Pour at least 2 mL of both normal and abnormal control solutions in two separate test tubes and put them onto a rack.

- 2.Click a solution on the list. A star icon indicates selection. Enable it with the **Select** button, and then click **Start QC**.
- **UriSed 3 PRO will prompt you to insert the test tube filled with the Level 1 (Low level) control solution into the number 1 slot on the rack, followed by the test tube containing the Level 2 (High level) control in the number 2 slot.**
- 3.Insert the rack with the control solutions just prepared and click **OK** on the confirmation message on the screen. UriSed 3 PRO will switch to the **Measure** menu to perform the measurements, the same as during normal sample measurement. The two control measurements will be named OC LOW and OC HIGH. After finishing quality control analysis, UriSed 3 PRO displays a message whether the test was successful, and label failed and passed quality control tests in the **Sample List** accordingly. Quality control analysis results are stored in the **Database**. In the **Database** the **Comment** fields for quality control analysis results include the failure or success of each test.

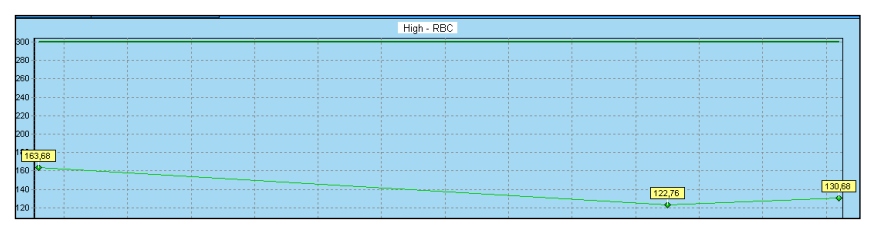

<span id="page-102-0"></span>**Figure 62.** *An example of a Quality Control diagram. The x-axis represents the time period; the y-axis represents the measurement result values.*

- 4.Click the **Low diagrams** and the **High diagrams** tabs on the **Quality control** menu to use the quality control visualisation feature. Select the time period you want to review using the radio buttons and the text boxes at the top of the screen, and click **Show** to display the results of all the quality control measurements during the given period on a chart (see **[Figure](#page-102-0) 62**). Click the **Labels on/off** button to toggle the display of the exact result value captions. Check or uncheck the check boxes in the tabular summary in the top left corner to show or hide any given control solution lot.
- ǽ*Every control solution lot is represented by a different line color. Upper and lower range cutoffs are represented by darker lines of the same color as the results they refer to.*
- ǽ*If there is only a single QC result to display, the top and bottom cutoffs are represented by squares instead of lines.*
- ǽ*The QC Lot data above the diagrams is listed for identification and statistical information purposes (CV%, SD) and also indicate specific color and measurement count for the Lot.*

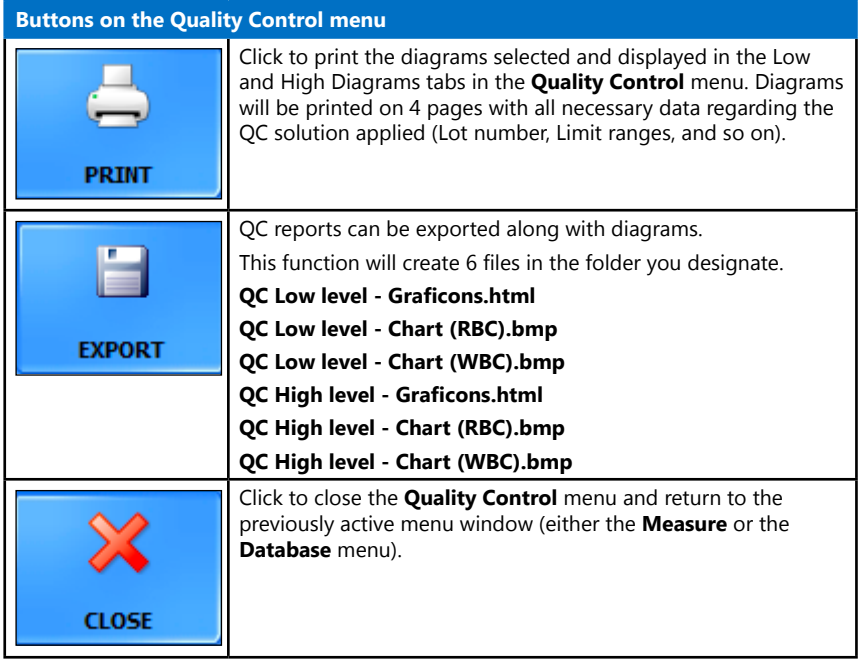

# **8.3 Creating your own QC**

User may allow the use of the own QC.

1. Select the **Enable own QC with more levels** checkbox on the **Settings/Measure** tab, the **Own QC** tab appears in the **QC** menu.

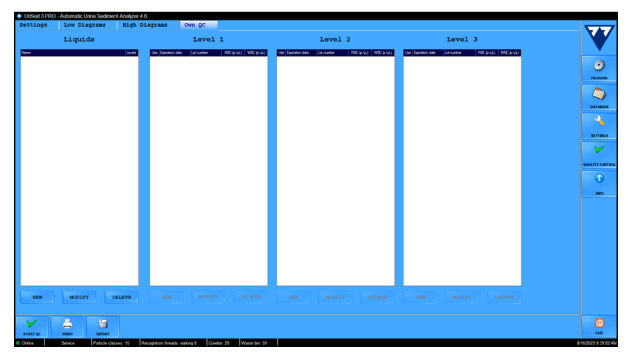

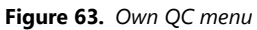

2.In Liquids column tap NEW and enter the name of the liquid in the textbox of the appeared Own QC liquid popup window.

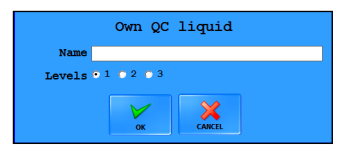

**Figure 64.** *Own QC liquid popup window*

3.Select the number of levels required and click OK.

4.Enter LOT number, expiration date and set ranges for WBC and RBC levels.

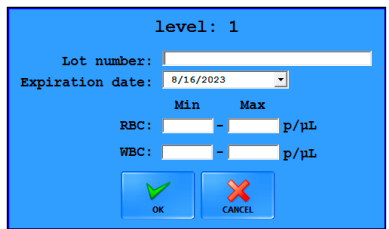

**Figure 65.** *Own QC level setup window*

5.Click OK to save it and set the other reqiured levels.

The user can modify the attributes of existing own liquid by clicking on MODIFY button and entering new values.

The DELETE button erases the selected own QC liquid and all the related QC measurement in the Database.

# <span id="page-105-0"></span>**9 Maintenance**

In order to keep your instrument functioning properly, you must make sure that your UriSed 3 PRO device is properly and regularly cleaned. Always clean the analyzer after end of shift and when any accidental spills occur to prevent corrosives or contaminants from drying on component surfaces. Use alcohol-based cleaning agents and aldehyde-free disinfectant (bactericide, fungicide, viricide) solutions.

Examples of accepted disinfectants

- Bacilol plus
- Mikrozid AF Liquid
- Sanisol S003
- Dispatch (Cal. Tech. Industries, Inc.)
- Staphasept (Correlated Products, Inc.).
- 2% sodium hypochlorite solution/bleach
- **Using inappropriate cleaning solutions may damage the parts you cleaned.**
- **Before using any cleaning or decontamination methods and cleaning solutions except those recommended in this manual, users should check with the manufacturer or the distributor that they will not damage the analyzer.**

**Since urine is a fluid of human origin, it may be infectious and may pose a biological risk.**

**Handle used cuvettes and urine contaminants with care!**

**Always wear surgical gloves or other protecting clothing when operating the urine analyzer.**

To keep UriSed 3 PRO in proper working condition, perform the following maintenance activities every day:

- 1. Before switching off the device at the end of the day, pour 6 mL of 2% NaOCl (sodium hypochlorite) solution into a test tube. Remove all remaining racks with test tubes from the rack conveyor and place a single tube of NaOCl solution into a rack. Remove the front cuvette rail and click the **Exit** button. Confirm the automatic rinsing process and wait for it to finish. This takes about 5 minutes.
- **Remove the front cuvette rail before starting the automatic cleaning process and clicking the Exit button at the end of the day.**

#### **In case of an extreme clogging fill a 5% NaOCl (sodium hypochlorite) solution instead of a 2% one.**

2.Switch the device off. Open the waste bin on the left side of the equipment and empty it. It is also recommended to rinse it first with a 2% NaOCl solution, and then with water at the end of each day.

- 3.Empty the waste tank and clean it with a 2% sodium hypochlorite solution, and then rinse it with water.
- 4.Remove the rack conveyor for easy cleaning with a piece of cloth dipped in an alcohol-based, aldehyde-free disinfectant solution. This part does not contain any electrical parts, so there is no danger of a short-circuit if liquid enters inside it. However, immersing the rack conveyor in water is not recommended as flooding may damage the bearings inside.
- 5.Remove the following parts: the front and rear cuvette rail, the centrifuge cover and the centrifuge arm.

a, You will need to remove the front cuvette rail to access the centrifuge cover. Remove the rear cuvette rail.

b, Pull back the tumbler on the centrifuge cover to release it and easily remove the centrifuge cover.

- c, Hold the center of the centrifuge arm and pull to remove it.
- ǽ*You will need to remove the front cuvette rail to access the centrifuge cover. Pull back the tumbler on the centrifuge cover to release it and easily remove the centrifuge cover.*
- 6.Clean removable parts with a disinfectant solution. The most efficient way to clean removable parts is by using a disinfectant spray (such as Isorapid Spray, Dentiro Mikro Spray, and so on). Instead of spraying them, removable parts can also be rinsed in an alcohol– or NaOCl solution.

#### **Do not spray inside the device. Remove removable parts first. Use a moistened piece of cloth for cleaning internal parts.**

- 7.Visually examine the centrifuge arm and cover for cracks and fractures. Such damages would be detrimental to the satisfactory operation of the analyzer therefore the damaged parts has to be replaced with a new one.
- ǽ*Centrifuge arm catalogue number is URS-500206.*

#### **Dry removed parts before replacing them.**

- 8.Before replacing the front and the rear cuvette rail, clean the part of the supporting plate they are installed on, and the pins that keep them in place. Use a wipe dipped in a disinfectant solution.
- 9.Replace the centrifuge arm in a way that the magnet has to pull the arm into place.
- ǽ*Check the centrifuge arm by turning it around. Look for mechanical obstruction, backlash and unproper replacement and correct it.*
- 10.Replace the centrifuge cover and check if the cover is correctly replaced and cannot be moved without pulling the tumbler.
- 11.Without loosening its securing screw, turn the microscope arm above the microscope to the side and clean the microscope objective gently with cotton wool dipped in 70% alcohol.
- **Do not loosen or unscrew the securing screw of the microscope arm above the microscope when turning it to the side.**
- **Never touch the objective of the microscope with your fingers directly.**
- **Do not use any other cleaning agent than alcohol to clean the objective.**
- 12.Periodically, and if necessary, use a wet piece of cloth to clean the covering panels as well.
- **Never switch off UriSed 3 PRO by pushing the main switch before the automatic cleaning process is finished.**
# **10 Troubleshooting**

## **10.1 Information messages**

If an info message from the following list is displayed, follow the troubleshooting instructions and click **OK**. Some messages disappear when their cause is eliminated.

The following table gives an overview of all the information messages the system may display.

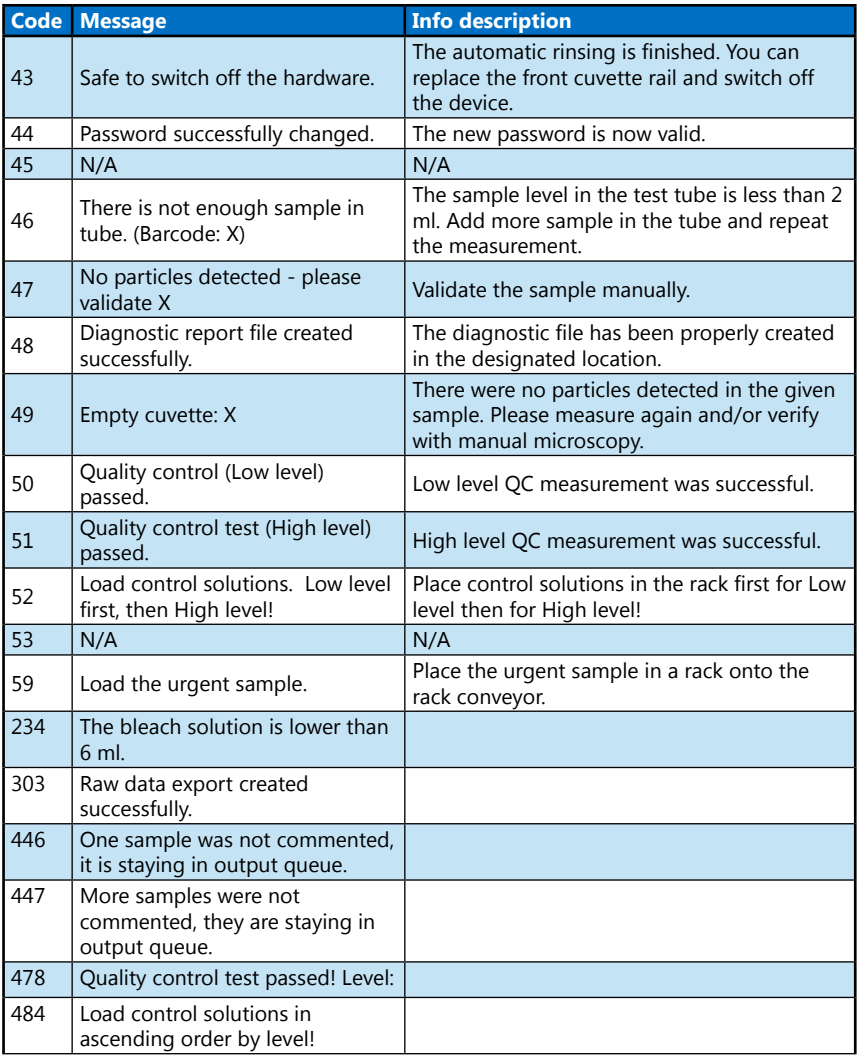

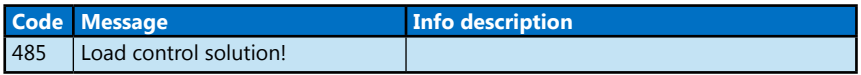

#### **10.2 Warning messages**

If a warning message from the following list is displayed, follow the troubleshooting instructions and click **OK**. Some messages disappear immediately if their cause is eliminated.

The following table gives an overview of all the warning messages the system may display.

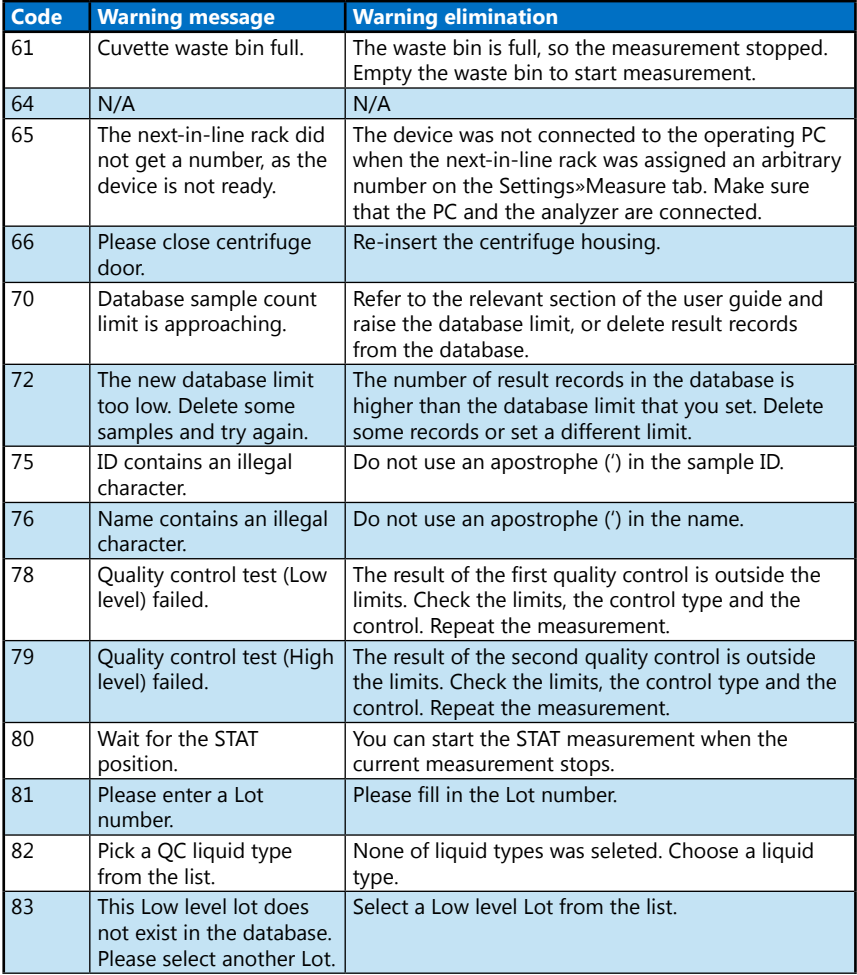

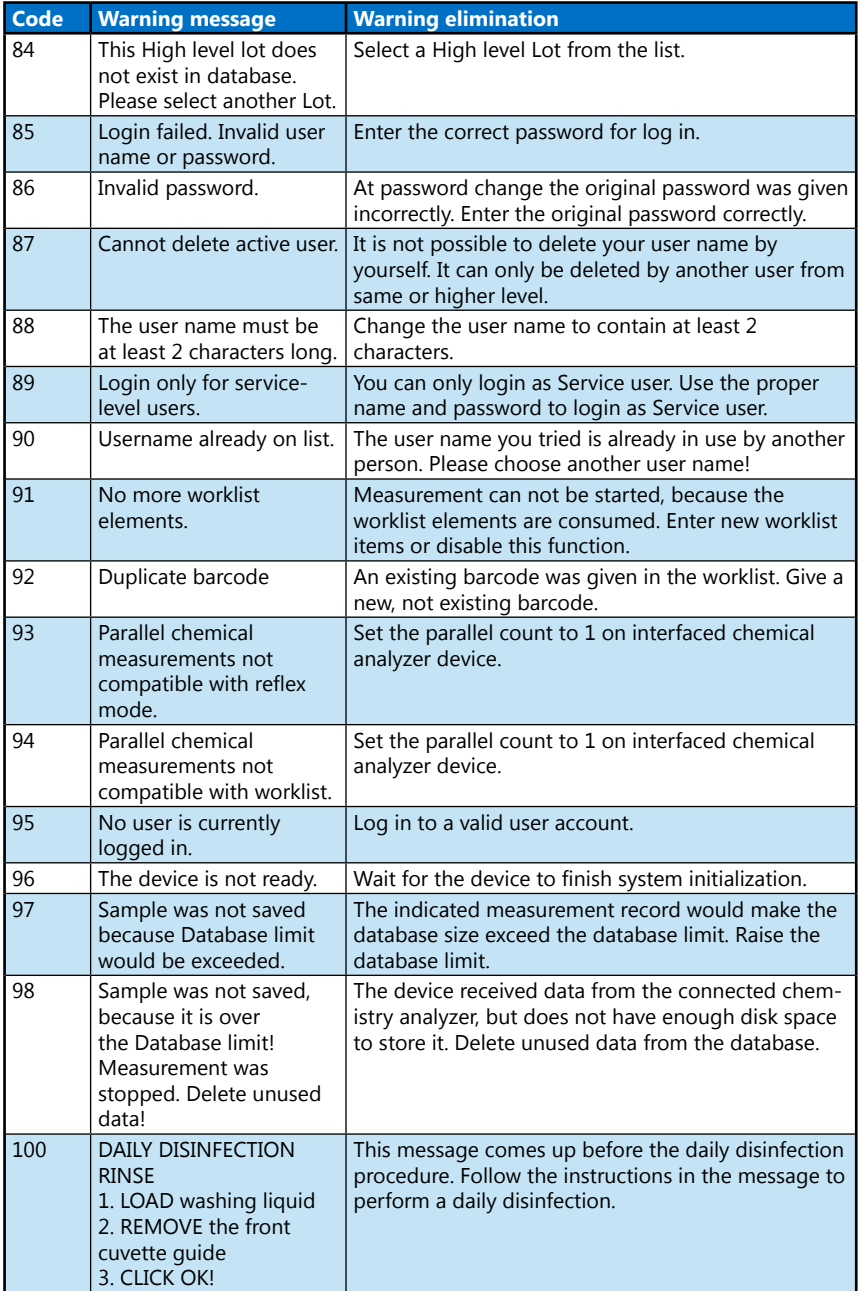

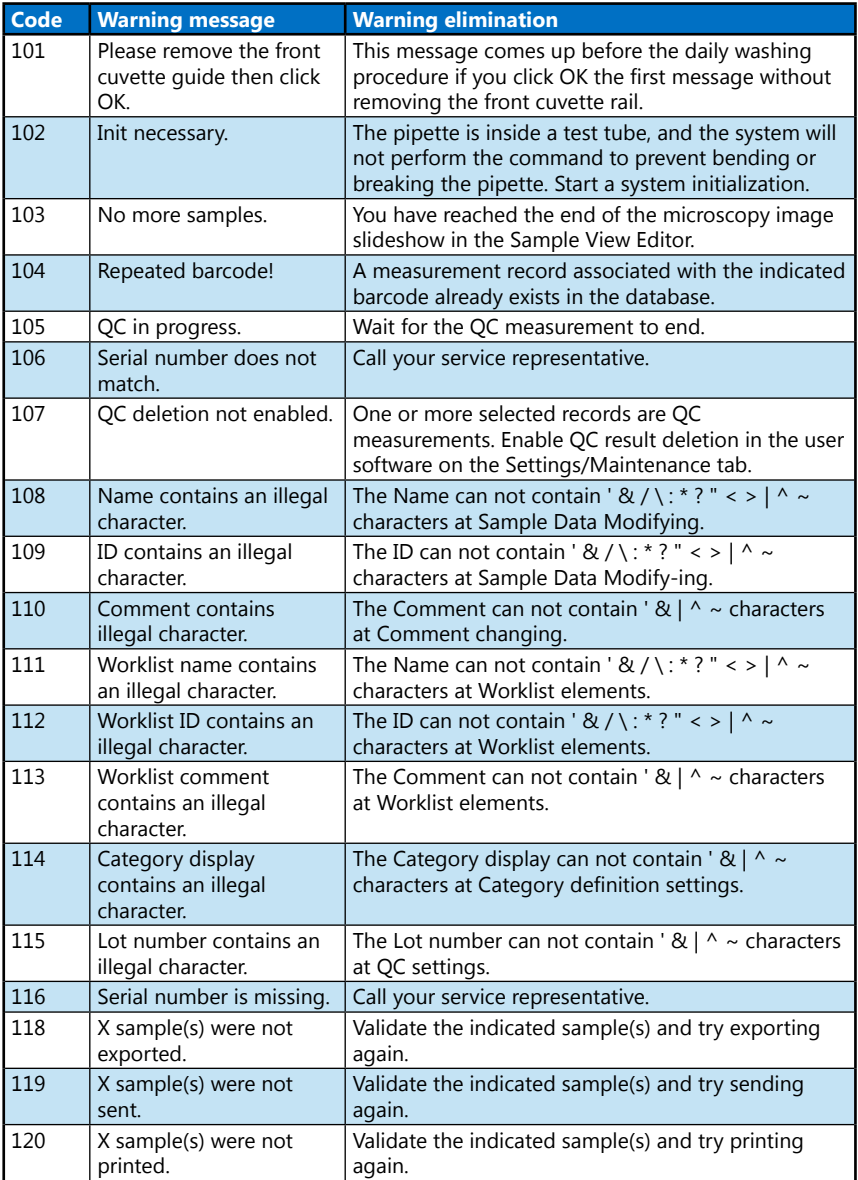

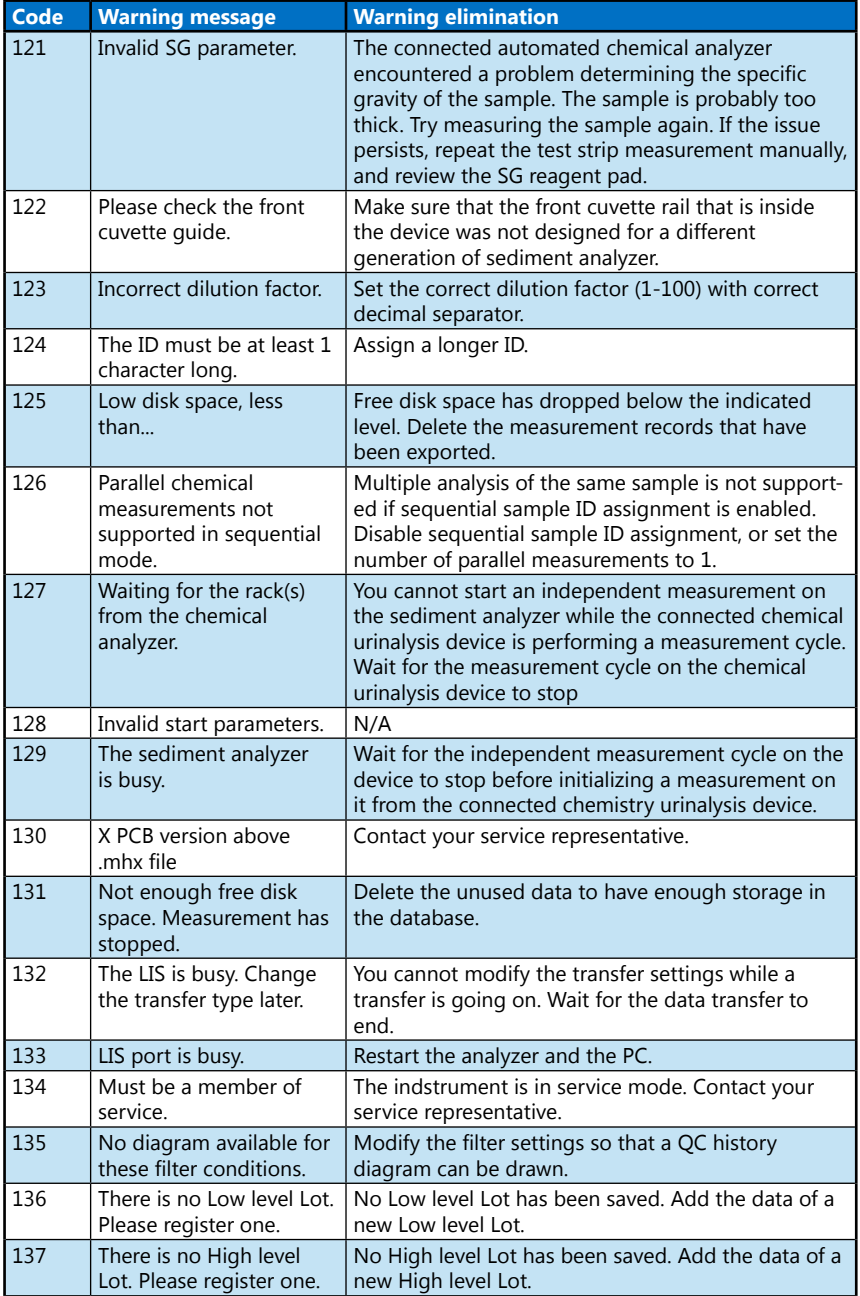

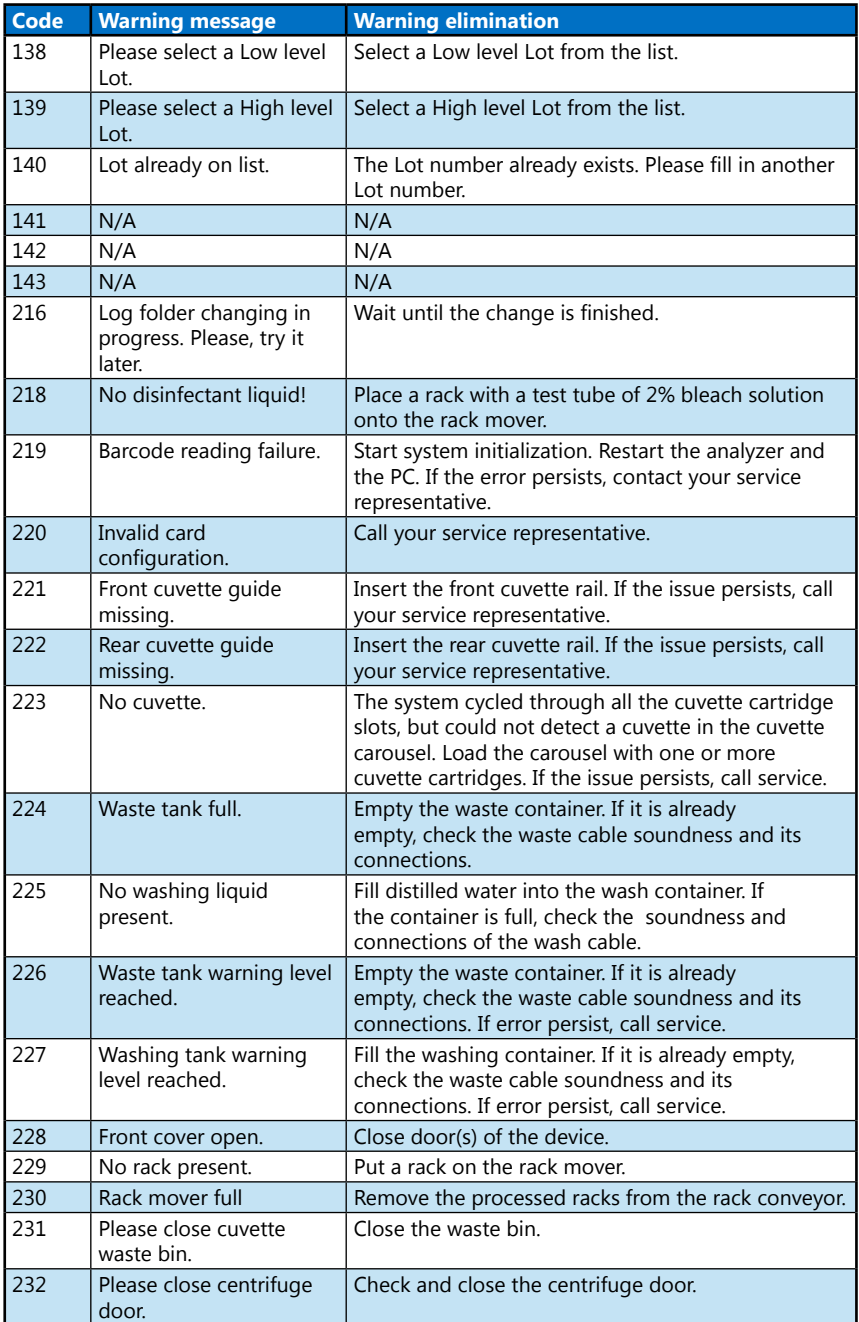

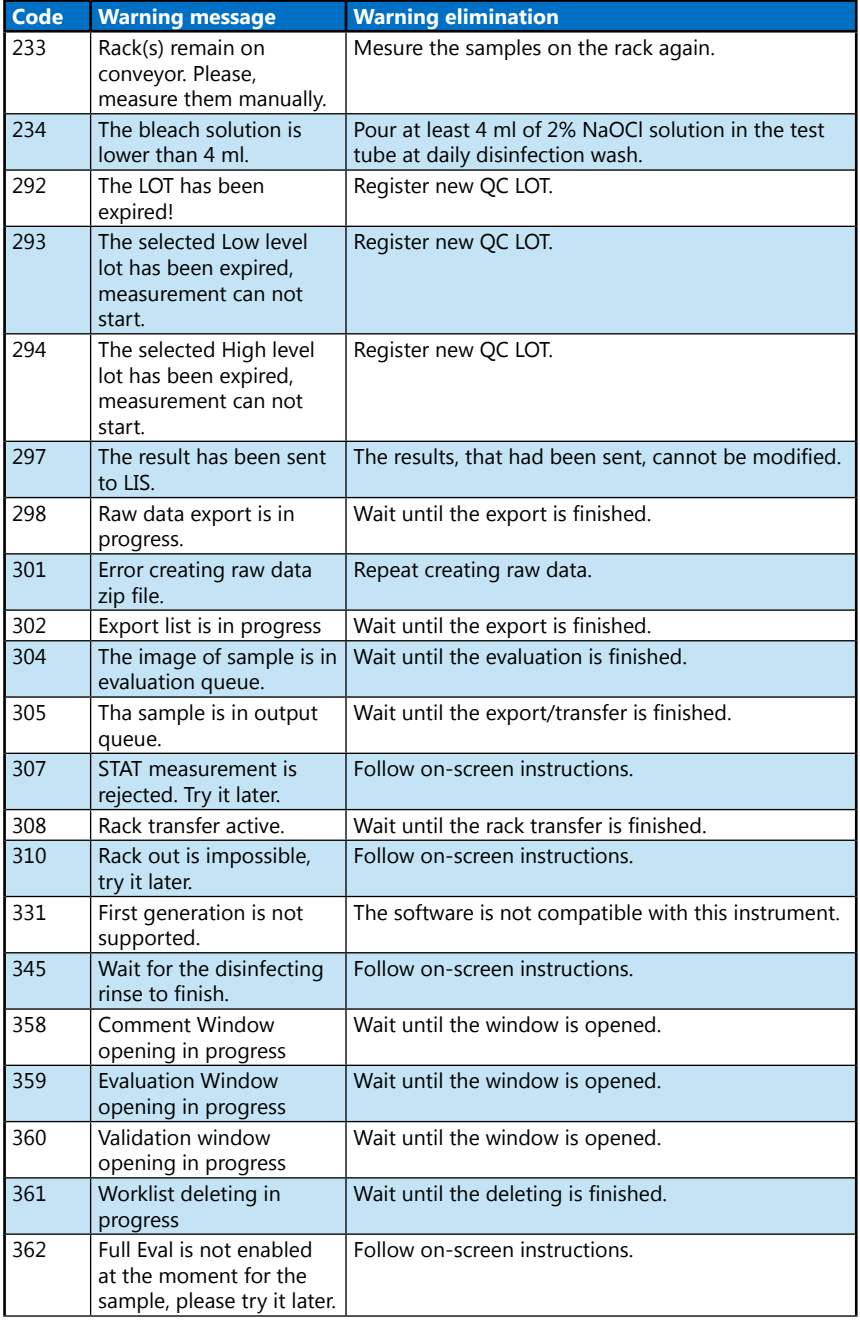

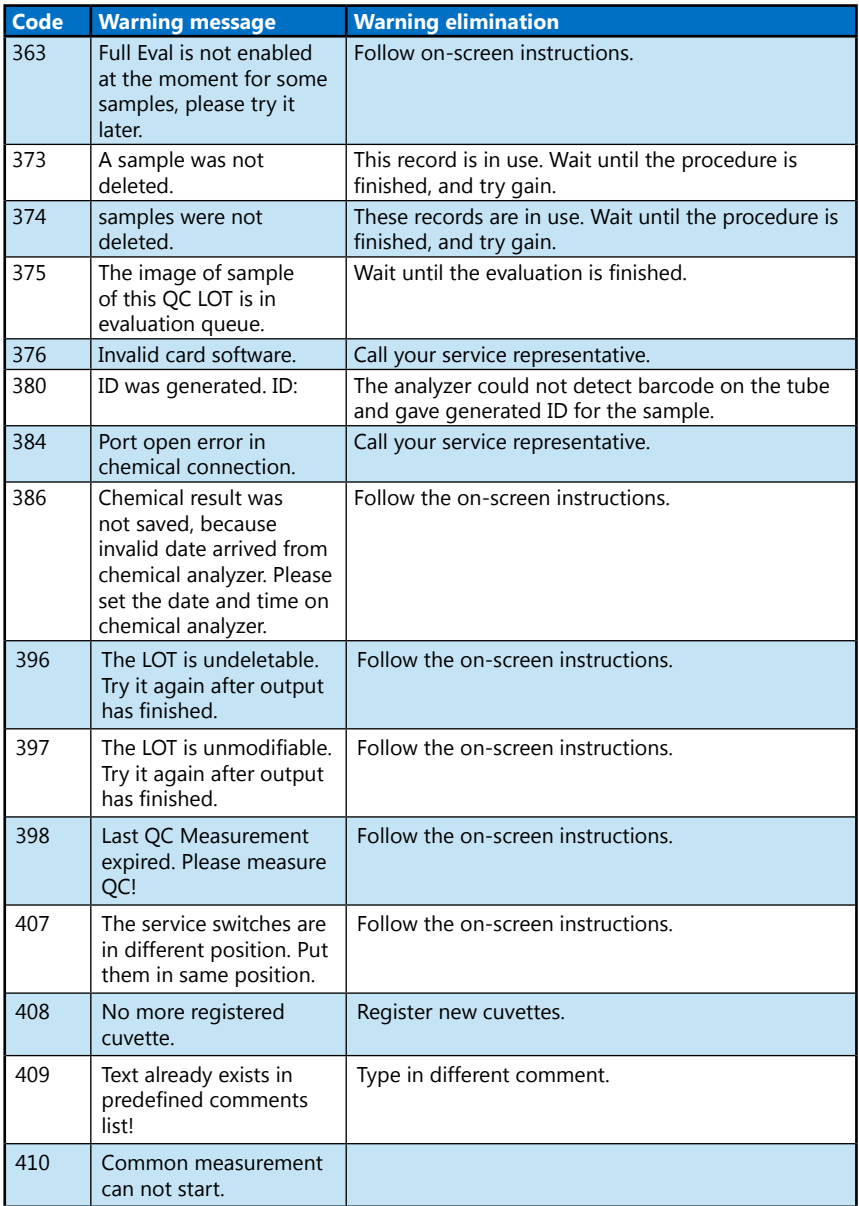

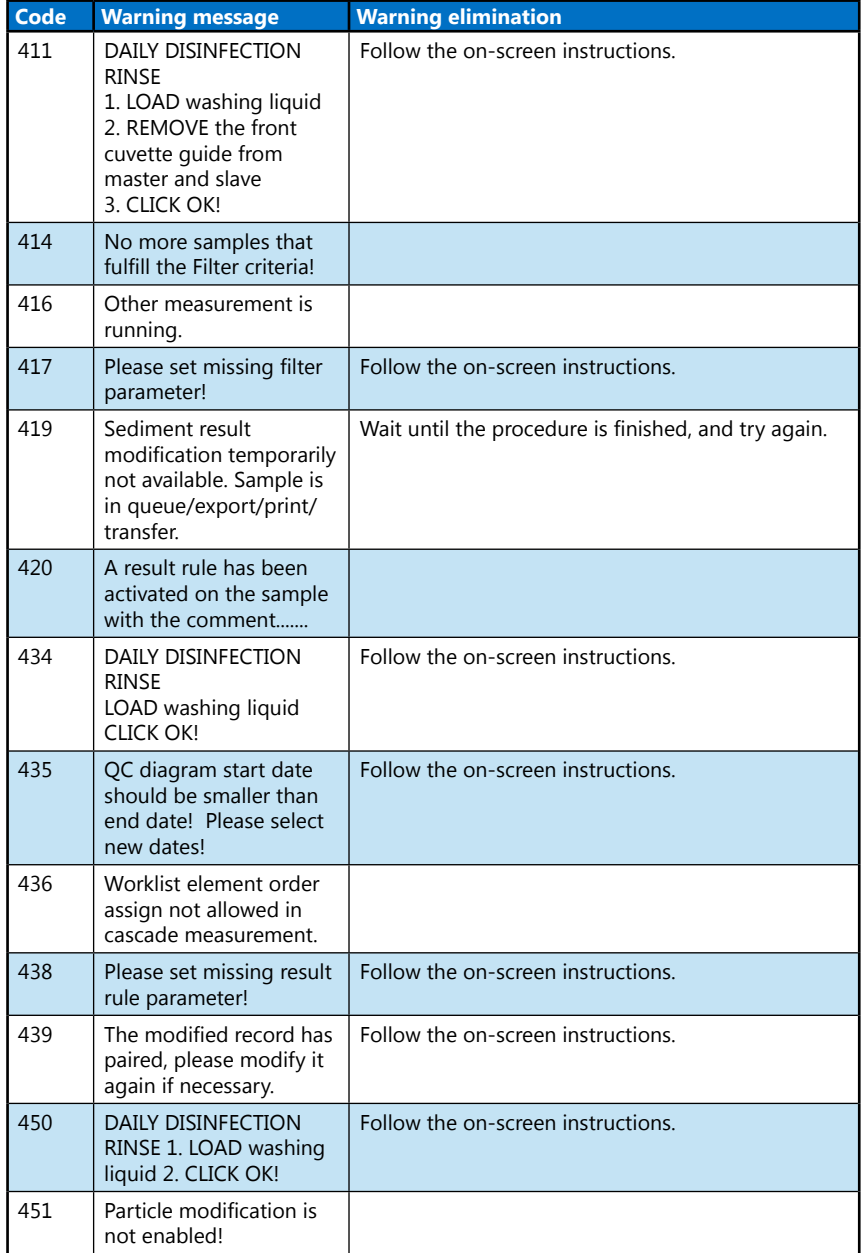

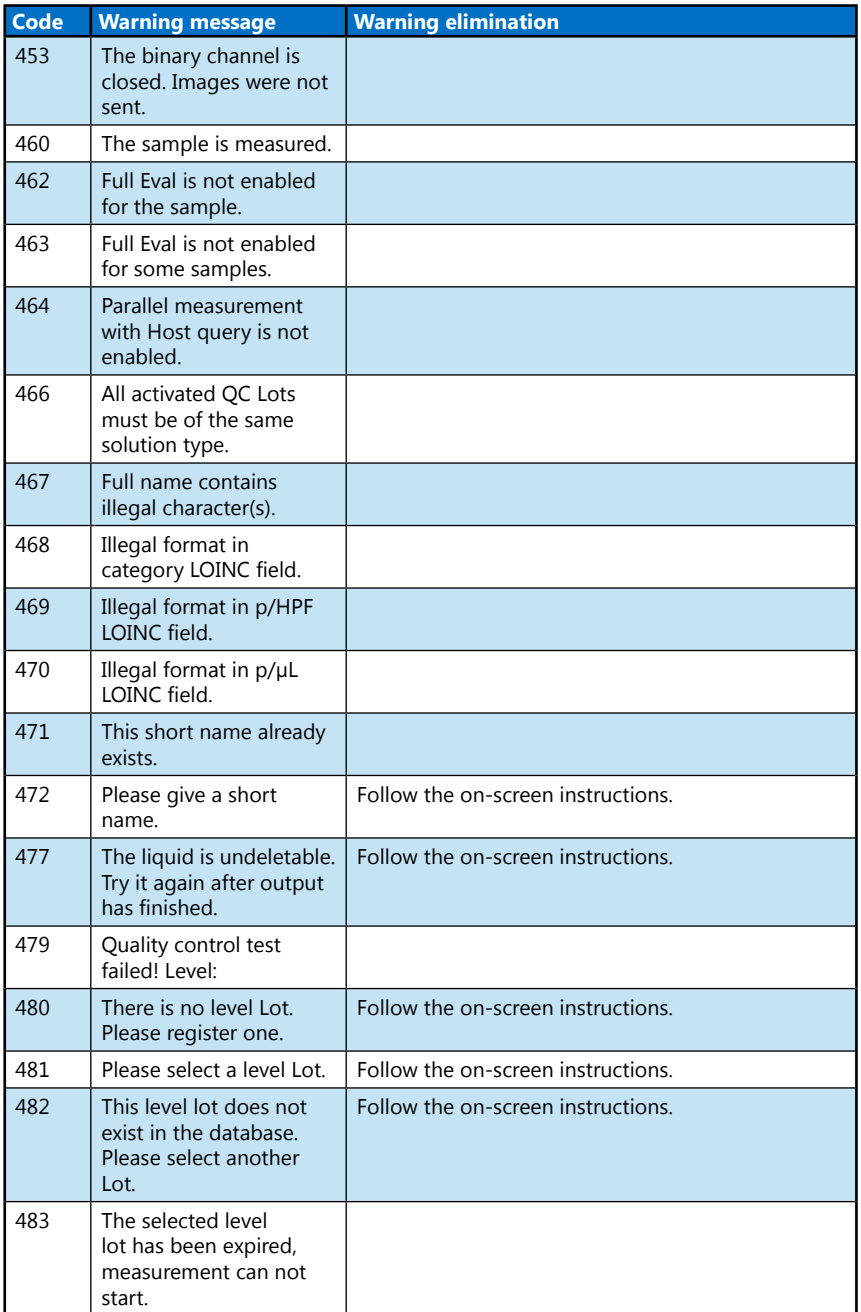

## **10.3 Error messages**

During operation a control program checks the operational conditions needed for the proper execution of each process. If the checking indicates a problem, an error message will be displayed.

**If an error message is displayed, click the INIT button on the Measure menu. In some cases this will automatically solve the problem by reinitializing the device. If the problem persists, try switching the device off and on again—a hardware reset may help to eliminate the problem.**

The following table gives an overview of all the error messages the system may display.

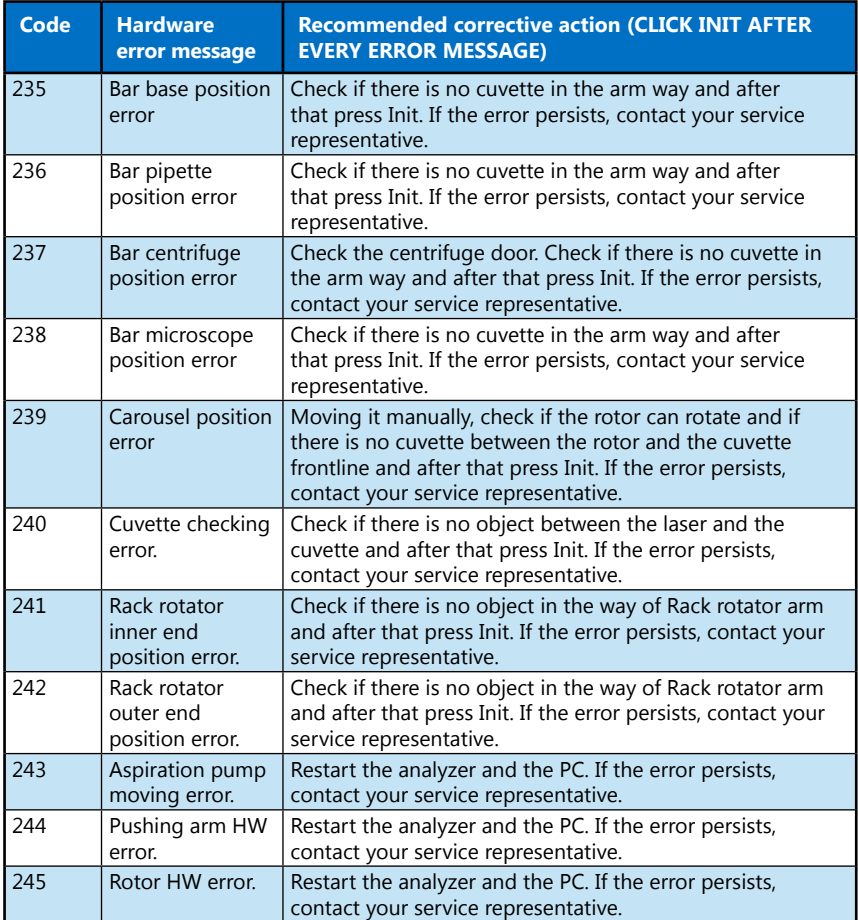

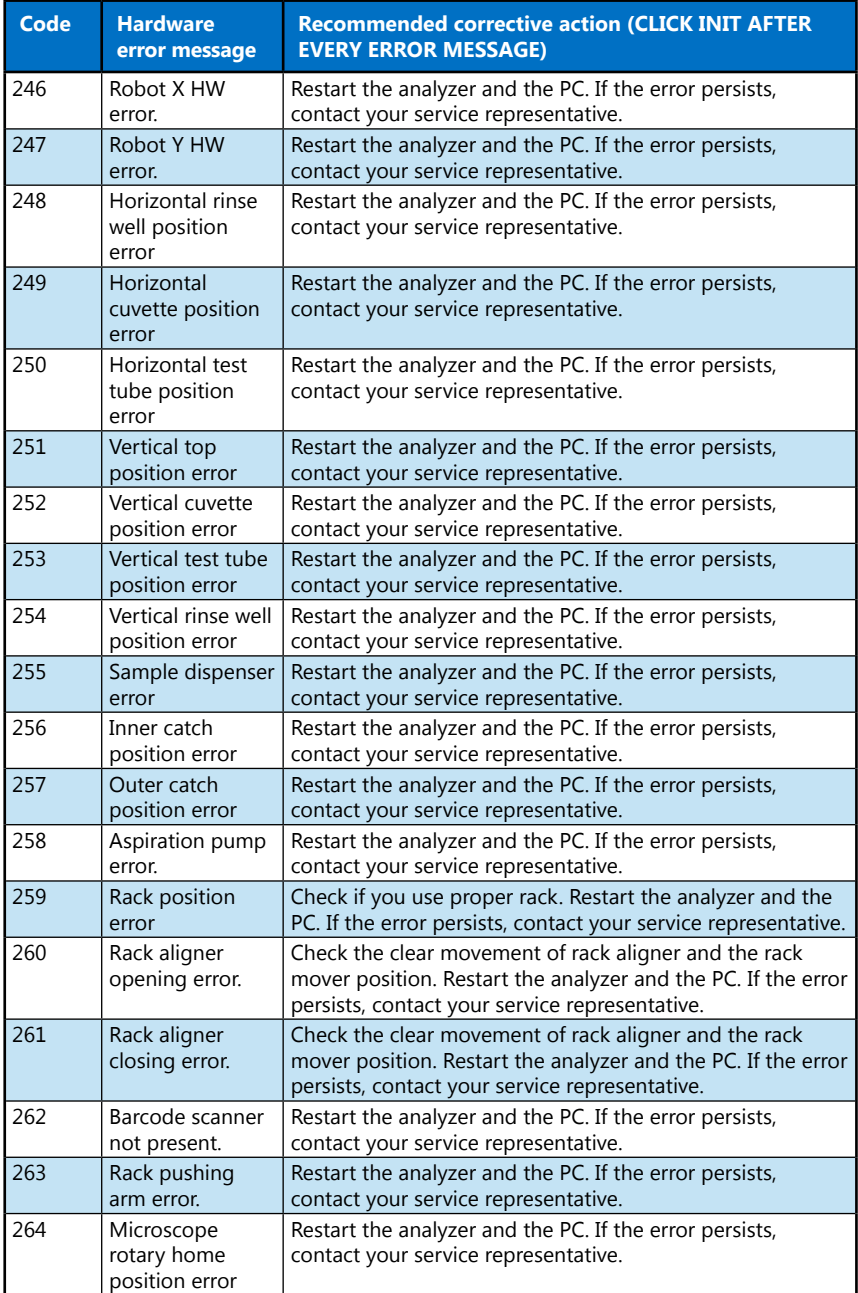

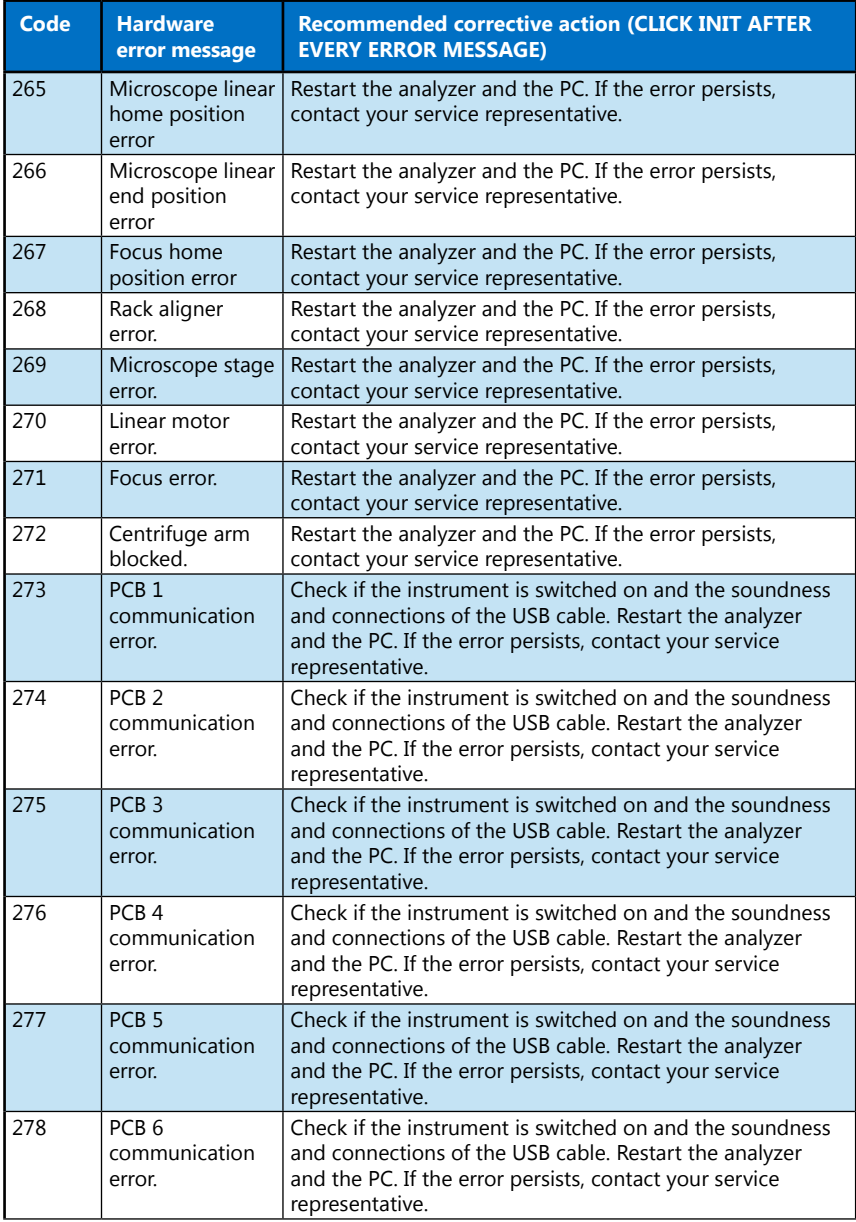

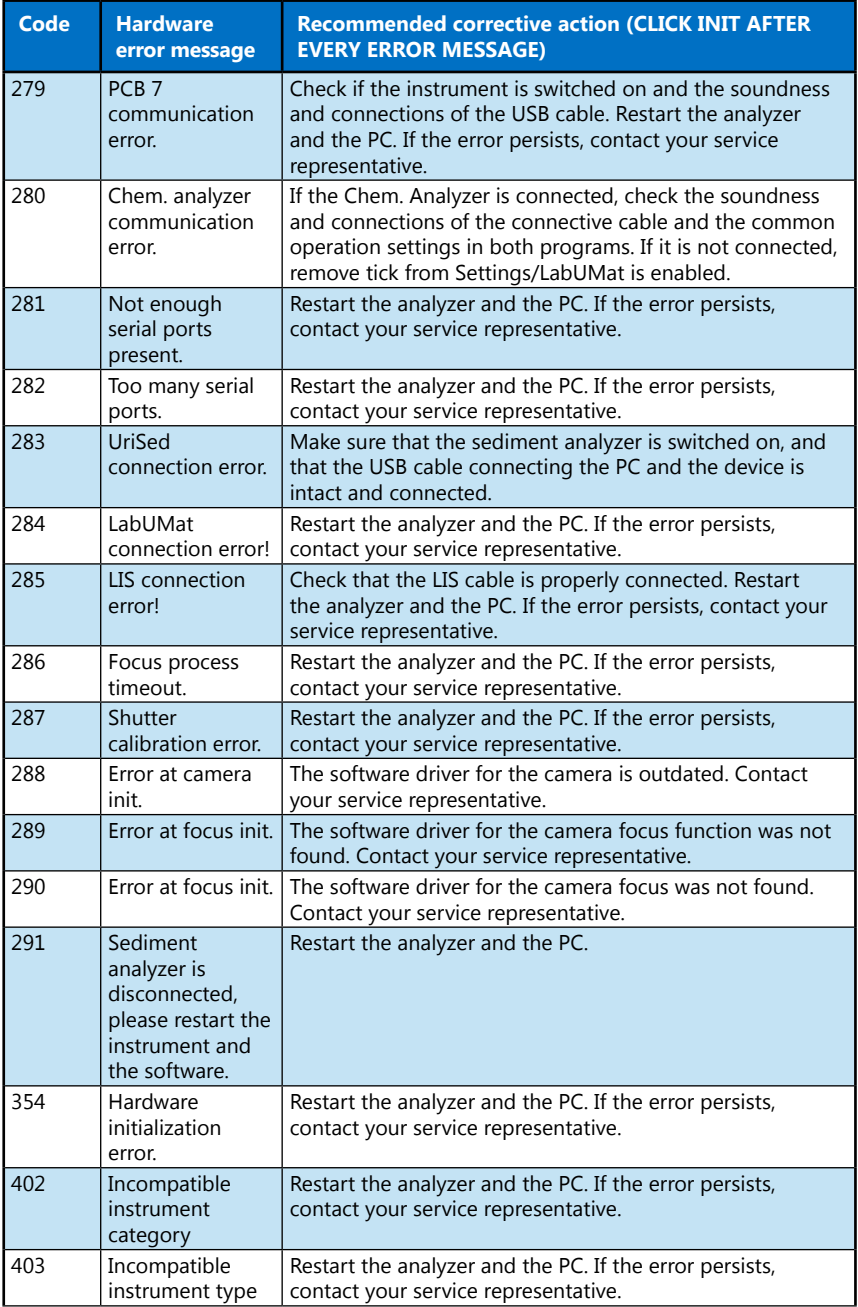

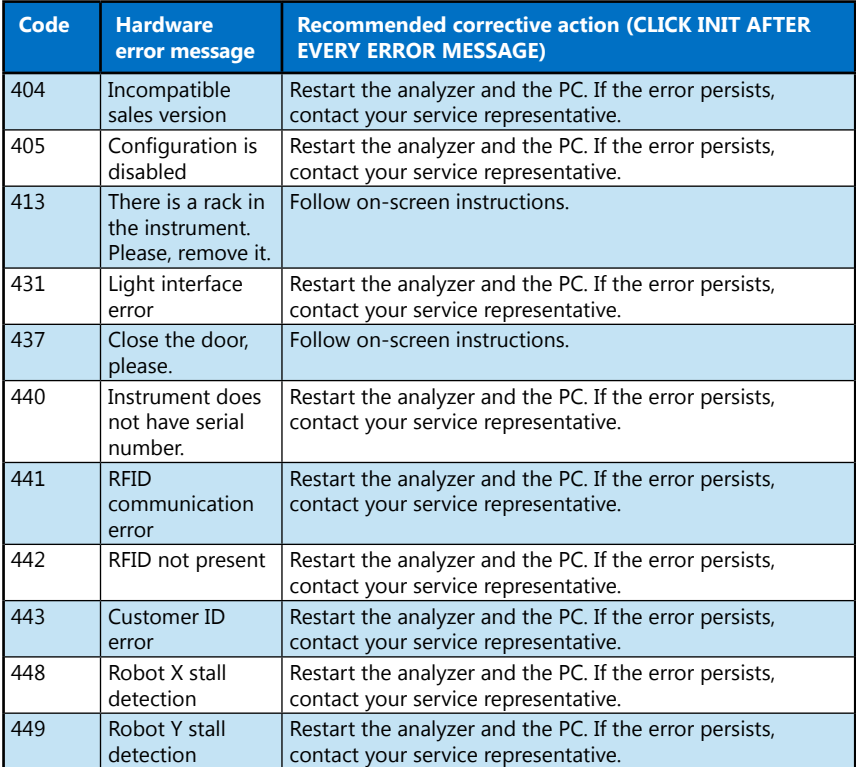

#### Troubleshooting

The following table gives an overview of all the Miscellaneous error messages the system may display.

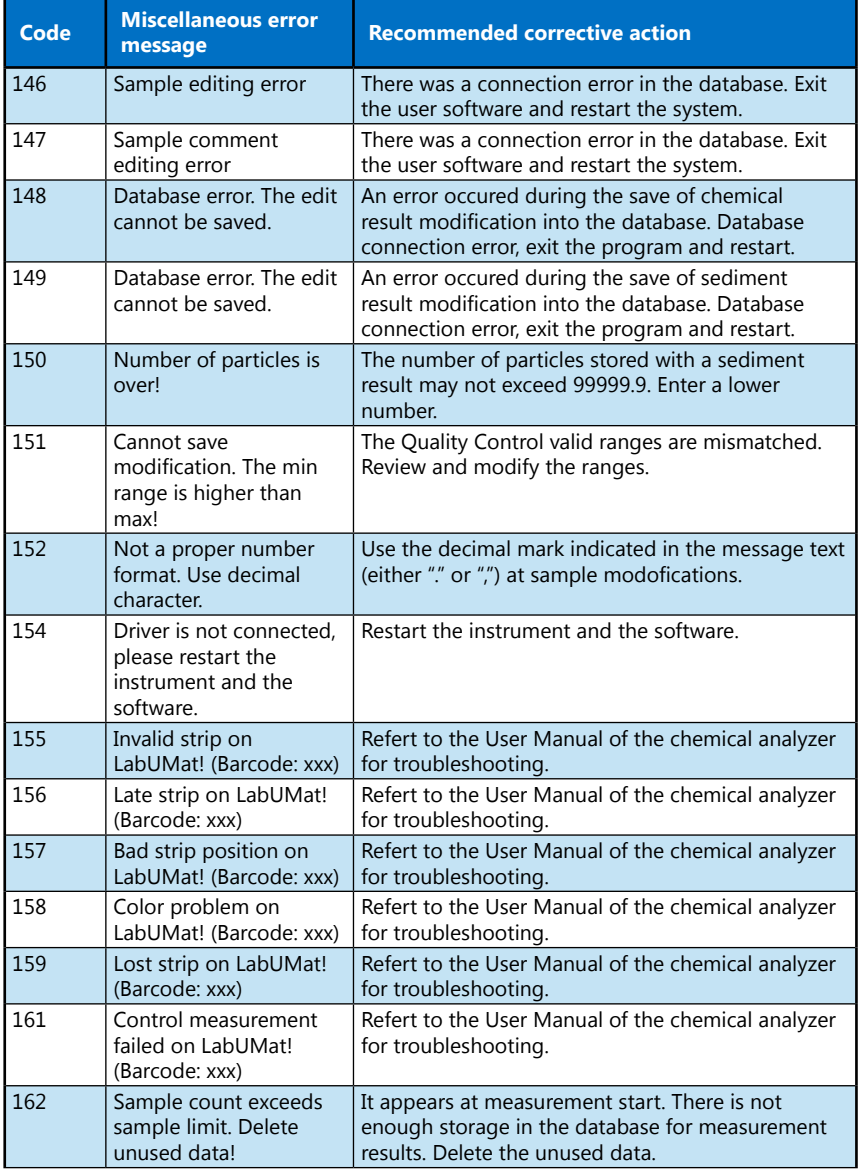

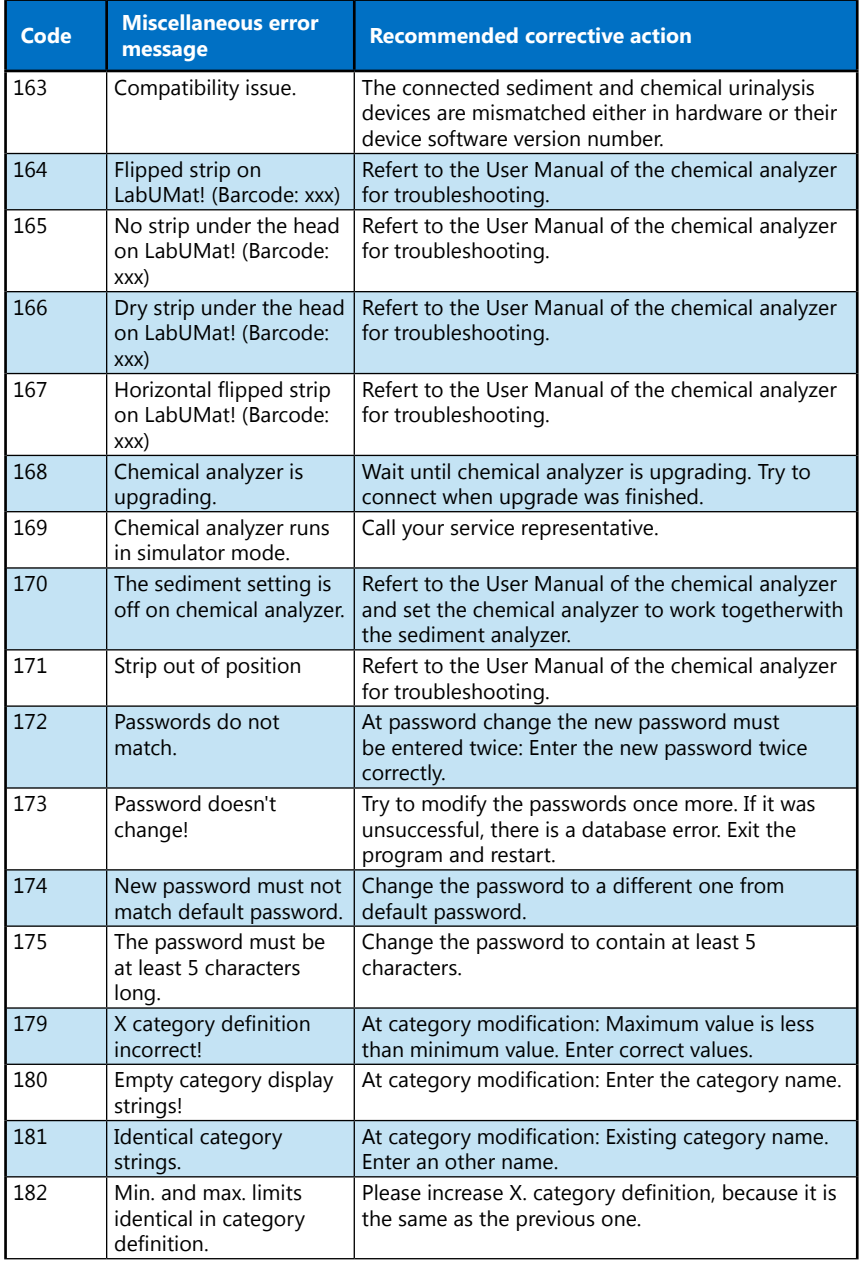

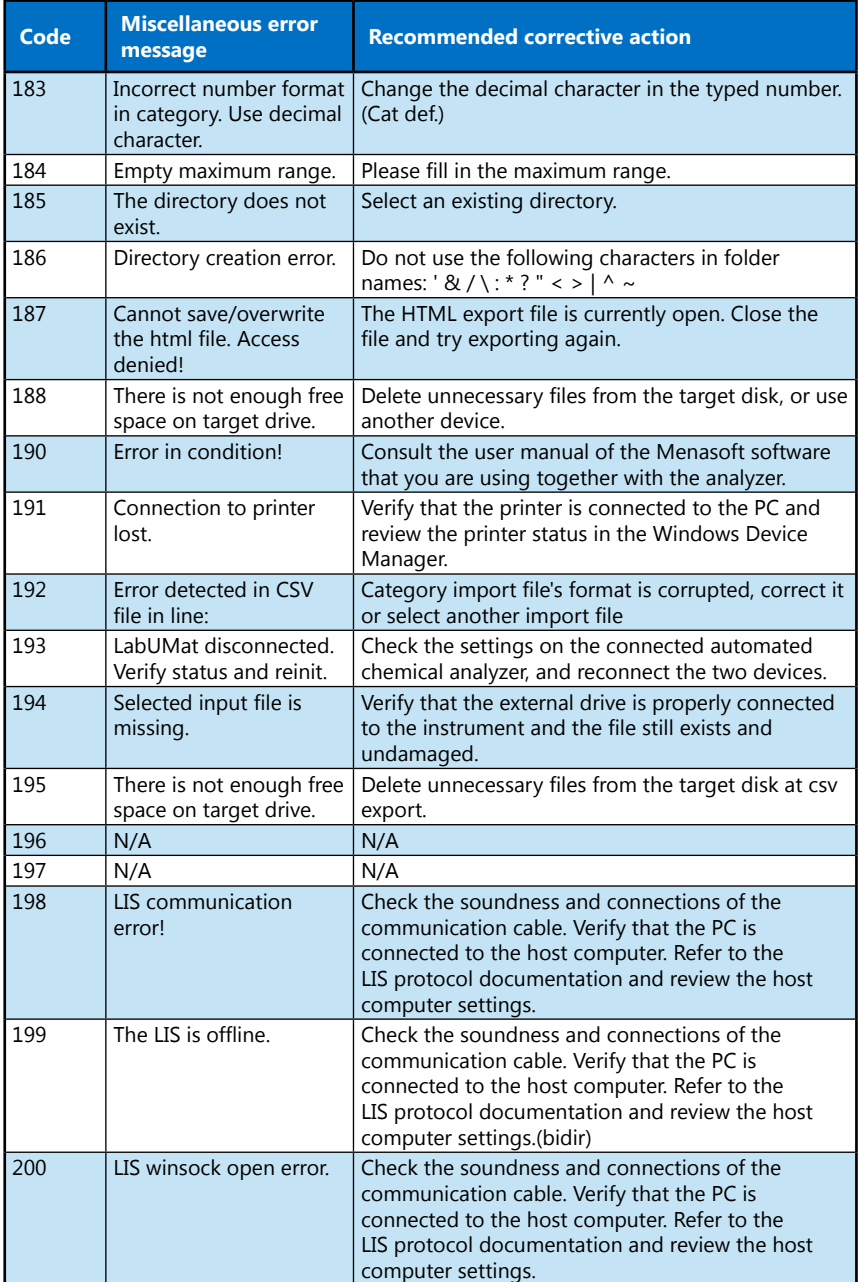

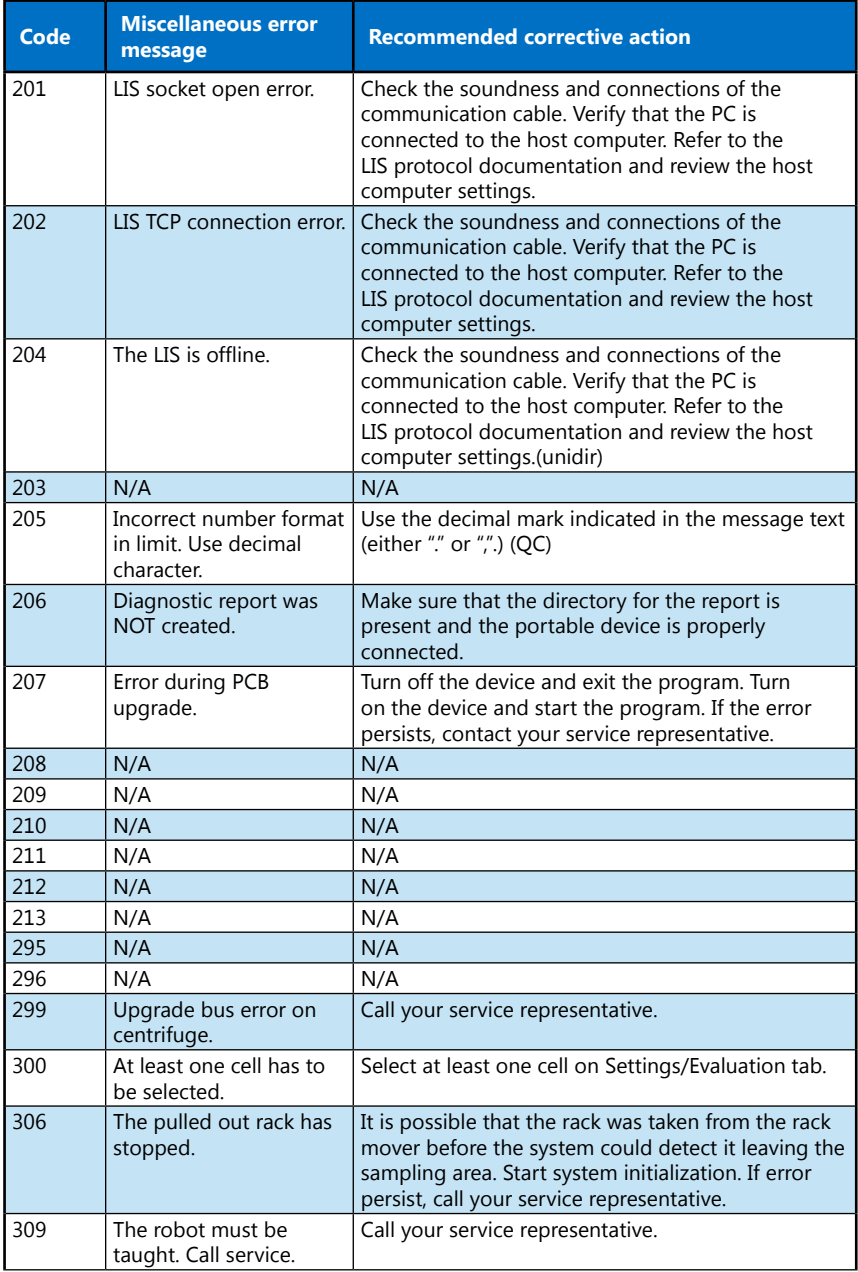

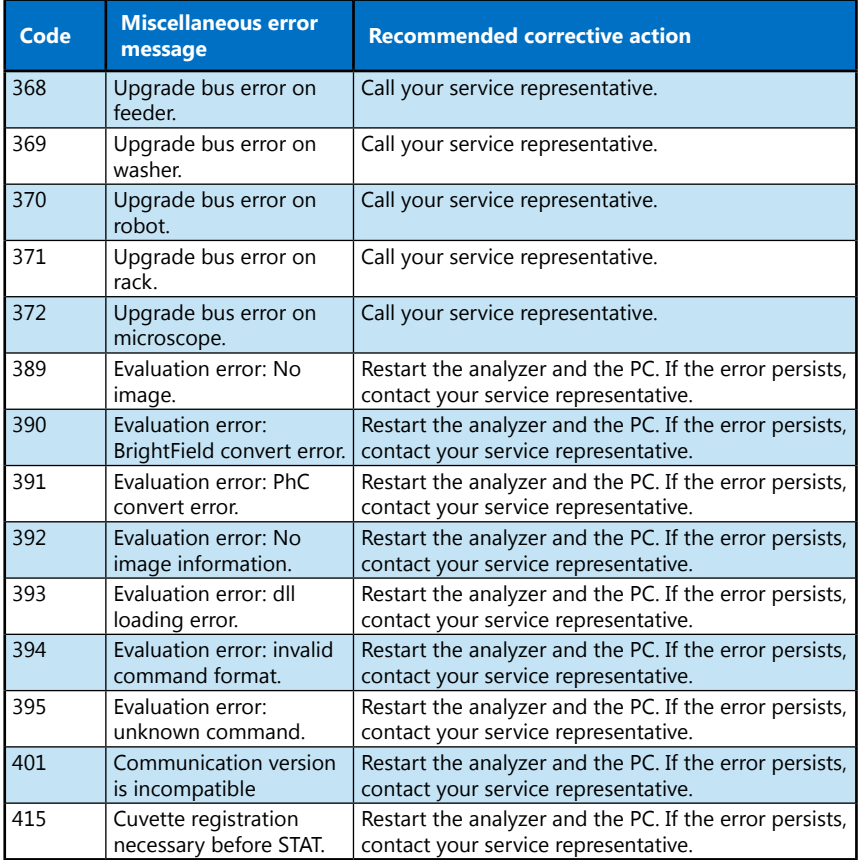

If the recommended actions do not eliminate the problem, or if any other error message is displayed, contact your distributor for help. The device should be repaired only by specially trained service personnel.

#### **Do not attempt to repair the equipment without the assistance of a professional.**

## **11 Diagnostic performance summary**

## **11.1 Reference range study**

For reference range study 148 normally voided urine specimens from a population of 100 male and 48 females in apparent good health were investigated on UriSed 3 PRO instrument. The measured samples with normal urine chemistry showed the following distribution of particles:

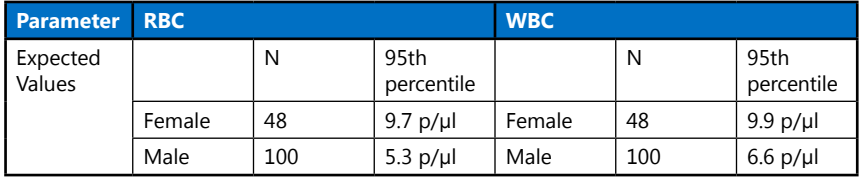

## **11.2 Method comparison**

#### ǽ*Method comparison acc. to CLSI EP9-A3*

Method comparison against manual microscopy with KOVA chamber counting with human urine samples.

number of samples measured: 614

The diagnostic performance results of UriSed 3 PRO compared to manual microscopy by KOVA counting chamber are summarized below.

#### **Quantitative diagnostic performance: Linear regression**

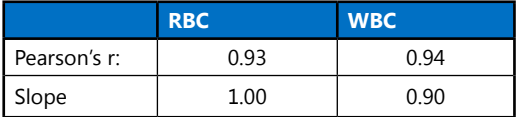

#### **Semi-quantitative diagnostic performance: concordance table analysis**

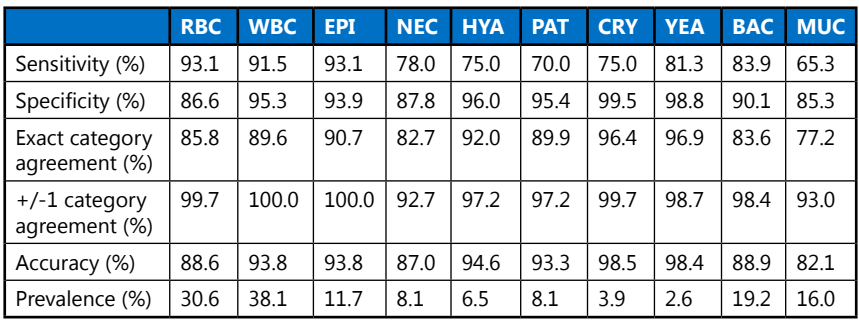

## **11.3 Precision**

For precision measurements the following controls were used:

- Quantimetrix Dip&Spin Normal and Abnormal Level
- BioRad Liquichek Normal and Abnormal Level
- Kova Liqua Trol Normal and Abnormal Level

The below tables are the summary of the investigations.

#### **11.3.1 Between-run precision**

#### ǽ*Precision acc. to CLSI EP9-A2*

20 days measurement series with 2 sets of measurements per day, both performed in duplicate on one instrument.

For low concentration SD is calculated as a precision value. For high concentration the CV is calculated instead.

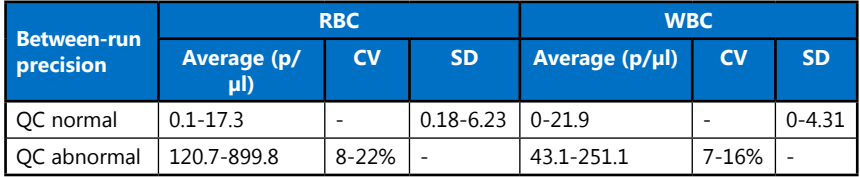

#### **11.3.2 Inter-system precision**

#### ǽ*Precision acc. to CLSI EP9-A2*

5 days measurement series with 2 sets of measurements per day, both performed in duplicate on 4 instruments.

For low concentration SD is calculated as a precision value. For high concentration the CV is calculated instead.

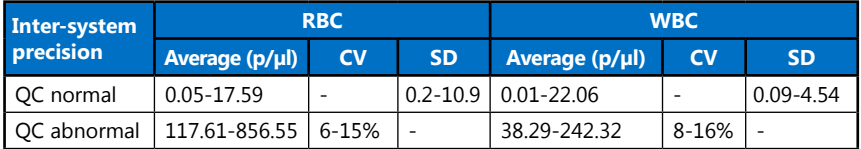

## **11.3.3 Within-run precision**

#### ǽ*Precision acc. to CLSI EP9-A2*

20 repetitions on one instrument in one run.

For low concentration SD is calculated as a precision value. For high concentration the CV is calculated instead.

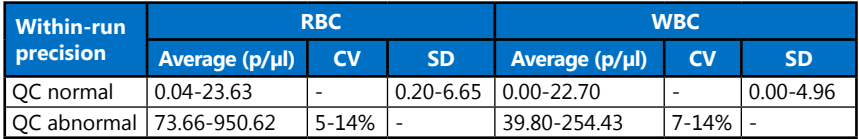

#### **11.4 Lower limit of measurement**

The Limit of Blank, Limit of Detection and Limit of Quantitation were determined in accordance with the *CLSI EP17-A2* requirements.

The Limit of Blank is 95th percentile value from  $n \geq 60$  measurements of analyte-free samples over several independent series. The Limit of Blank corresponds to the concentration below which analyte-free samples are found with a probability of 95%.

The Limit of Detection is determined based on the Limit of Blank and the standard deviation of low concentration samples. The Limit of Detection corresponds to the lowest analyte concentration which can be detected (value above the Limit of Blank with probability of 95%).

The Limit of Quantitation is the lowest analyte concentration that can be reproducibly measured with a coefficient of variation (CV) of 60%.

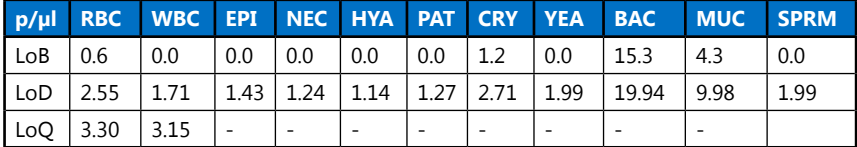

## **11.5 Linearity**

The linearity measurements were performed in accordance with the CLSI Guideline *EP6-A* requirements.

The goal of the linearity measurement is to evaluate the linearity of the quantitative parameters (RBC and WBC) over the measurement range.

For the measurement series, 12 dilution were created from a high positive sample, each dilution was measured 4 times in different order.

Based on the measurement results the linearity range of the quantitative parameters are the following:

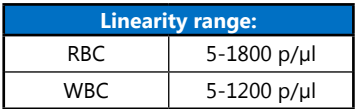

## **11.6 Preservative Tubes**

The interference measurements were performed based on *CLSI EP7-A2* guideline, applied to urine sediment microscopy analysis.

The goal of the evaluation of preservatives test was to evaluate if the two supported tube types (Boritex urine tube, BD vacutainer urinalysis preservative tube) cause any interference on the UriSed 3 PRO instrument measurements.

The evaluation does not target the preserving capabilities of the tubes themselves, as this is the tube manufacturer's responsibility.

The LoB measurements with the supported preservative tubes were performed together with the LoB measurements with normal tube, therefore the same samples constitute the data pool. In case any deviations are visible, this can most likely be accounted to the preservative tube. The same measurements were performed as in case of the LoB measurement described in **[1 Introduction](#page-3-0)**.

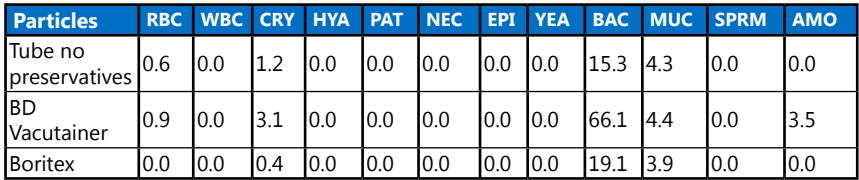

#### **Result**

BD Vacutainer tubes may cause a slightly increased crystal and amorphous material results. It may cause increased bacteria results but these values are still below the default cutoff range.

In case of Boritex tubes there wasn't any interference. All LoB values are similar to the non-preservative tube values.

## **11.7 Interferences**

The interference measurements were performed based on *CLSI EP7-A2* guideline, applied to urine sediment microscopy analysis.

The goal of the evaluation is to identify and investigate a list of typical particles that can cause false results in the analyzer's evaluation module.

The interfering particles / conditions were identified and tested with the following results:

- 1. Next to an increasing concentration of mucus an increase in false hyaline recognition may be visible, in certain cases also leading to false positive results. No other interference is found.
- 2. With the increase of amorphous material in the sample, false BAC recognition increases. Visually bacteria and amorphous crystals (at low concentrations) can be very similar. No other interference is found.
- 3. With the high increase of YEA in the samples, RBC concentration slightly rises as well, due to false RBC recognition on individual YEA cells.

### **11.8 Carry-over**

The carry-over measurements were performed based on *CLSI EP10-A3* guideline, applied to urine sediment microscopy analysis based on the paper: *Broughton*  PMG, Gowenlock AH, McCormack JJ, Neil DW. A revised scheme for evaluation of *automatic instruments for use in clinical chemistry. Ann Clin Biochem 1974;11:207– 18.*

The purpose of the measurement is to show that the washing capabilities of the instrument are sufficient to avoid carry-over from sample to sample.

In each case 3 high positive samples (denoted as a1, a2, a3) and 3 positive samples (denoted as b1, b2, b3) were measured after each other. The process was repeated 9 times to have a total of 10 measurement sets.

Results are calculated according to the following: Carry-over = (b1-b3)/(a3 b3)\*100

All measurements of the positive samples were above the upper measurement range for RBC, WBC or BAC. In order to perform calculation, the raw results were used.

**In case of RBC, WBC and BAC, the carry-over calculation is 0.00% for all 10 measurement sets.**

**No carry-over was identified.**

## **12 Device support**

## **12.1 Servicing**

- The device can be repaired only by qualified and trained experts.
- Only original parts which are recommended by the manufacturer can be used as replacement parts.
- Before every operation that involves the removal of the device cover, the device should be switched off and unplugged from the mains cable.
- The manufacturer reserves the right to alter the software or hardware elements without prior notice.
- Contact the manufacturer for the latest documentation about various versions of the device.

## **12.2 Ordering information**

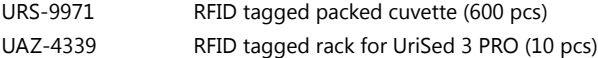

# **13 Technical specifications**

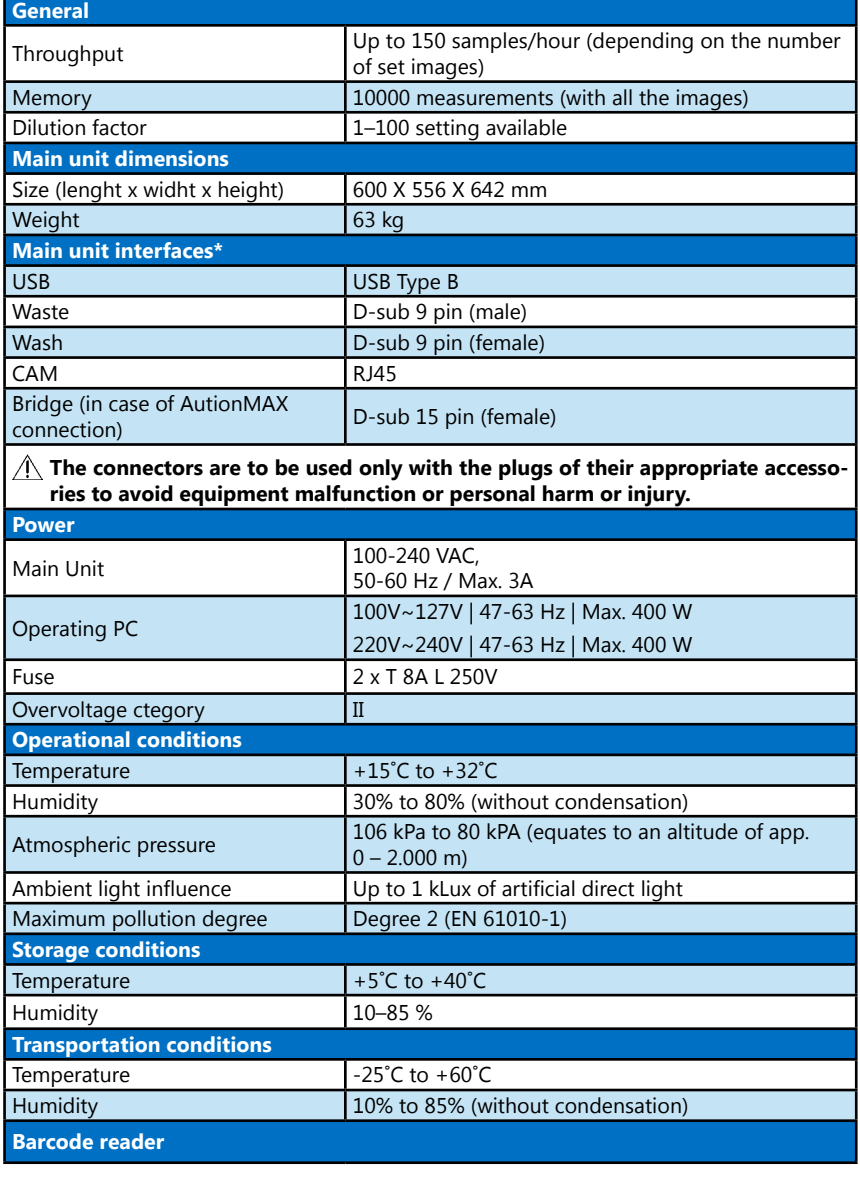

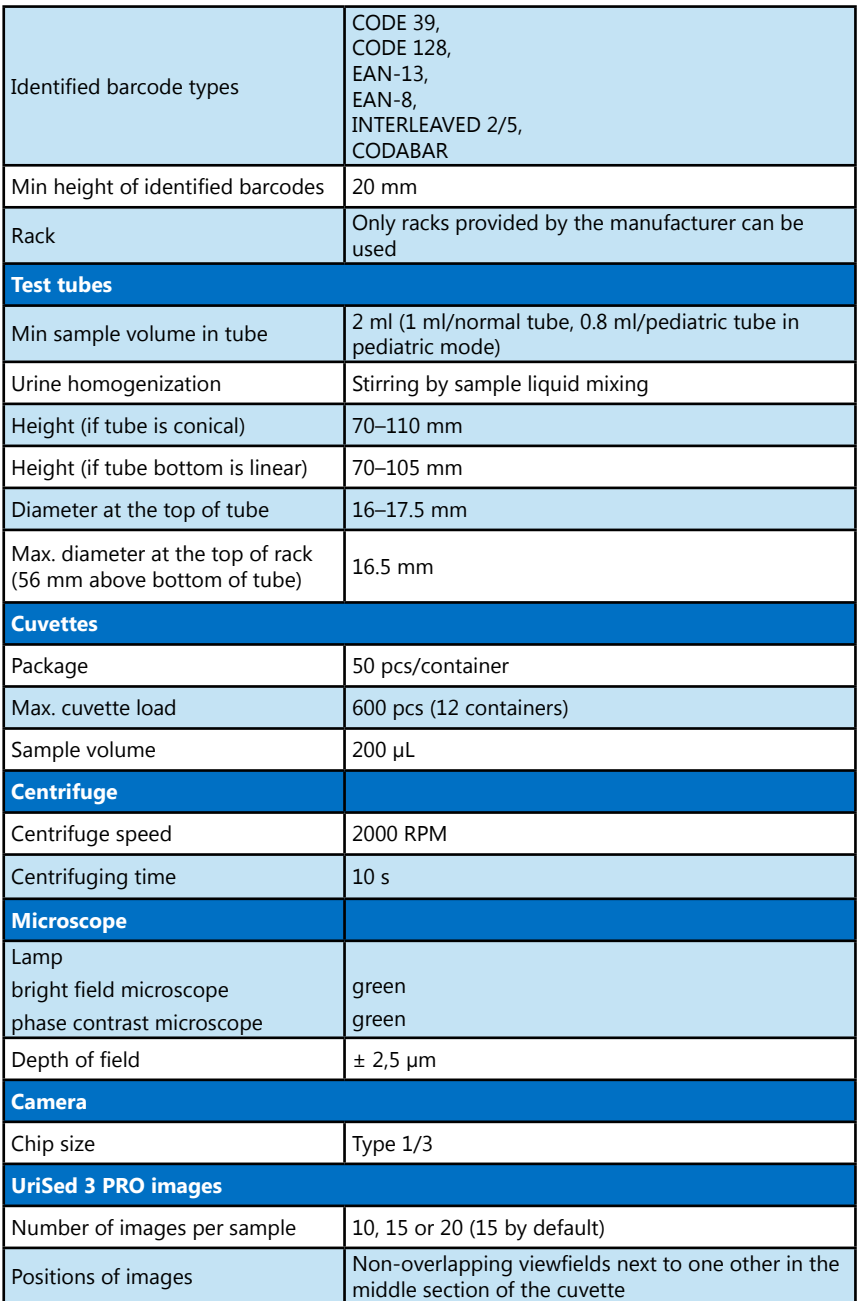

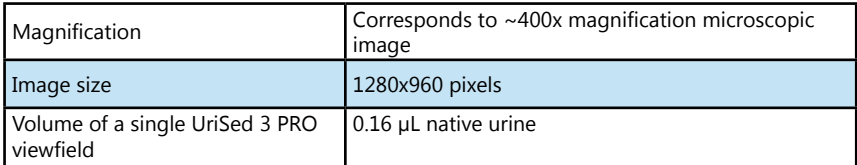

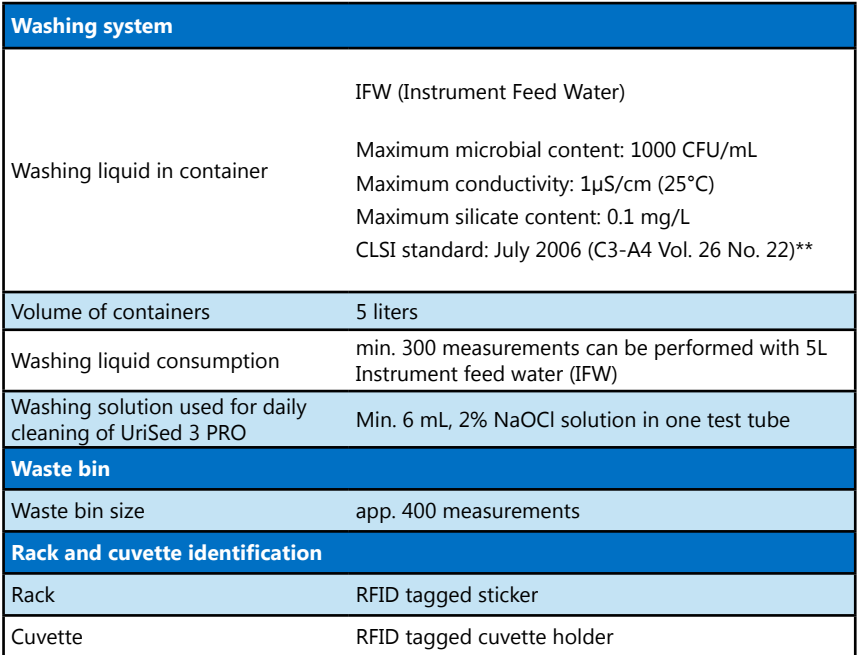

\* All connected devices must comply with the EN 60950 standard and all its extensions relevant to the type of connected device.

\*\* Clinical Laboratory Standards Institute (CLSI). Preparation and Testing of Reagent Water in the Clinical Laboratory: Proposed Guideline – Fourth Edition. CLSI Document C3-A4 Vol 26 No 2 (ISBN 1-56238-610-7). Clinical and Laboratory Standards Institute, Wayne, PA

# **14 Symbols**

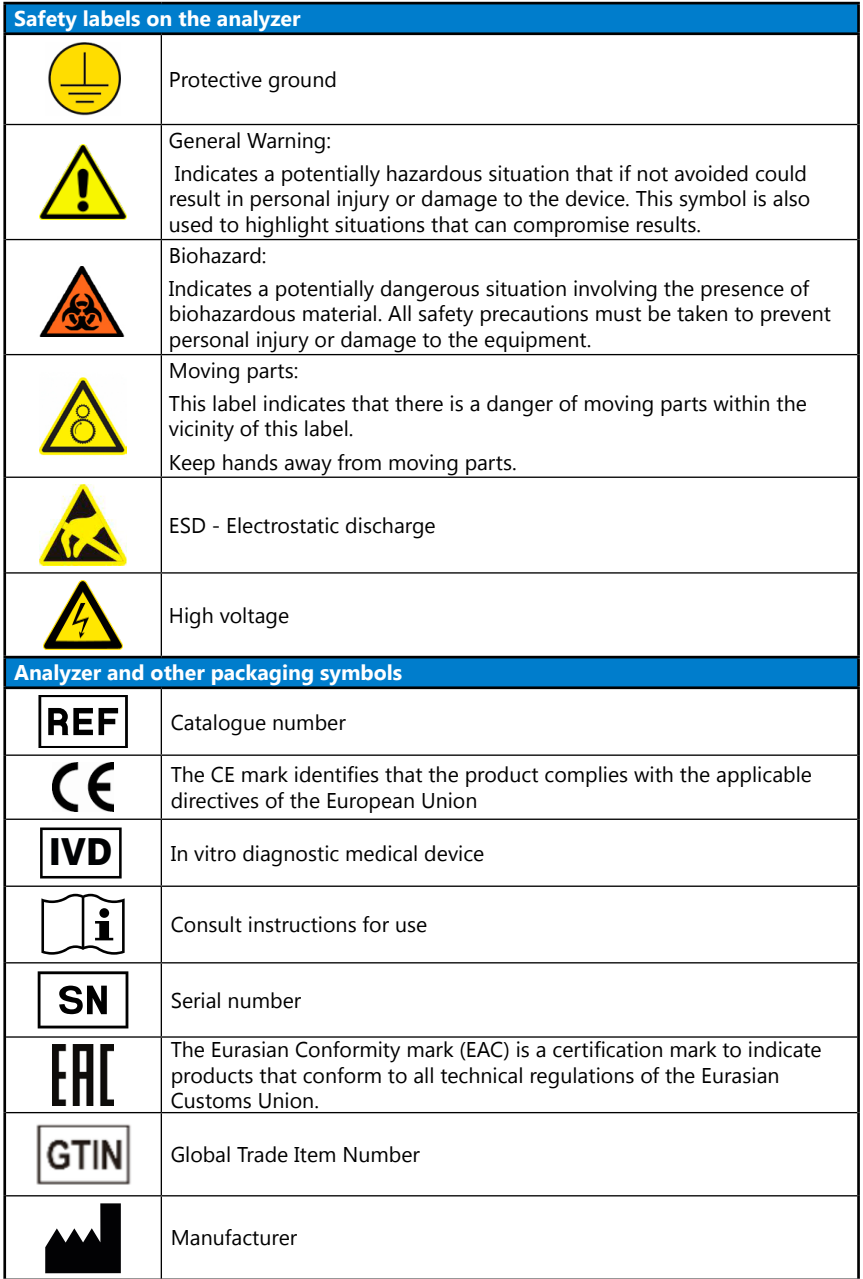

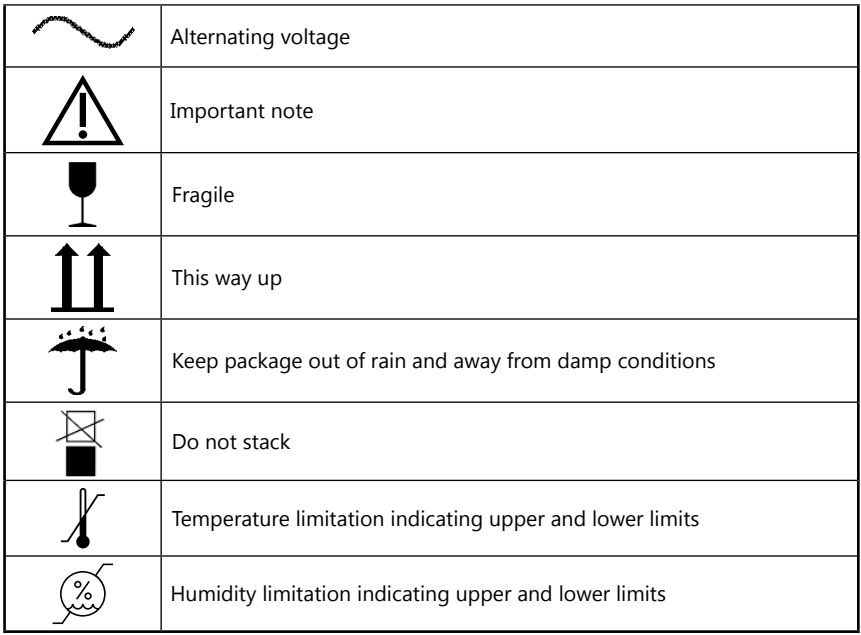